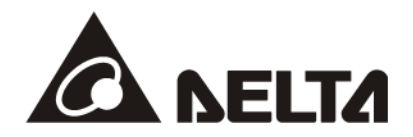

# **DVPSCM** 系列 *DVPSCM12-SL* 串行通讯模块 *DVPSCM52-SL BACnet MS/TP* 从站通讯模块

操作手册

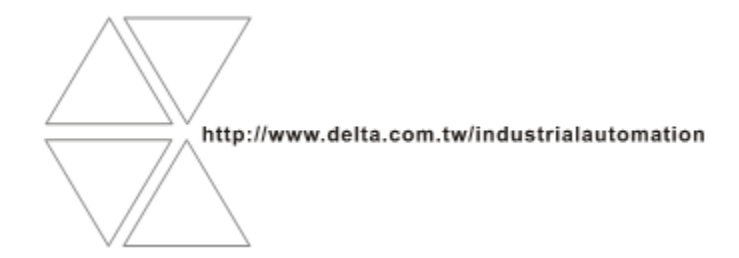

DVP-0186510-01

# DVPSCM 系列操作手册

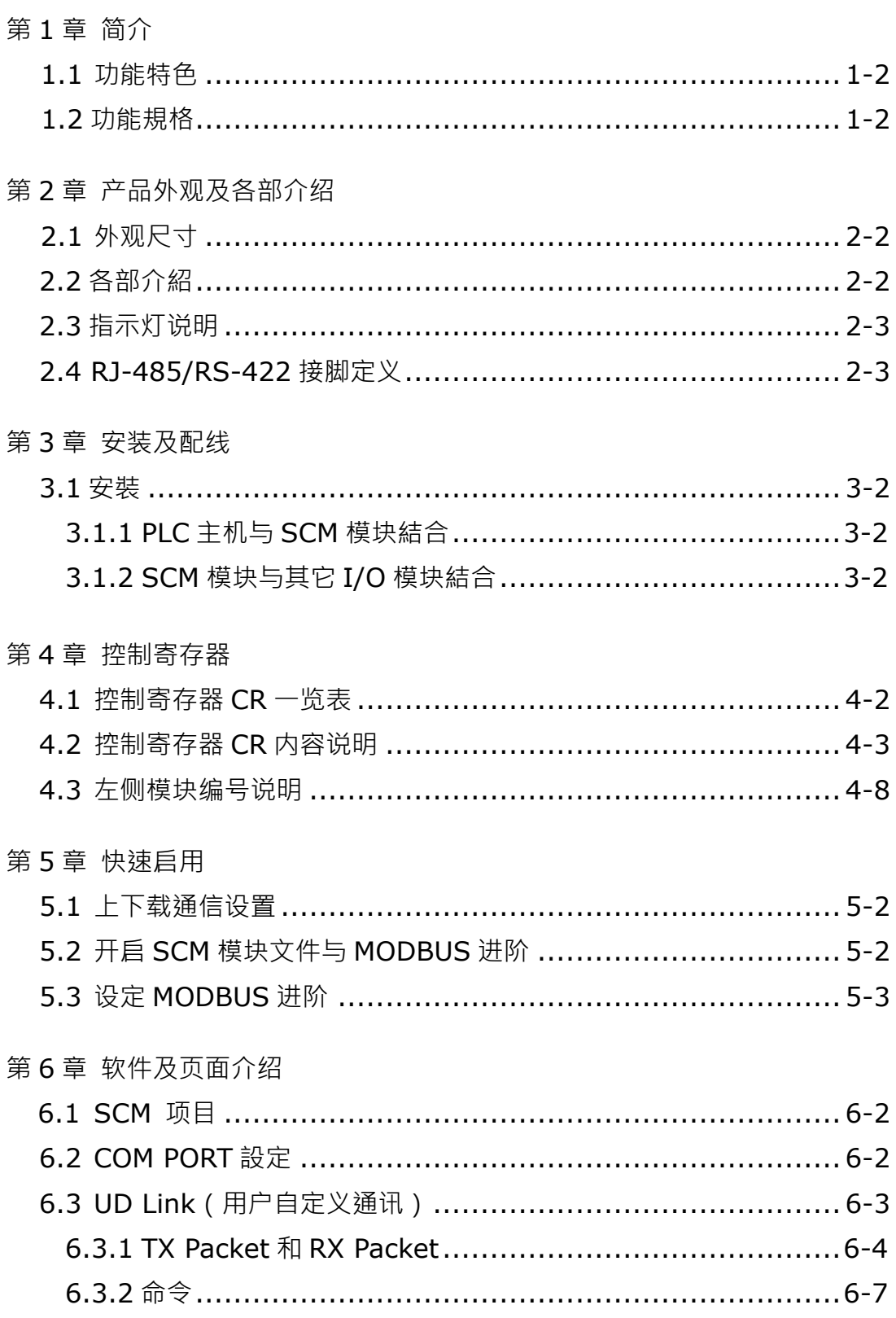

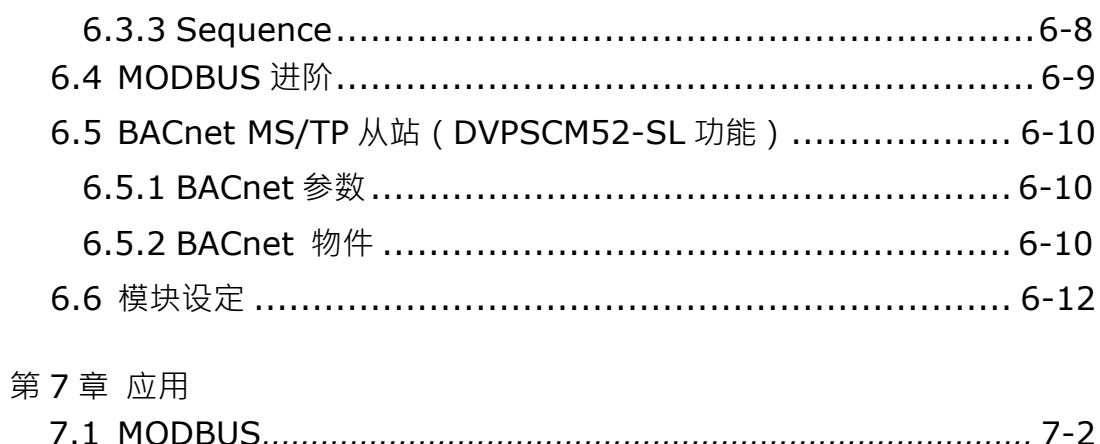

![](_page_3_Picture_13.jpeg)

第8章 错误标志

![](_page_3_Picture_14.jpeg)

![](_page_4_Picture_0.jpeg)

# <span id="page-4-0"></span>第1章 简介

![](_page_4_Picture_11.jpeg)

![](_page_5_Picture_1.jpeg)

感谢您使用台达 DVPSCM12 / 52-SL 通讯模块(以下简称 SCM 模块)。为了确保能正确地安装 及操作本产品,请在使用模块之前,仔细阅读使用手册。

SCM 模块为串行通讯扩展模块,支持 MODBUS UD Link (RS-485 自定义格式) 。另外,可作为 主机扩展的 RS-422、RS-485 通讯口,通过台达 PLC 软件进行程序上/下载与监控。SCM 模块的设 定软件为 SCMSoft · 内建于台达通讯软件 DCISoft · 请至台达网页下载 V1.08 后版本使用 ·

DVPSCM52-SL 为建筑自动化控制网络协议 BACnet MS/TP从站通讯模块,具备 DVPSCM12-SL 所有功能,并支持 BACnet MS/TP 从站通讯协议,可与 BACnet MS/TP 主站进行连接读写 BV 与 AV 值 •DVPSCM52-SL 的设定软件为 SCMSoft ·内建于台达通讯软件 DCISoft ·请至台达网页下载 V1.08 后版本使用。

### <span id="page-5-0"></span>**1.1 功能特色**

- 提供两组 RS-422/RS-485 (COM1 & COM2)
- RS-422/RS-485 通讯与电源全隔离
- 内建两组 120Ω 终端电阻与切换开关
- 每组通讯端口最多可连接 32 台装置
- MODBUS 进阶,提供简易软件设定 MODBUS 数据交换功能
- UD Link, 提供用户自定义通讯协议及流程规划功能
- 支持 BACnet MS/TP 从站功能与上位机连接 (DVPSCM52-SL 支持)
- 支持主机: DVP-SA2 (V1.0)、DVP-SX2 (V1.2)、DVP-SV (V2.2)、DVP-SE (V1.0)、 EH2-L(V2.20)及 EH3-L(V1.00)系列。

### <span id="page-5-1"></span>**1.2 功能规格**

RS-485/RS-422 界面

![](_page_5_Picture_318.jpeg)

环境规格

![](_page_6_Picture_232.jpeg)

电气规格

![](_page_6_Picture_233.jpeg)

### **BACnet Protocol Implementation Statement**

### **◆ BACnet 标准设备简介**

![](_page_6_Picture_234.jpeg)

#### **支持的 BIBBs**

![](_page_6_Picture_235.jpeg)

![](_page_7_Picture_1.jpeg)

![](_page_7_Picture_89.jpeg)

### **Data Link Layer Options**

![](_page_7_Picture_90.jpeg)

### **支持的字符集**

![](_page_7_Picture_91.jpeg)

# <span id="page-8-0"></span>第2章 产品外观及各部介绍

![](_page_8_Picture_10.jpeg)

## <span id="page-9-0"></span>**2.1 外观尺寸**

![](_page_9_Figure_2.jpeg)

尺寸单位:mm [inches]

# <span id="page-9-1"></span>**2.2 各部介绍**

![](_page_9_Figure_5.jpeg)

![](_page_9_Picture_217.jpeg)

# <span id="page-10-1"></span>**2.3 指示灯说明**

![](_page_10_Picture_231.jpeg)

# <span id="page-10-0"></span>**2.4 RS-485/RS-422 通讯端口脚位定义**

![](_page_10_Picture_232.jpeg)

![](_page_10_Picture_5.jpeg)

**MEMO**

![](_page_11_Picture_2.jpeg)

![](_page_12_Picture_0.jpeg)

# <span id="page-12-0"></span>第3章 安装及配线

![](_page_12_Picture_13.jpeg)

介绍SCM模块如何与主机结合。

## <span id="page-13-0"></span>**3.1 安装**

### <span id="page-13-2"></span>**3.1.1 PLC 主机与 SCM 模块结合**

- 调整主机连接左侧模块扣环。
- 对准 I/O 模块与主机连接口,接着依照下图方式将 I/O 模块与主机结合。
- 扣紧主机连接左侧模块扣环。

![](_page_13_Figure_7.jpeg)

### <span id="page-13-1"></span>**3.1.2 SCM 模块与其它 I/O 模块结合**

● 与下一级 I/O 模块连接安装时,需使用螺丝起子松开 I/O 模块固定扣,并打开扩展侧盖。

![](_page_13_Picture_10.jpeg)

![](_page_13_Picture_11.jpeg)

![](_page_14_Picture_0.jpeg)

# <span id="page-14-0"></span>第4章 控制寄存器

![](_page_14_Picture_11.jpeg)

# <span id="page-15-0"></span>**4.1 控制寄存器 CR 一览表**

![](_page_15_Picture_445.jpeg)

![](_page_15_Picture_3.jpeg)

![](_page_16_Picture_468.jpeg)

## <span id="page-16-0"></span>**4.2 控制寄存器 CR 内容说明**

**CR#0**:机种型号

[说明]

1. DVPSCM12-SL 机种编码=H'4041。

2. DVPSCM52-SL 机种编码=H'4042。

用户可在程序中将此机种型号读出,以判断 I/O 模块是否存在。

### **CR#1**:韧体版本

[说明]

本机的韧体版本,以 16 进制显示,例如: H'0100, 表示韧体版本为 V1.00。

#### **CR#3**:COM1 UD Link 触发 GROUP 编号

#### [说明]

输入 UD Link 中编辑之 Group 编号,由 COM1 执行。

输入1表示触发执行 Group ID 编号为1的内容,执行完后清除为0升且设定 CR#26 为1。 Default =  $0 \cdot \overline{R}$ 触发任何 Group。

#### **CR#4** :COM1 UD Link 数据发送来源参考寄存器

[说明]

此 CR 于 COM1 Protocol 选择"UD Link" · 并且编辑变量讯息中选择"Base + Offset"时使用。 输入值为主机 D 寄存器编号,实际发送数据内容的寄存器位置由 Packet 编辑器决定。 Packet 编辑器中选择为 Offset 则将编辑器中输入的偏移量加入此寄存器基底后即为实际发 送寄存器位置。

例: CR#4 输入为 1→D1,

Packet 编辑器选择变量 Base + Offset 并输入偏移量 10 和长度为 2 → (R (Base + Offset[10], 2)), 则 D (1+10), 代表读取 D11 两 bytes 长度。 此 CR 设定仅使用于 Packet 编辑器中设定为 Base + Offset。

#### **CR#5** :COM1 UD Link 数据接收储存参考寄存器

[说明]

此 CR 于 COM1 Protocol 选择"UD Link", 并且编辑变量讯息中选择"Base + Offset"时 使用。

输入值为主机 D 寄存器编号,实际储存读回数据内容的寄存器位置由 Packet 编辑器决 定。

Packet 编辑器中选择为 Base + Offset,则将编辑器中输入的偏移量加入此寄存器基底 后即为实际储存寄存器位置。

**CR#7**:COM2 UD Link 触发 GROUP 编号

[说明]

请参阅 CR#3 说明。

**CR#8**:COM2 UD Link 数据发送来源参考寄存器

[说明]

请参阅 CR#4 说明。

**CR#9**:COM2 UD Link 数据接收储存参考寄存器

![](_page_17_Picture_22.jpeg)

[说明]

请参阅 CR#5 说明。

**CR#10**:模块状态

[说明]

SCM 模块 RUN/STOP 状态,由 PLC 控制。

**CR#11~19**:错误标志

[说明]

SCM 模块错误标志,请参考第八章。

**CR#20~27**:UD Link 状态

[说明]

使用 UD Link 时的执行状态

**CR#30**:UD Link SEQUENCE 触发

[说明]

高字节: COM1, 低字节: COM2

直接输入欲执行的次数,输入 0 时不执行或停止,1~254 为执行次数,255(H' FF)为永远 执行。

**CR#31**:COM1 数据交换 Bit 和 Word 读取触发

[说明]

高字节: COM1 Bit, 低字节: COM1 Word

0: 不执行;1: 执行一次;2: 永远执行。写入值 1 或 2 时开始执行, 0 则停止。

![](_page_18_Picture_292.jpeg)

**CR#32**:COM2 数据交换 Bit 和 Word 读取触发

[说明]

高字节: COM2 Bit, 低字节: COM2 Word

0: 不执行;1: 执行一次;2: 永远执行。写入值 1 或 2 时开始执行, 0 则停止。 请参阅 CR#31 对照表以 16 进位输入值。

#### **CR#33**:COM1 数据交换 Bit 和 Word 写入触发

[说明]

高字节: COM1 Bit, 低字节: COM1 Word

0: 不执行;1: 执行一次;2: 永远执行。写入值 1 或 2 时开始执行, 0 则停止。 请参考 CR#31 对照表以 16 进位输入值。

#### **CR#34**:COM2 数据交换 Bit 和 Word 写入触发

[说明]

高字节: COM2 Bit, 低字节: COM2 Word

0: 不执行;1:执行一次;2:永远执行。写入值 1 或 2 时开始执行, 0 则停止。 请参考 CR#31 对照表以 16 进位输入值。

![](_page_19_Picture_9.jpeg)

**CR#35 ~ 36**: 勾选 COM1 数据交换 Bit 读取字段

[说明]

勾选 COM1 数据交换读取 Bit 功能字段 · SCM 模块可输入 32 组 bit 数据 (No.1~No.32)读 取。

![](_page_19_Picture_410.jpeg)

CR#35:No.16~No.1;CR#36:No.32~No.17

0:功能关闭;1:功能开启。

**CR#37 ~ 38**: 勾选 COM1 数据交换 Word 读取字段

[说明]

勾选 COM1 数据交换读取 Word 功能, SCM 模块可输入 32 组 Word 数据 (No.1~No.32) 读取。

CR#37:No.16~No.1;CR#38:No.32~No.17

0:功能关闭;1:功能开启。

**CR#39 ~ 40**: 勾选 COM2 数据交换功能 Bit 读取字段

[说明]

勾选 COM2 数据交换读取 Bit 功能, SCM 模块可输入 32 组 bit 数据 (No.1~No.32)读取。

CR#39:No.16~No.1;CR#40:No.32~No.17

0:功能关闭;1:功能开启。

**CR#41 ~ 42**: 勾选 COM2 数据交换功能 Word 读取字段

[说明]

勾选 COM1 数据交换读取 Word 字段 · SCM 模块可输入 32 组 Word 数据 (No.1~No.32) 读取。

CR#41:No.16~No.1;CR#42:No.32~No.17

0:功能关闭;1:功能开启。

**CR#43 ~ 44**:勾选 COM1 数据交换 Bit 写入字段

[说明]

 $\overline{a}$ 

勾选 COM1 数据交换写入 Bit 字段 · SCM 模块可输入 32 组 bit 数据 ( No.1~No.32 ) 写入。

![](_page_20_Picture_418.jpeg)

CR#43:No.16~No.1;CR#44:No.32~No.17

0:功能关闭;1:功能开启。

**CR#45 ~ 46**: 勾选 COM1 数据交换 Word 写入字段

[说明]

勾选 COM1 数据交换写入 Word 字段, SCM 模块可输入 32 组 Word 数据 (No.1~No.32) 写入。

CR#45:No.16~No.1;CR#46:No.32~No.17

0:功能关闭;1:功能开启。

**CR#47 ~ 48**: 勾选 COM2 数据交换 Bit 写入字段

[说明]

勾选 COM2 数据交换写入 Bit 字段, SCM 模块可输入 32 组 bit 数据 (No.1~No.32) 写入。 CR#47:No.16~No.1;CR#48:No.32~No.17 0:功能关闭;1:功能开启。

**CR#49 ~ 50**: 勾选 COM2 数据交换 Word 写入字段

[说明]

勾选 COM2 数据交换写入 Word 字段, SCM 模块可输入 32 组 bit 数据 (No.1~No.32) 写 入。

CR#49:No.16~No.1;CR#50:No.32~No.17

0:功能关闭;1:功能开启。

#### **CR#116**:MODBUS 指令发送

#### [说明]

由 SCM 模块传送 MODBUS 指令。

1: 启动发送, 传送完毕后清除为 0。

#### **CR#117**:MODBUS 指令处理状态

[说明]

0: 未接收, 1: 处理中, 2: 接收成功, 3: 接收失败。

**CR#118**:MODBUS 指令目的地

[说明]

指定 SCM 模块发送端口,1:COM1,2:COM2。

#### **CR#119**:MODBUS 指令长度

[说明]

欲发送 MODBUS 的指令长度 (十六进制), 视 CR120 开始的内容而定。

#### **CR#120 ~ 249**:MODBUS 命令内容

[说明]

欲传送的 MODBUS 指令内容(16 进制)。

### <span id="page-21-0"></span>**4.3 左侧模块编号说明**

当 SCM 模块安装完成后,需要利用编写 PLC 程序来控制特殊输入/输出模块的相关功能。PLC 提供了两个指令来读取(FROM)和写入(TO)特殊模块的控制寄存器(Control Register, CR)。 左侧模块编号:每一个连接到 PLC 主机的左侧/右侧模块都会有一个编号,以便在撰写 PLC 程序时辨 识模块。左侧模块编号方式,在 PLC 主机左侧紧邻的第一台 I/O 模块编号为 K100,第<sup>一</sup>台为 K101, 第三台为 K102, 其余以此类推,最多可连接至 8 台。

![](_page_21_Picture_19.jpeg)

![](_page_22_Picture_0.jpeg)

# <span id="page-22-0"></span>第5章 快速启用

![](_page_22_Picture_12.jpeg)

本章将介绍如何快速使用 SCM 模块的 COM 进行 MODBUS RS-485/RS-422 的通讯。

# <span id="page-23-0"></span>**5.1 上下载通信设置**

开启 DCISoft 由「工具」中的「通信设置」选择通讯端口并设定 RS-232 相关信息 若搭配 Ethernet 模块(DVPEN01-SL)通过网络上下载时可在「设定通讯」选择「Ethernet」进行上下载。

![](_page_23_Picture_96.jpeg)

## <span id="page-23-1"></span>**5.2 开启 SCM 模块文件与 MODBUS 进阶**

点选 DCISoft 中的 SCMSoft 开启设定页面 并于 SCMSoft 文件」中选择「开启新档」以建立 SCM 项目。开启后点击「MODBUS 进阶精灵」即可开启读写设定页面。

![](_page_24_Figure_1.jpeg)

## <span id="page-24-0"></span>**5.3 设定 MODBUS 进阶**

为加速使用标准 MODBUS 的通讯, SCMSoft 提供「MODBUS 进阶精灵」,只需指定传输与接收 的寄存器或绝对位置,选择通讯口后下载至 SCM 模块中,自动旗标即可完成指定的读和写的动作。 以下为设定精灵的操作步骤。

1. MODBUS 进阶-PLC 设定

按下「设定」可开启 PLC 主机与 SCMSoft 之间的通信设置,若在「上下载通信设置」已设定过, 此处可不用再设定。

2. SCM 设定

设定 SCM COM 的通讯格式,可指定左侧模块编号与 COM 口,并设定站号、速率、通讯接口, 传输模式与格式。

![](_page_24_Picture_143.jpeg)

3. MODBUS 进阶-读与写

设定「读位(bit)与字组(Word)」和「写位(bit)与字组(Word)」。

### DVPSCM 系 列 操 作 手 冊

![](_page_25_Picture_31.jpeg)

按鼠标右键点选「增加项目」增加读取位与字组,上方为位(bit),下方为字组(word)。

![](_page_25_Picture_32.jpeg)

双击新增加的项目可开启参数编辑画面。

#### 第 5 章 快速启用

![](_page_26_Picture_199.jpeg)

![](_page_26_Picture_200.jpeg)

![](_page_26_Picture_201.jpeg)

![](_page_26_Figure_4.jpeg)

【主站】

- PLC 机种: 显示默认的 PLC 机种,可由 SCMSoft 的「工具」选项进行 PLC 机种设定。
	- 数据: 输入读回从站的值要储存的 PLC D 寄存器地址。

描述: 可输入设备的描述,最大 30 Bytes 的长度。

【从站】

- 从站站号: 欲读取的从站装置站号。
- 装置种类: 可选择台达 PLC 种类, 预设为空白, 若使用非台达 PLC 的装置时洗择空白。 长度: 表示欲读取的长度,最多可选择 100。
- 数据种类: 可选择 Hex 或 MODBUS 6 digital Hex 为 16 进位 4 位数 MODBUS 6 digital 为 10 进位 6 位数,若装置种类选择台达 PLC 机种,此字段会自动变换为 D 寄存器。MODBUS Register Hex 可依所连接设备支持的功能码选择(0x03) 与 (0x04), 一般 MODBUS 设备请使用 (0x03) 功能码。

MODBUS Coil Hex 可依所连接设备支持的功能码选择(0x01)与(0x02),

![](_page_26_Picture_14.jpeg)

一般 MODBUS 设备请使用(0x01)功能码。 关于所连接设备支持的功能码,请联络该设备厂商支持。

起始地址: 数据总类的起始地址。

例如台达 DTA 温控器现在值 (PV)的绝对位置为 16 进位的 4700 (H'4700) ·假设站号为 10 · 我们可以设定将 PV 值通过 SCM COM1 读回存至 PLC 主机的 D100, 设定如下:

![](_page_27_Picture_115.jpeg)

### **【下载】**

设定完成后检查其他参数设定是否符合从站设置后按「下载」即可。

![](_page_27_Picture_116.jpeg)

### **【通讯状态】**

SCM 模块提供 MODBUS 进阶的通讯状态,将读取位、读取字组、写入位和写入字组分成四个 区段,每一行的执行状态储存于各区段的 D 寄存器的位中。如编号 1(No.1)输入执行状态起始地址, 若输入 D100 则将编号 1 项目的数据交换执行状态显示于 D100 的第一个位 (b0) · 编号 2 将显示于 第二位(b1),以此类推。

![](_page_28_Picture_288.jpeg)

![](_page_28_Picture_289.jpeg)

默认将状态储存于 D500 开始的地址,若要更改储存的起始寄存器地址,可由各 MODBUS 进阶 进入修改。

![](_page_28_Figure_5.jpeg)

![](_page_28_Picture_290.jpeg)

### **【启动】**

通过 WPLSoft 「TO 指令」控制数据交换读位 / 读字组 / 写位 / 写字组 ( CR#31~CR#34 ) ·

![](_page_28_Picture_291.jpeg)

![](_page_29_Picture_150.jpeg)

若想一直执行读取 word, 即将 K2 值写入 CR#31, 若希望只读一次, 即将 K1 写入 CR#31。

![](_page_29_Figure_3.jpeg)

触发 M0, SCM 模块 COM1 即会一直读取 PV 值存入 D100 中, 状态值为 D0 的 bit0 =1。

![](_page_29_Picture_151.jpeg)

![](_page_29_Picture_6.jpeg)

![](_page_30_Picture_0.jpeg)

# <span id="page-30-0"></span>第6章 软件及页面介绍

![](_page_30_Picture_11.jpeg)

本章将介绍 SCM 模块的设定软件 SCMSoft 各页面功能与字段。

## <span id="page-31-0"></span>**6.1 SCM 专案**

SCM 模块通过建立 SCM 项目的方式对于模块的 COM1 与 COM2 进行执行的规划, SCM 项目 中包含四部分, COM PORT 设定、UD Link、MODBUS 进阶与 COM PORT 历史数据。

![](_page_31_Picture_243.jpeg)

# <span id="page-31-1"></span>**6.2 COM PORT 设定**

设定串行通讯格式:

![](_page_31_Picture_244.jpeg)

![](_page_31_Picture_245.jpeg)

![](_page_31_Picture_9.jpeg)

![](_page_32_Picture_214.jpeg)

## <span id="page-32-0"></span>**6.3 UD Link(用户自定义通讯)**

UD Link 提供非 MODBUS 的 RS-485 / RS-422 联机功能,可依各通讯格式进行封包编辑。建立 UD Link 的顺序如下:

(1) 建立群组→ 编辑 TX 和 RX Packet→ 建立命令→ 以群组为单位下载后触发执行。

![](_page_32_Picture_5.jpeg)

(2) 建立群组→ 编辑TX和Rx Packet→ 建立命令→ 建立其它群组→ 建立顺序→ 以顺序为单位下 载后触发执行。

![](_page_32_Figure_7.jpeg)

首先于群组(Group)中建立传送(TX)与接收(RX)指令,经由命令(Command)设定 TX 和 RX 的传送与接收执行顺序与次数,最后可以群组为单位触发执行。此外,若在大型系统中,需要 多组不同类型的群组封包,则可于顺序(Sequence)中放置多笔群组并设定顺序执行。

### <span id="page-33-0"></span>**6.3.1 TX Packet 和 RX Packet**

一群组中可以建立多笔 TX 与 RX 封包 · 而 TX 与 RX 封包可能由消息、地址、长度、和检查码 组合而成,其中可能包含多笔消息与一笔的地址、长度和检查码。

![](_page_33_Picture_122.jpeg)

- 封包名称:可编辑 Packet 名称。
- 封包预览:显示所编辑的报文内容。
- 封包区段编辑:可调整报文区段顺序与新增删除区段报文。 No.:封包区段编号,一封包内最多可编辑 64 个区段。

类别:显示区段类别,包含消息、地址、长度和检查码。

格式:显示区段数据格式,包含 Hex、ASCII、Code 等。

区段预览:区段内容描述。

- 消息:可选择编辑「常数」与「变数」消息,可用于包头、起始位、结束位和数据区段,一笔封 包中可包含多个消息。
- 地址:可选择编辑「常数」与「变数」地址,一笔封包中只可有一个地址区段。
- 长度:编辑封包长度,一笔封包中只可有一个地址区段。

● 检查码:编辑检查码,一笔封包中只可有一个检查码区段。

![](_page_34_Picture_122.jpeg)

- 常数:数据为固定值。
- 格式:设定数据格式为 Hex、ASCII 或 Code, Code 表示数据使用句柄。
- 值:输入常数值。

![](_page_34_Picture_123.jpeg)

- 变数:输入数据为变数,可指定为 SCM 模块内部寄存器或 PLC 寄存器。
- 格式:设定数据格式, Null:数据不做任何处理。 Hex: 将 ASCII 数据转换成 16 进位,无法转换的字符则转成 0。 ASCII: 将十六进制数据转换成 ASCII, 无法转换的字则转成 0。
- 变数属性

功能: 选择变数功能读『Read R ( )』、写『Write W ( )』或不做任何动作『\*』。TX 类型封包可

选择读取,RX 类型封包可选择读取、写入或不做任何动作。

对应的寄存器:可选择 SCM 模块内部寄存器或 PLC 主机寄存器。SCM 模块内部寄存器包含 I1、

![](_page_35_Picture_178.jpeg)

![](_page_35_Picture_179.jpeg)

● 长度

类别:设定长度区段为 1Byte 或 2Byte。 格式: 选择长度区段格式,可设定转换为 Hex 或 ASCII。

值:依格式设定输入长度值。

检查码

类别:选择检查码区段类型。

格式:选择检查码区段格式。

初始值:设定检查码初始值。

反转:将最后计算出的检查码数据(word)以 byte 为单位交换内容。

![](_page_35_Picture_13.jpeg)
#### **6.3.2 命令**

在建立多笔 TX 与 RX 封包后,可以通过建立命令来选择传送与接收的封包,并可规划所有命令 执行的顺序。

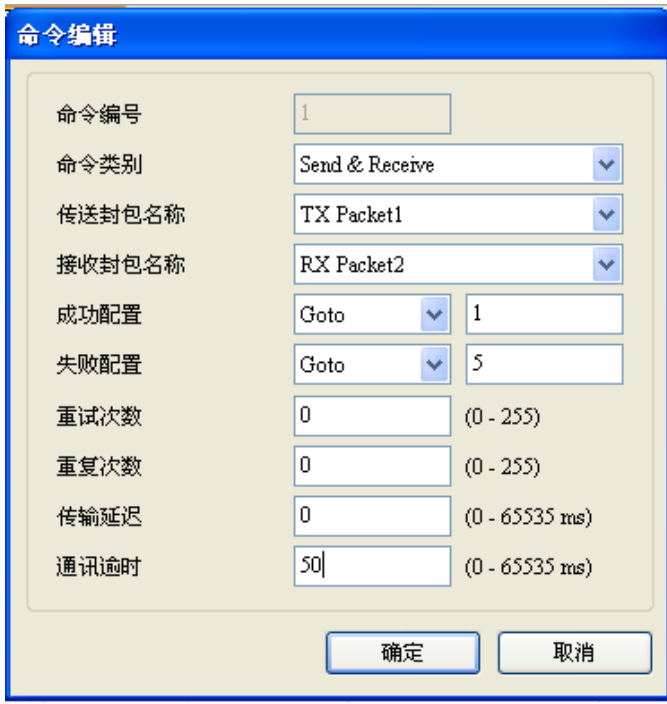

- 命令编号:每一组命令都有其编号,可通过此编号指定执行顺序。
- 命令类别:可指定『传送(Send)』、『接收(Receive)』、『传送与接收(Send & Receive)』。
- 传送封包名称:可选择群组中曾经建立的组名。
- 接收封包名称:可选择群组中曾经建立的组名。
- 成功设定:指定此笔命令执行完后的动作,可选择『Next』、『Goto』、『End』 Next: 执行下一笔命令, 如目前执行的命令编号为 1, 下一笔执行的即为编号 2 的命令。 Goto: 跳转执行,可直接指定编号较远的命令。 End:结束。
- 失败设定:指定此笔命令执行完后的动作,可选择『Next』、『Goto』、『End』 Next:执行下一笔命令,如目前执行的命令编号为 1,下一笔执行的即为编号 2 的命令。 Goto: 跳转执行,可直接指定编号较远的命令。 End:结束。
- 重试次数:当传送发生失败时,重新发送的次数。
- 重复次数:此命令执行成功时,重复执行的次数。
- 传输延迟:发送每一笔指令之间的间隔时间,默认为 0,即收到回复后立即发送下一笔指令。
- 通讯逾时:串口发出指令后,若超过此时间未响应即为通讯逾时,默认为 50ms。

#### **6.3.3 Sequence**

Sequence 中通过鼠标右键『增加群组』即可勾选并排序欲执行的『群组』,新增已建立过的群组 至 Sequence 中, 以 Sequence 为单位下载至串行端口执行,另外, 通过双击『错误时执行群组』可 设定错误时执行群组,当所执行的群组发生错误时,将依设定之错误时执行群组执行所指定的群组。

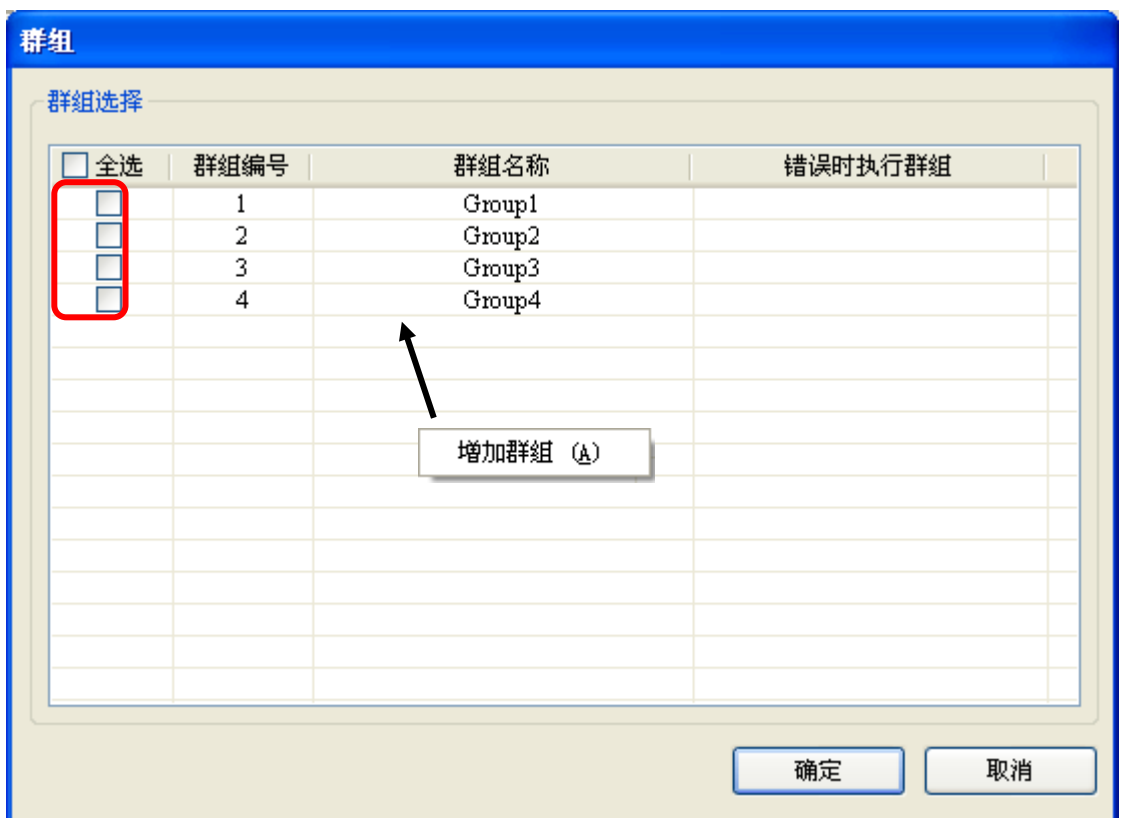

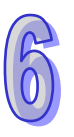

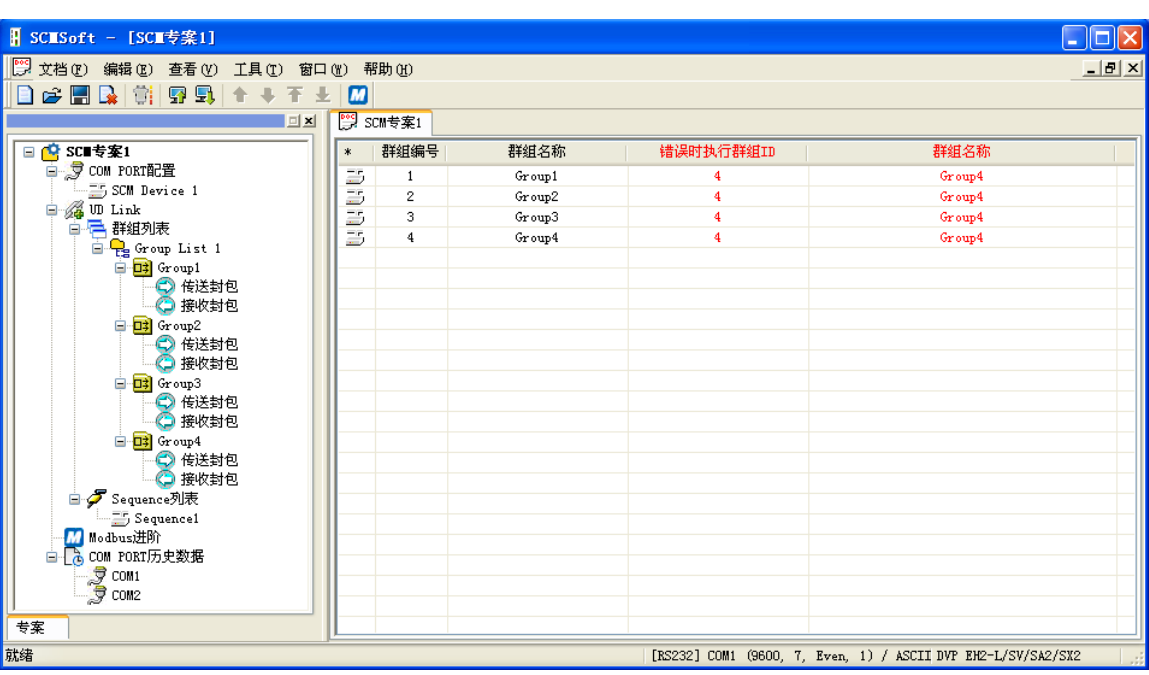

# **6.4 MODBUS 进阶**

请参考第五章相关介绍。

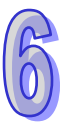

# **6.5 BACnet MS/TP 从站(DVPSCM52-SL 功能)**

欲通过 SCM 模块连接 BACnet 主机时,需于 SCM 模块设定 BACnet 参数与 BACnet 对象供主机 连接。

#### **6.5.1 BACnet 参数**

BACnet 参数包含 BACnet MAC 地址、波特率与通讯接口。

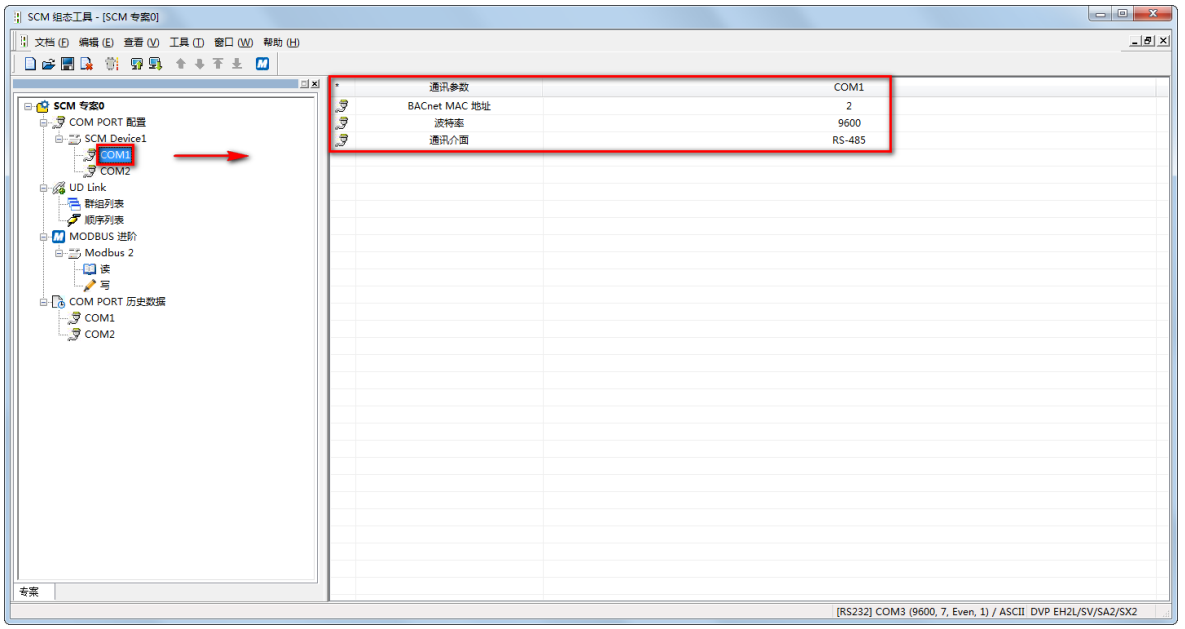

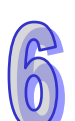

- BACnet MAC 地址:1~247(默认:247)<sup>,</sup> 请注意主站只支持最大 MAC 地址为 127。
- BACnet 支持的通讯速率:9600(默认值) 19200 、38400 及 76800 bps
- **通讯接口:可选择 RS-485 或 RS-422**

#### **6.5.2 BACnet 物件**

网络号码: BACnet 网络上的网络号码为唯一, 不可重复 ( 默认: 65536) ·

#### 第 6 章 软件及页面介绍

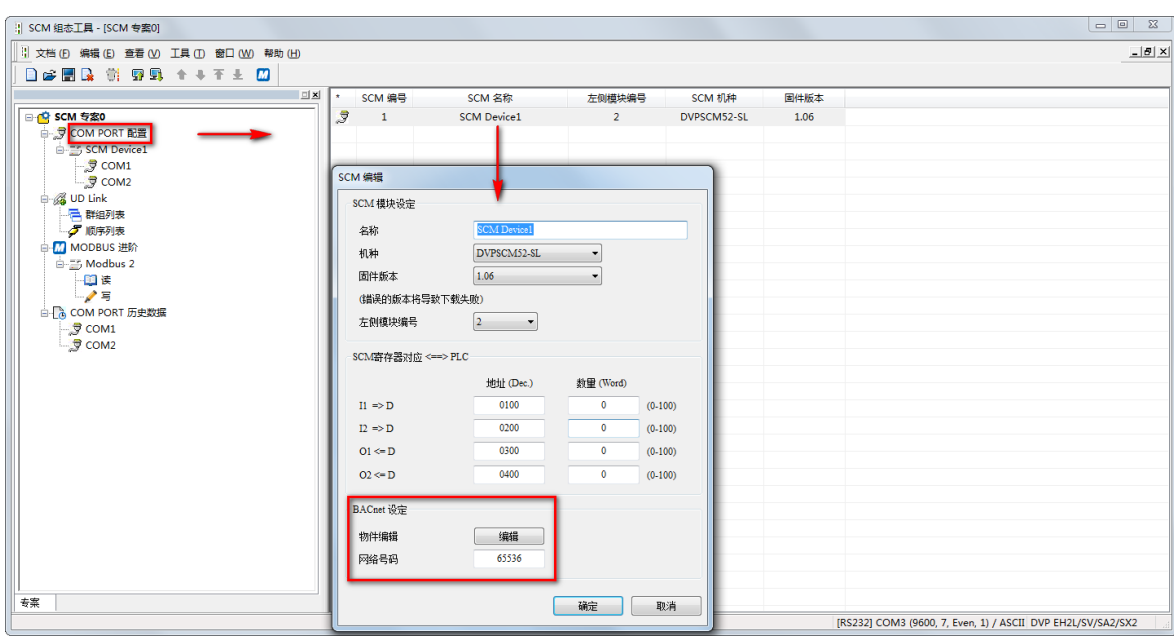

BACnet 对象编辑:编辑 BACnet 对象中 AV 和 BV 与 SCM 模块所连接之台达 PLC 主站对应关 系, AV 长度对应至台达 PLC 中 2 个 D 寄存器, BV 长度对应台达 PLC 中 1 个 M 位。

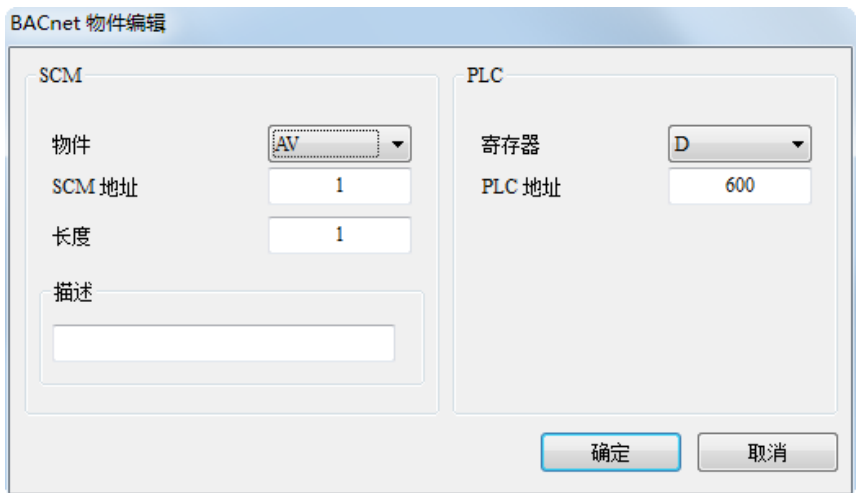

- 物件:可选择 AV 或 BV · AV 对应至 PLC 中 D 寄存器 · BV 对应至 PLC 中 M 位 ·
- SCM 地址: AV 或 BV 的地址, AV 与 BV 范围为 0~383。
- 长度:1 单位为双字组。
- PLC 地址: 对应至台达 PLC 起始地址。

# **6.6 模块设定**

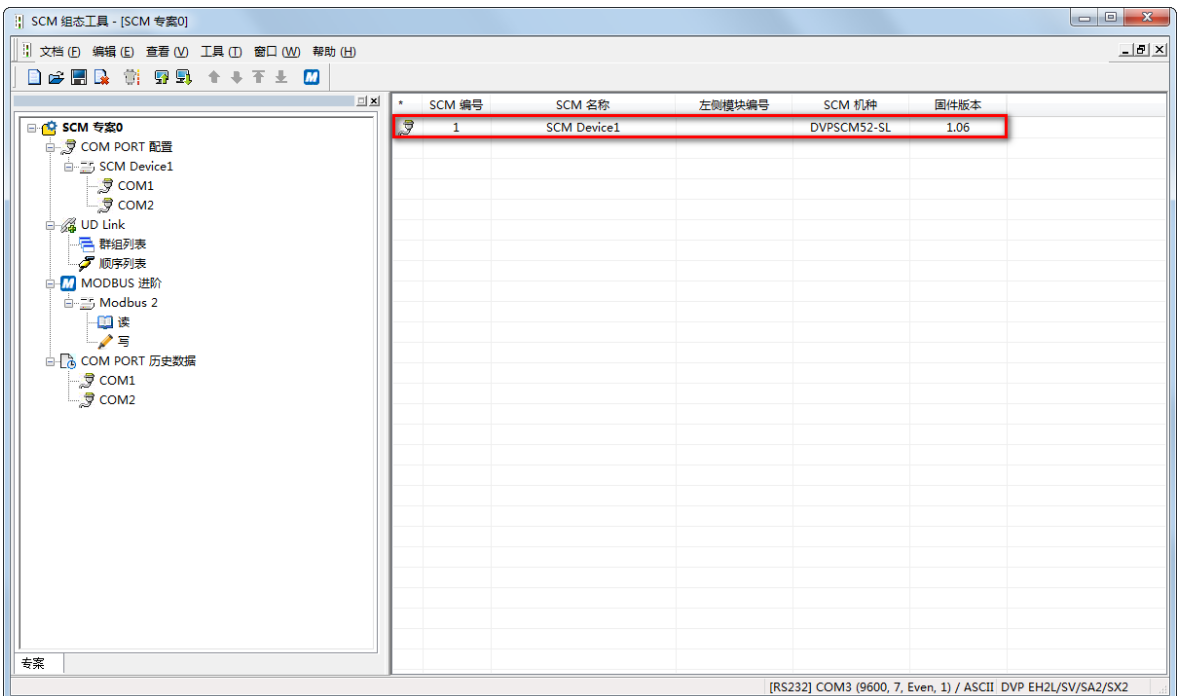

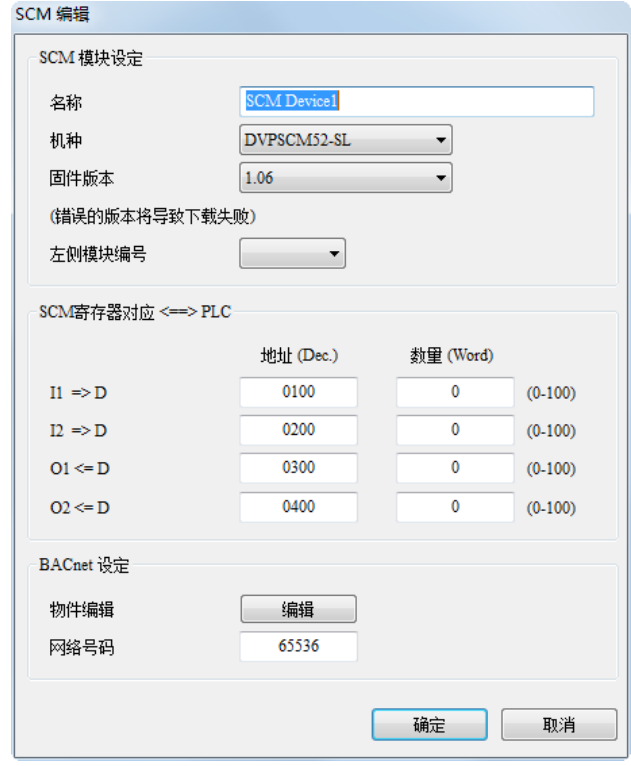

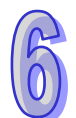

# 第7章 应用

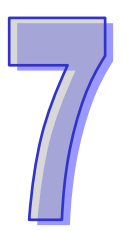

# 目录

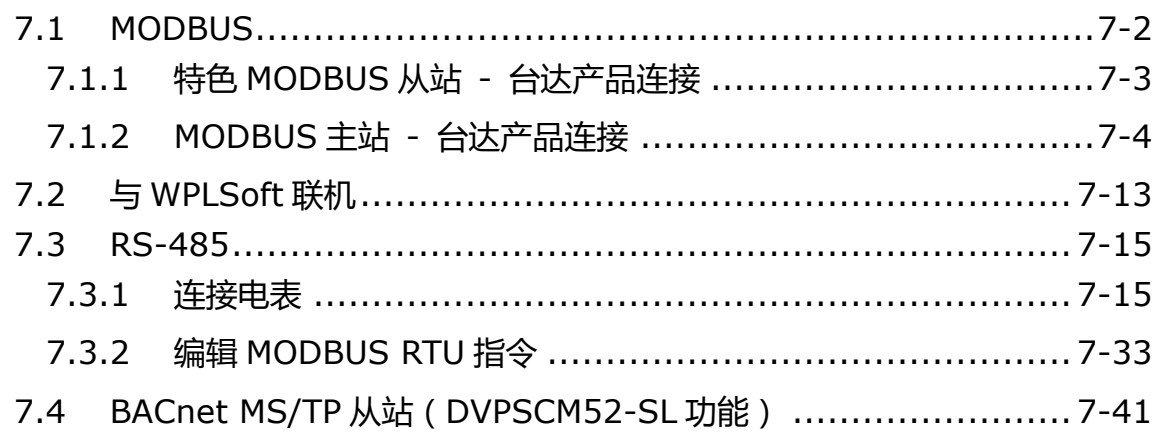

# <span id="page-43-0"></span>**7.1 MODBUS**

本节将介绍如何通过 SCM 模块与台达其它工业产品通过标准 MODBUS 链接,包括人机界面、 文本显示器、可程序逻辑控制器、变频器与伺服电机。连接架构图如下:

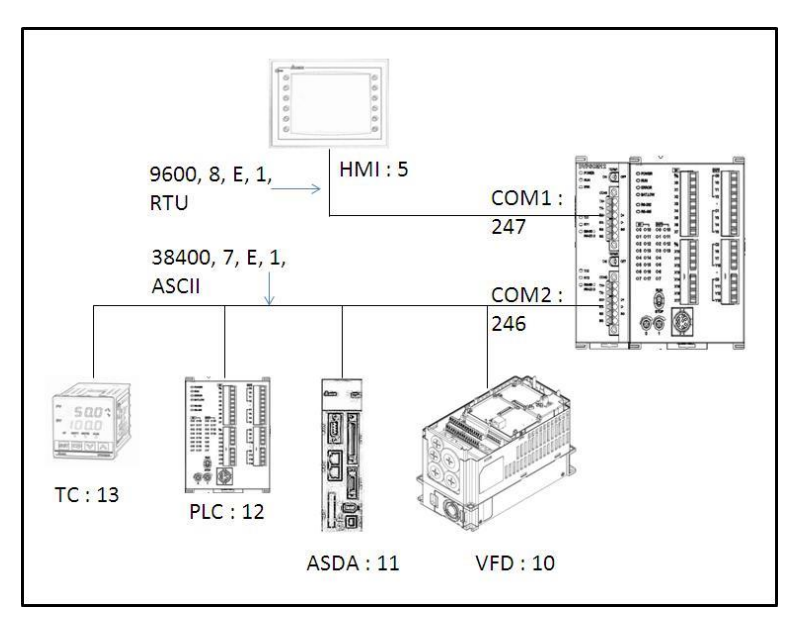

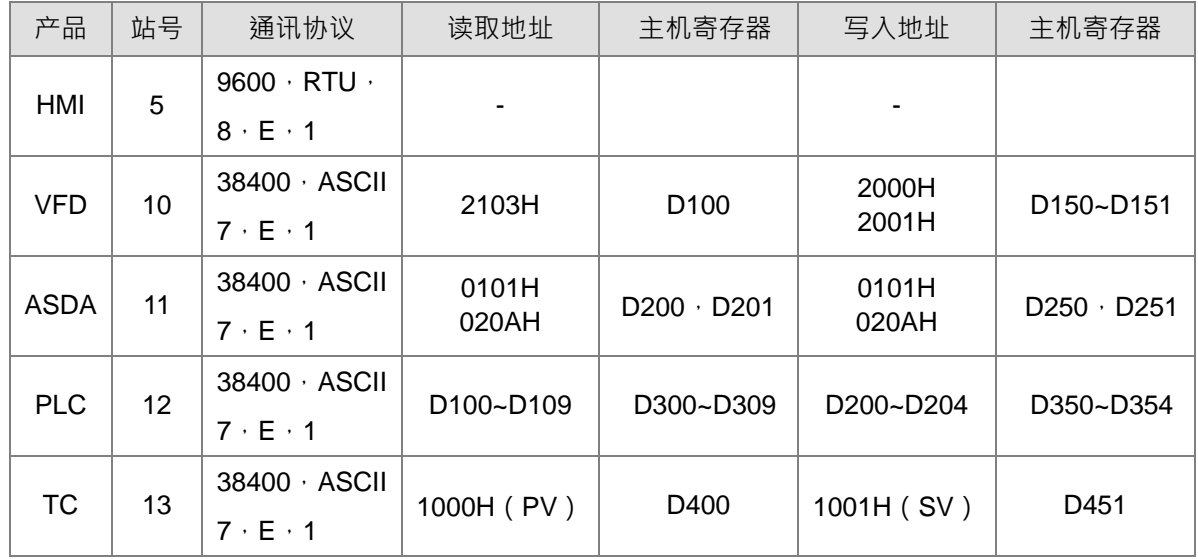

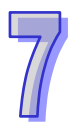

## <span id="page-44-0"></span>**7.1.1 特色 MODBUS 从站 - 台达产品连接**

作为 MODBUS 从站, 仅须设定站号通讯速率等参数让主站连接即可。

开启 SCMSoft → 『开启新档』 → COM Port 设定: 『建立 SCM COM』 → 设定通讯参数。

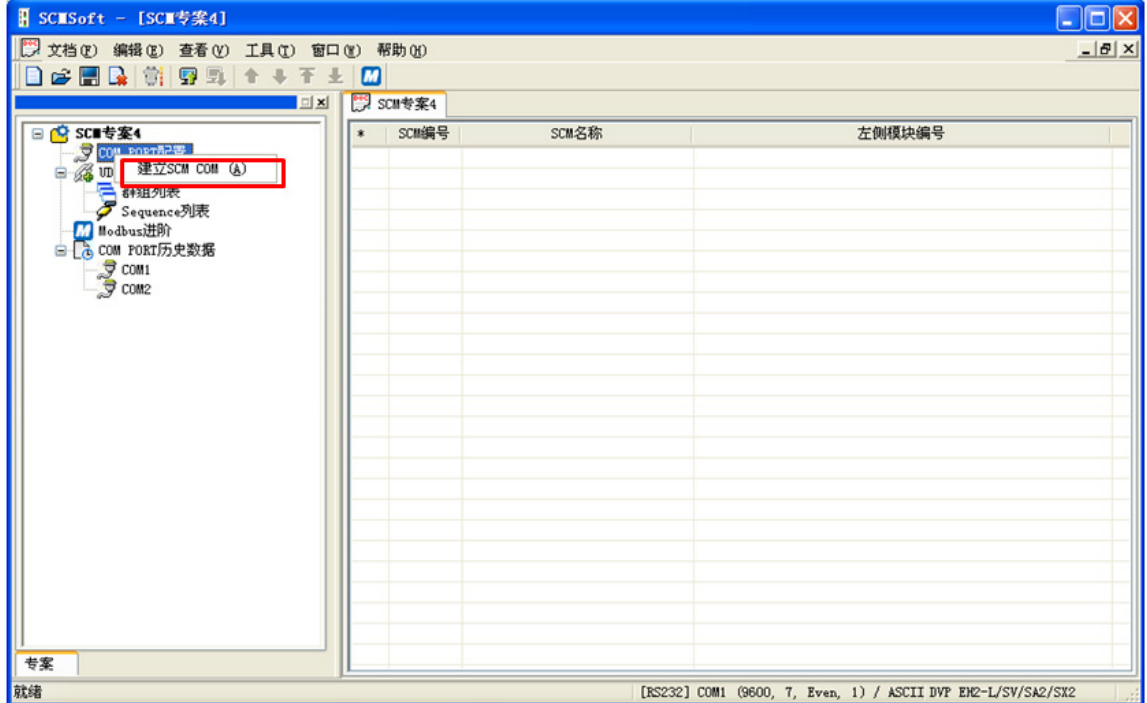

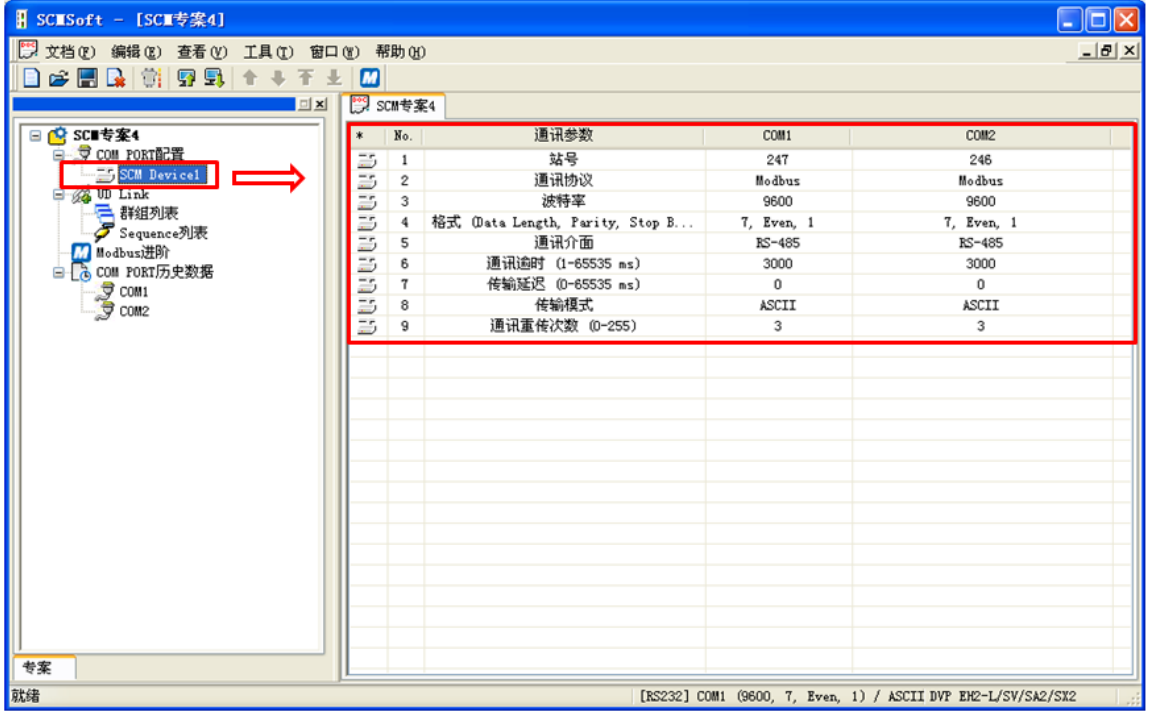

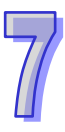

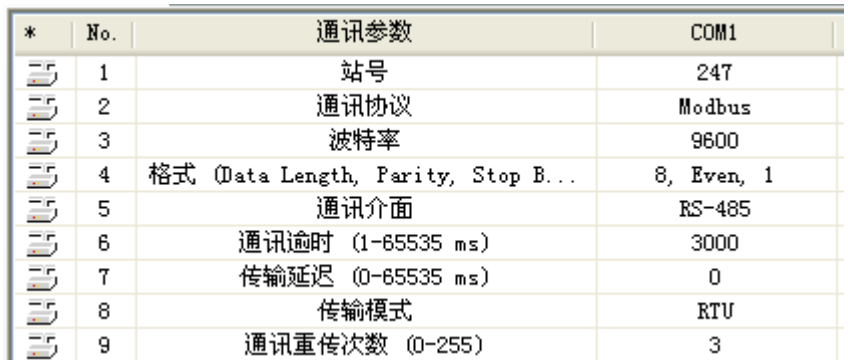

设定 COM1 通讯参数: 站号 247 (默认) · MODBUS RTU · 9600 · 8 · Even · 1 ·

#### <span id="page-45-0"></span>**7.1.2 MODBUS 主站 - 台达产品连接**

(1)设定 COM2 通讯参数:站号 246(默认)、MODBUS ASCII、38400、7、Even、1。

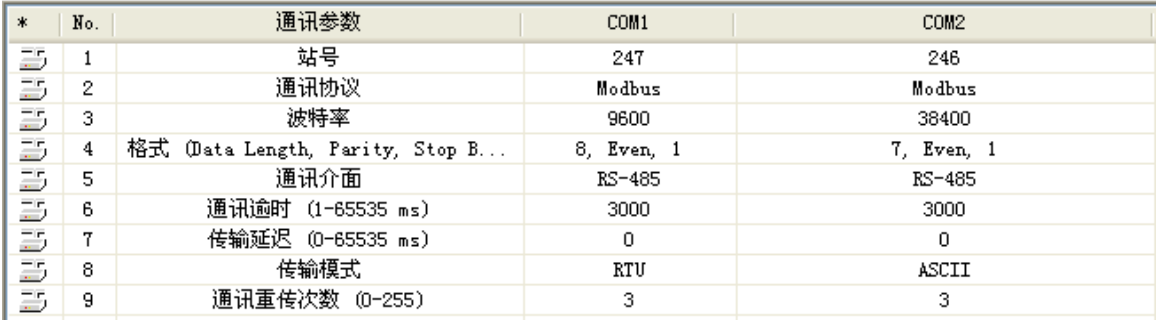

(2)增加 MODBUS 进阶

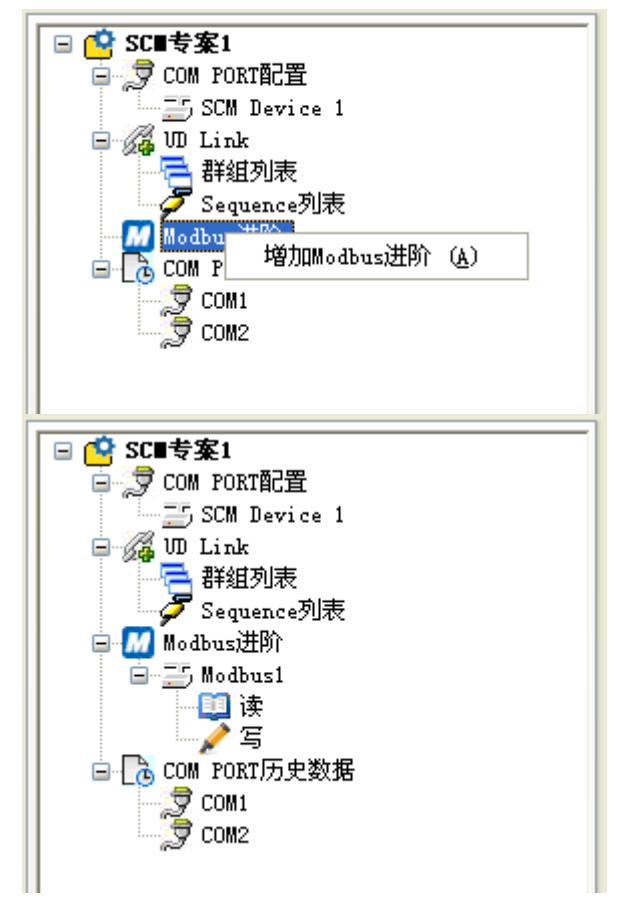

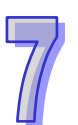

(3)设定从站数据交换: 增加项目 → 双击新增的项目设定从站读取/写入信息

|        | 读取字组(Word) |          |                |    |      |    |    |
|--------|------------|----------|----------------|----|------|----|----|
| $\ast$ | 启动<br>No.  | 主站数据     | 转换格式           | 站号 | 从站数据 | 长度 | 状态 |
|        |            |          |                |    |      |    |    |
|        |            |          |                |    |      |    |    |
|        |            | 增加项目 (A) |                |    |      |    |    |
|        |            |          |                |    |      |    |    |
|        |            |          |                |    |      |    |    |
|        |            |          |                |    |      |    |    |
|        |            |          | $\mathbf{III}$ |    |      |    | ⊁∥ |

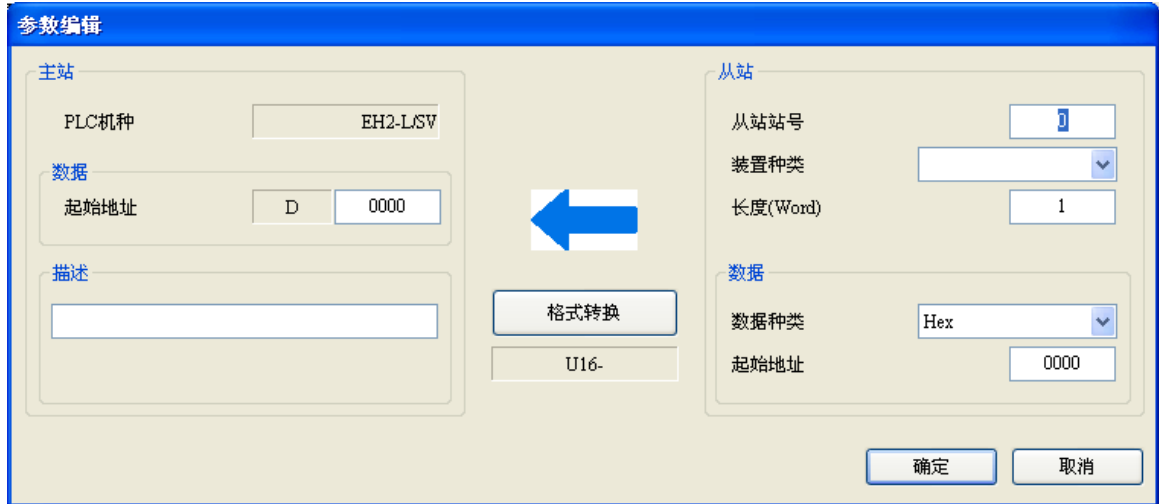

VFD (D100←2103H) (D150, D151→H2000, H2001)

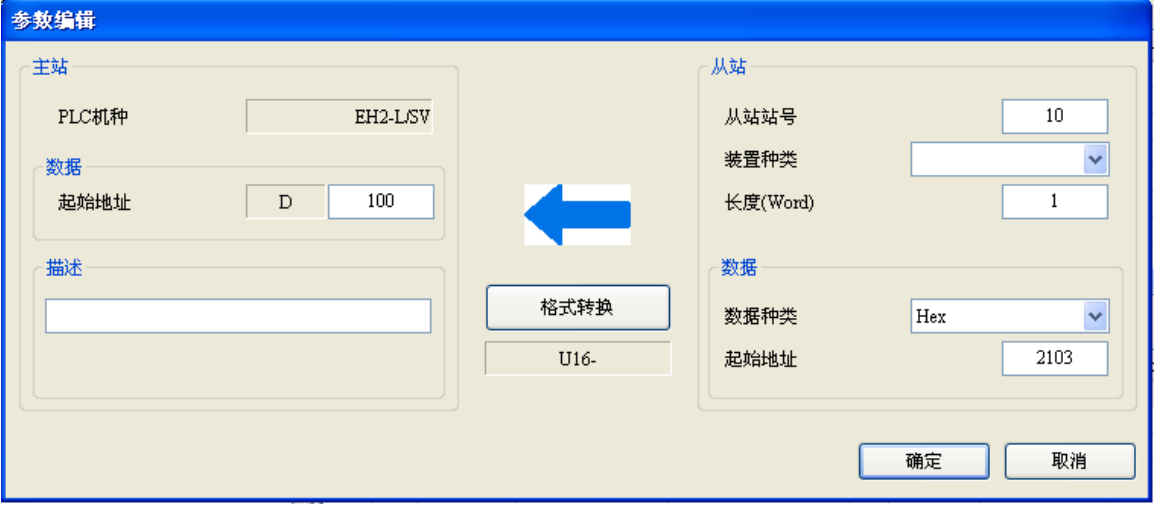

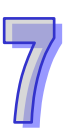

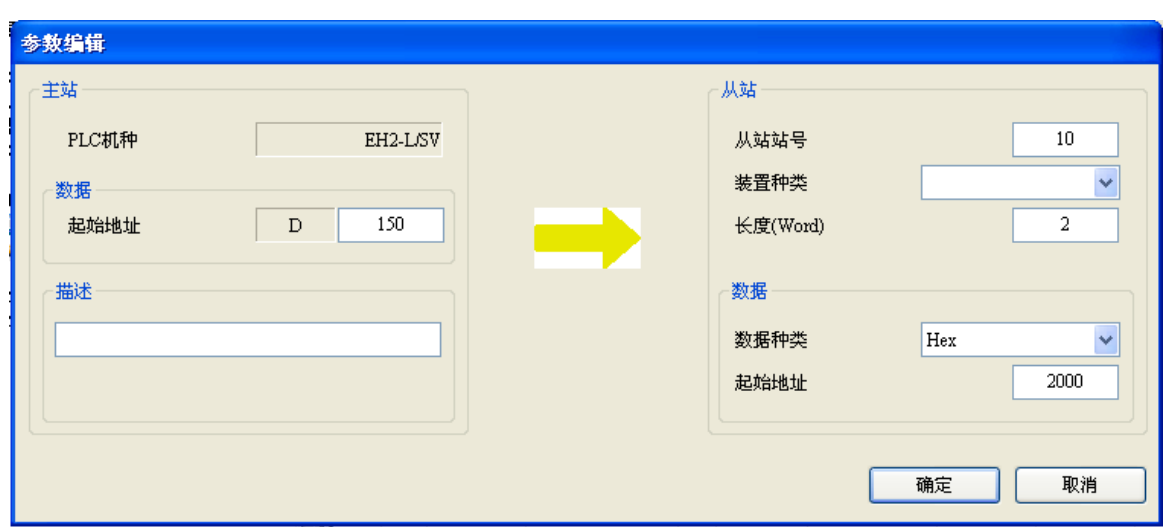

### ASDA (D200←0101H, D201←020AH)

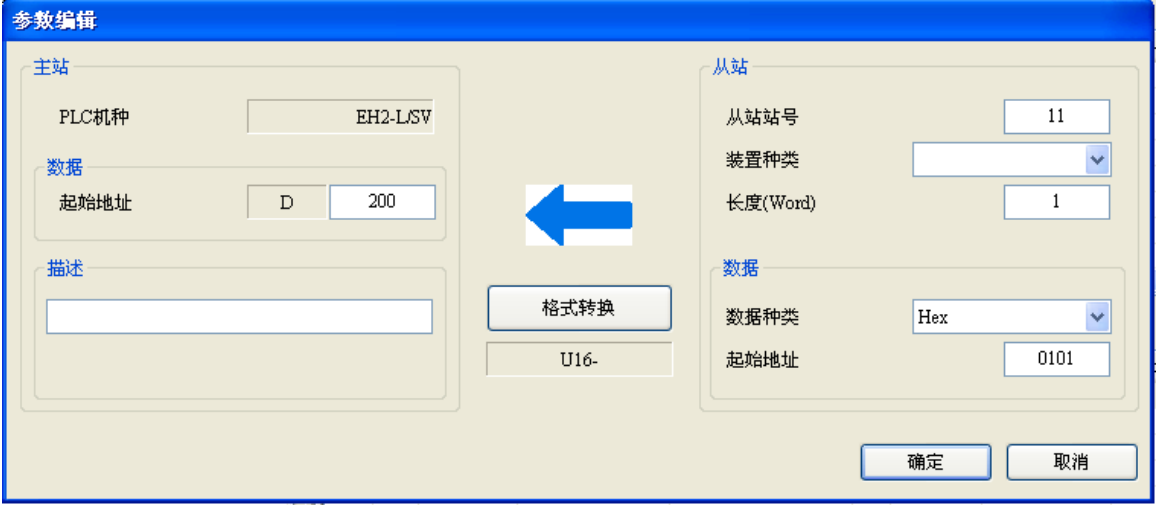

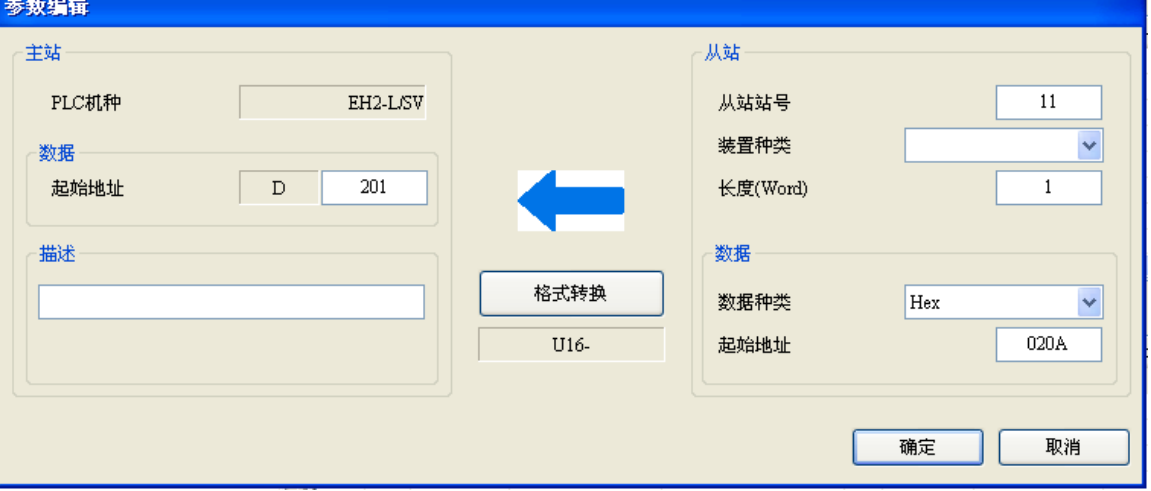

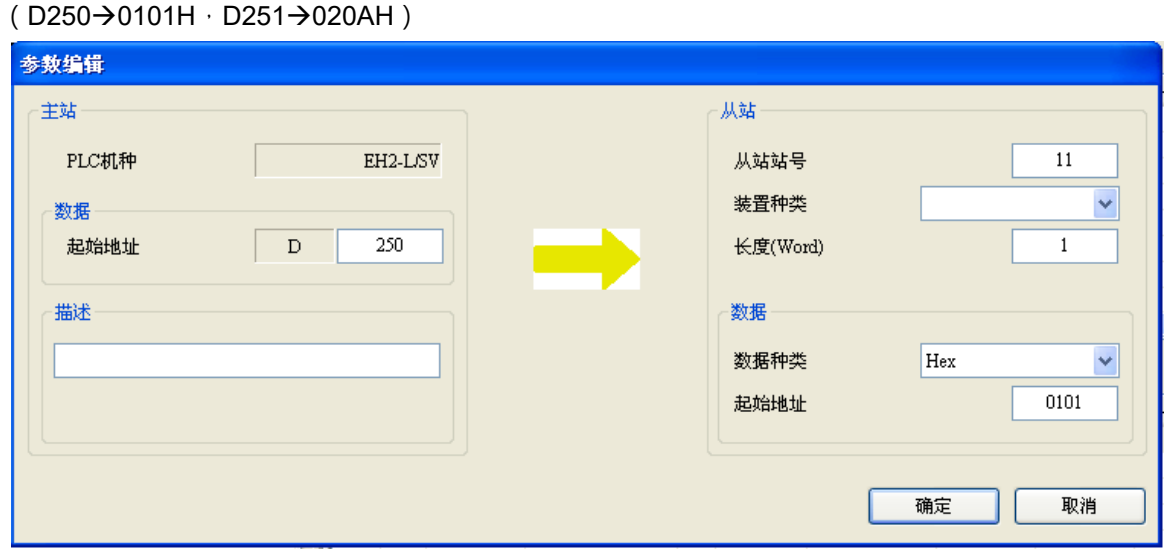

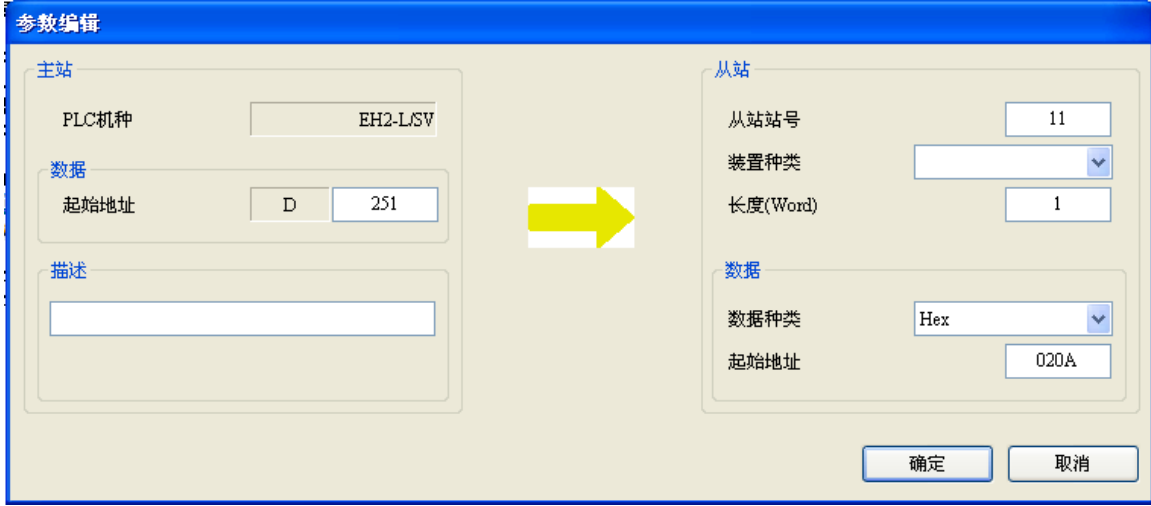

PLC (主站 D300~D309←从站 D100~D109), (主站 D350~D354→从站 D150~D154)

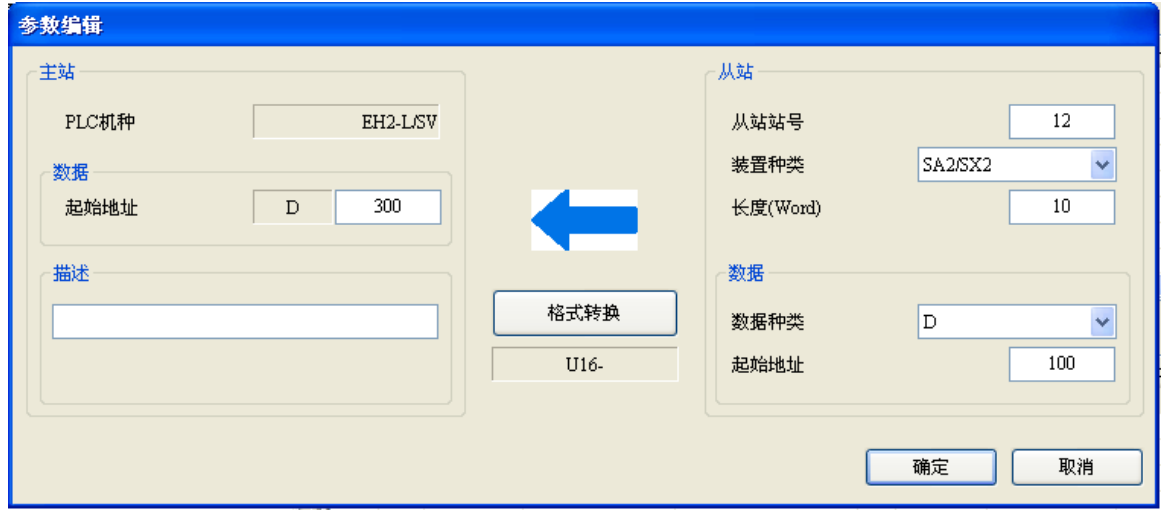

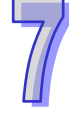

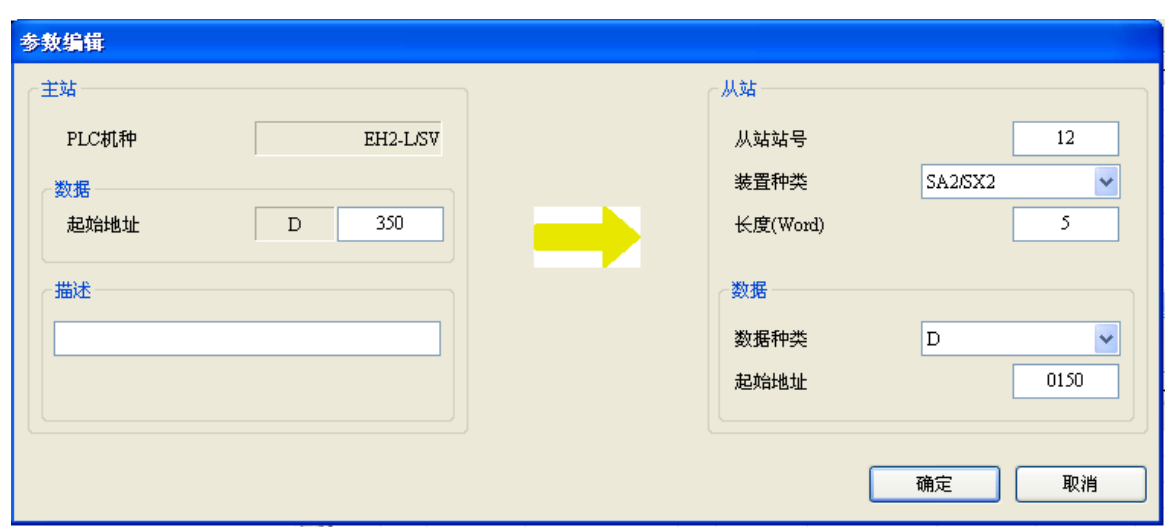

#### TC (D400 $\leftarrow$ 1000H) $\cdot$ (D451 $\rightarrow$ 1001H)

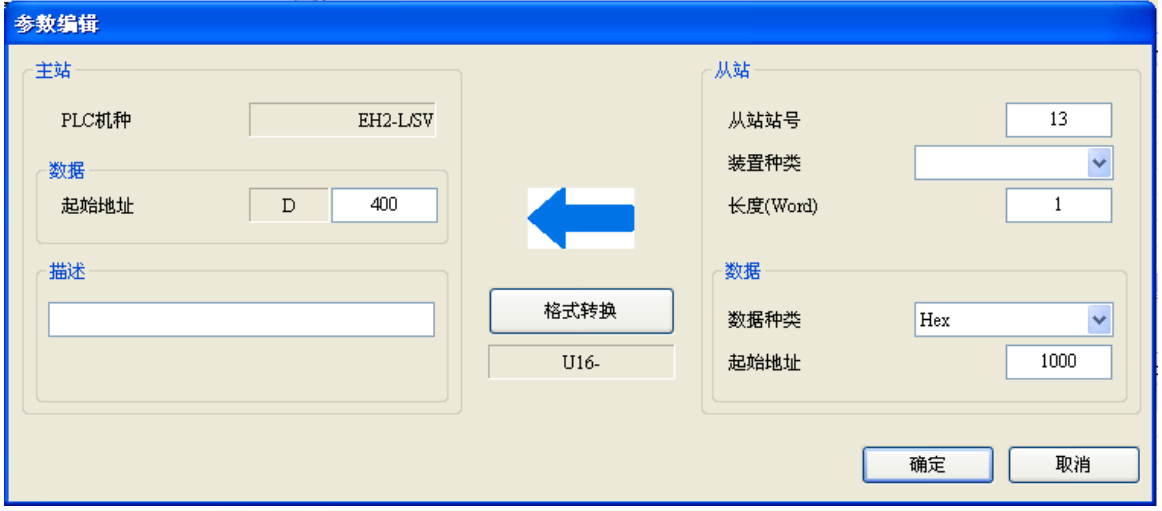

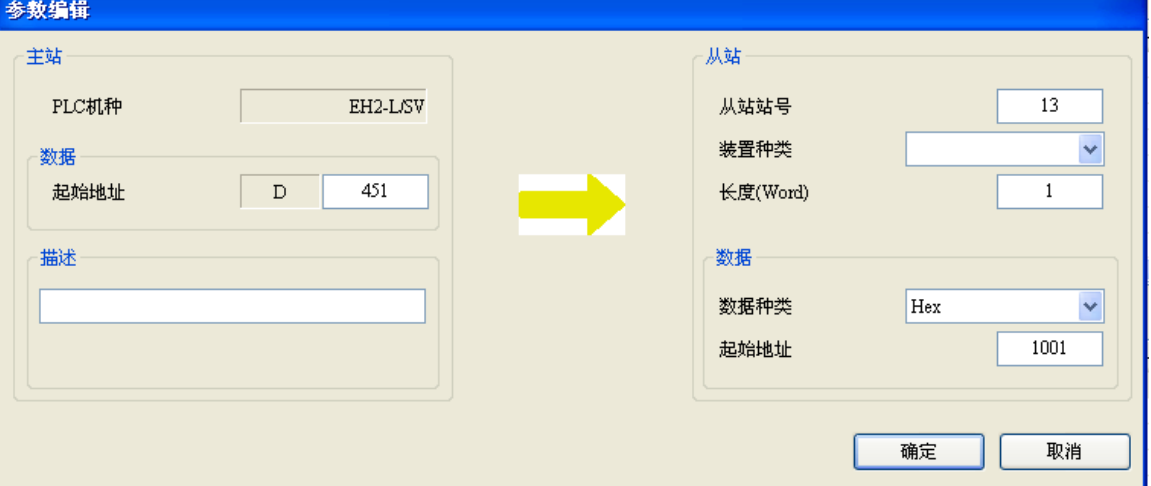

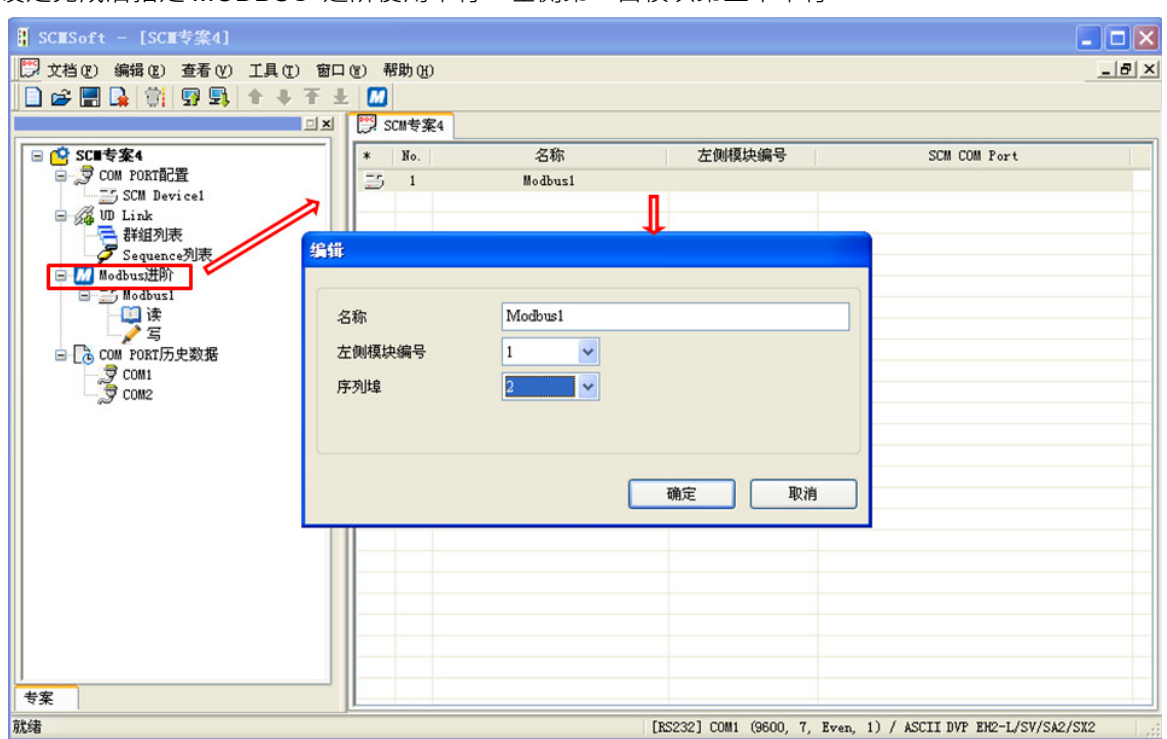

设定完成后指定 MODBUS 进阶使用串行。左侧第一台模块第二个串行。

#### (4)下载

设定传输方式,设定完后按下确定离开设定画面,至此参数皆已设定完毕。

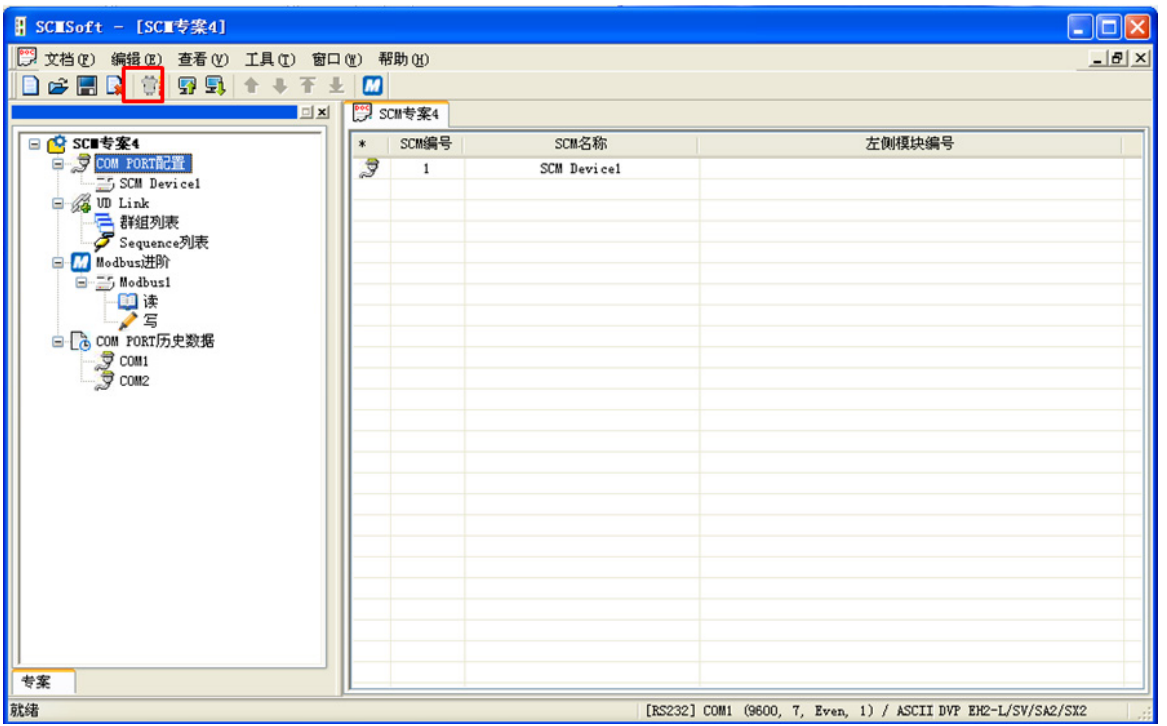

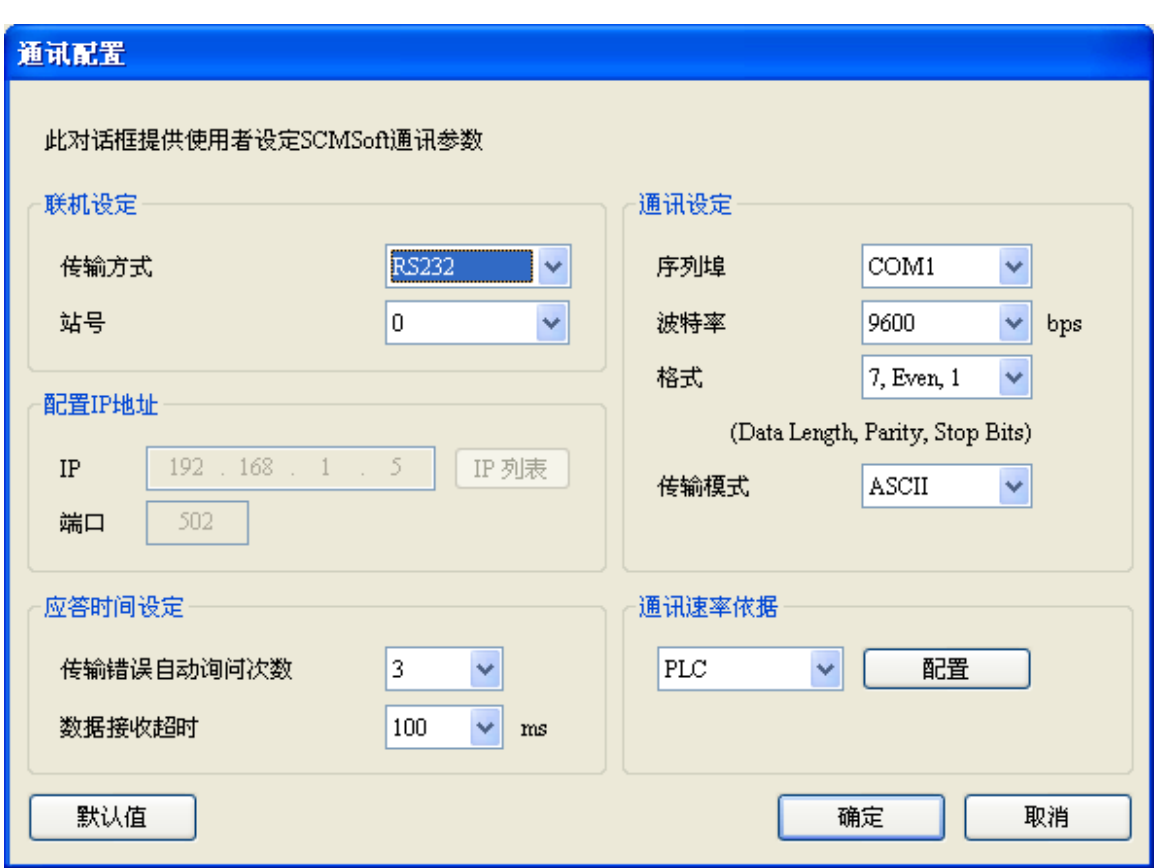

点选下载装置,选择欲下载的左侧模块后按确定,若只连接一台可直接按确定。

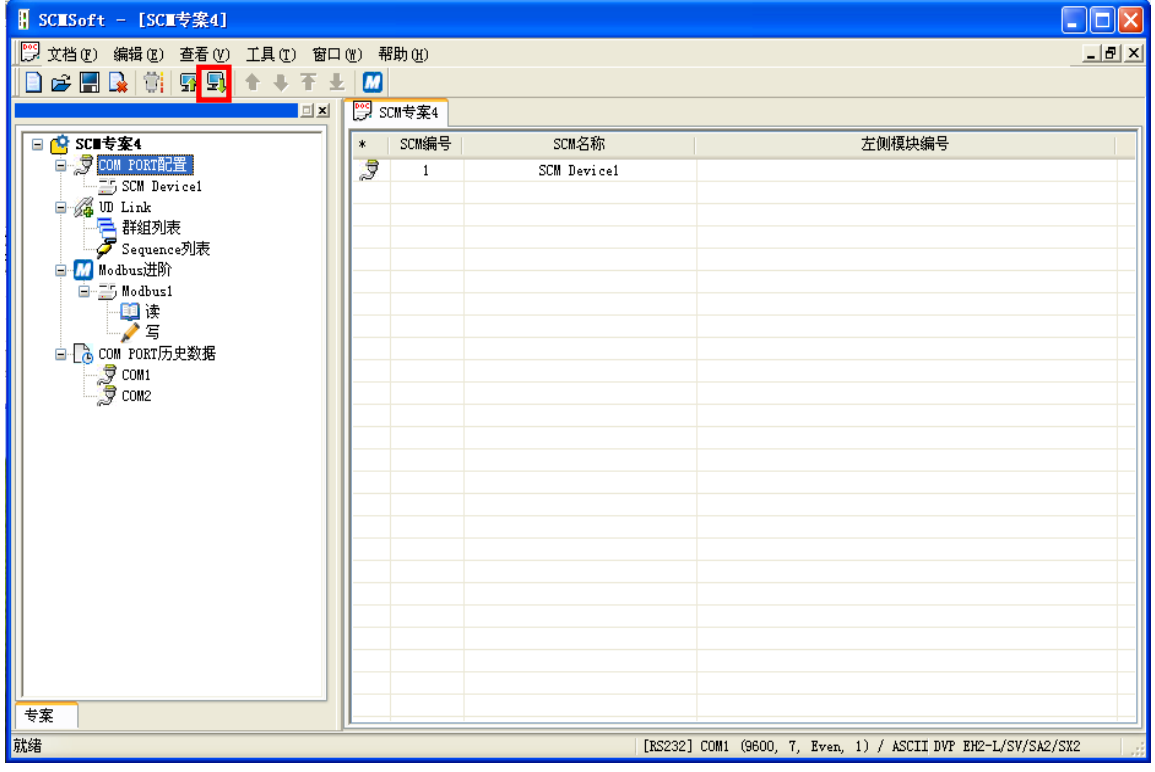

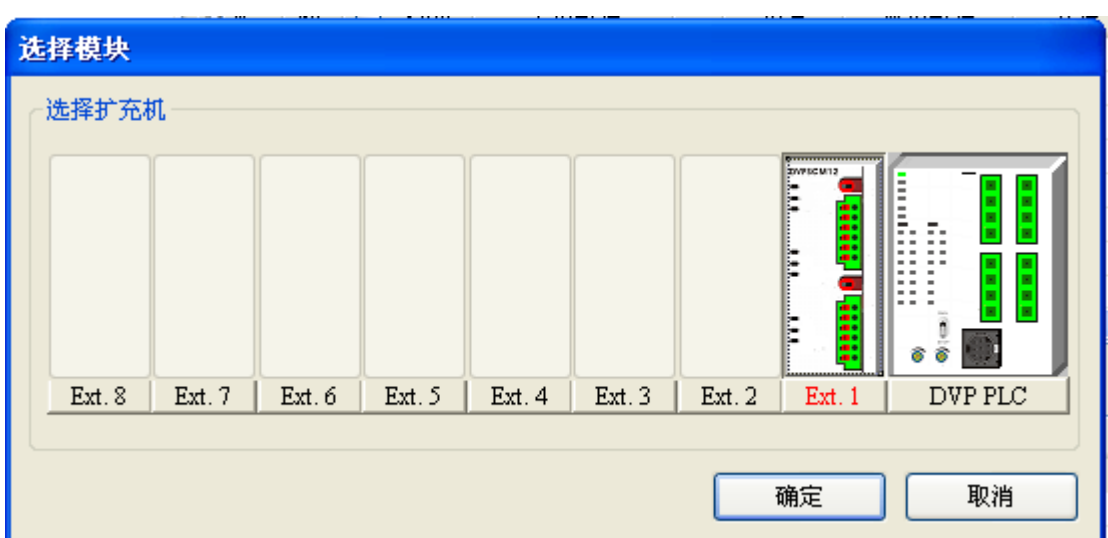

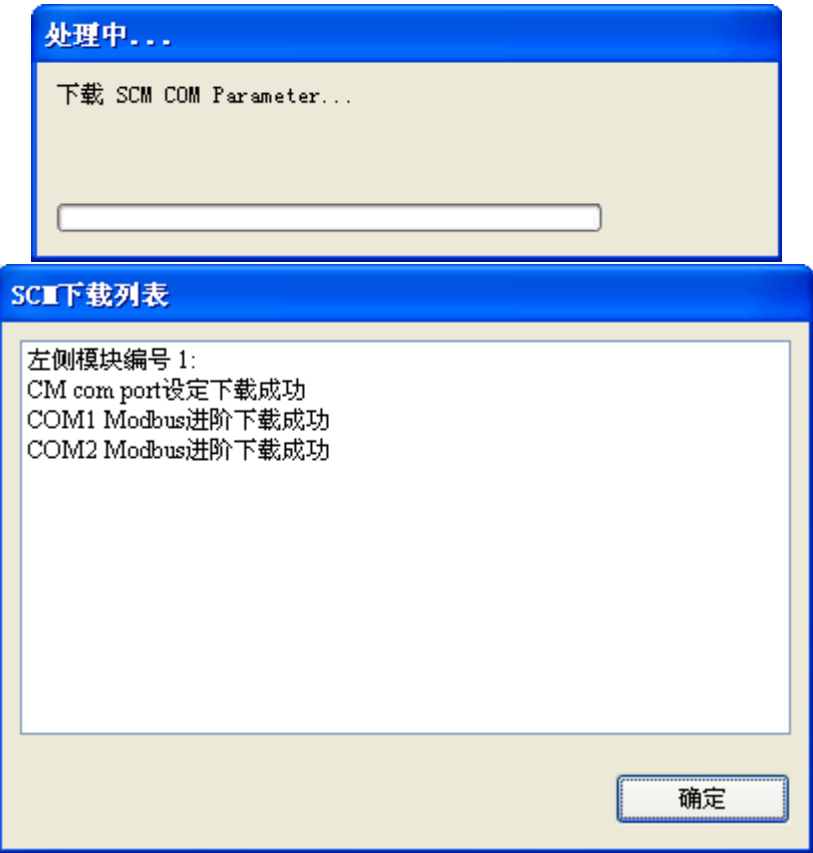

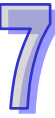

#### (5)启动

 $\sim$ 

通过 WPLSoft "TO 指令"控制数据交换读位/读字组/写位/写字组(CR#31~CR#34)。

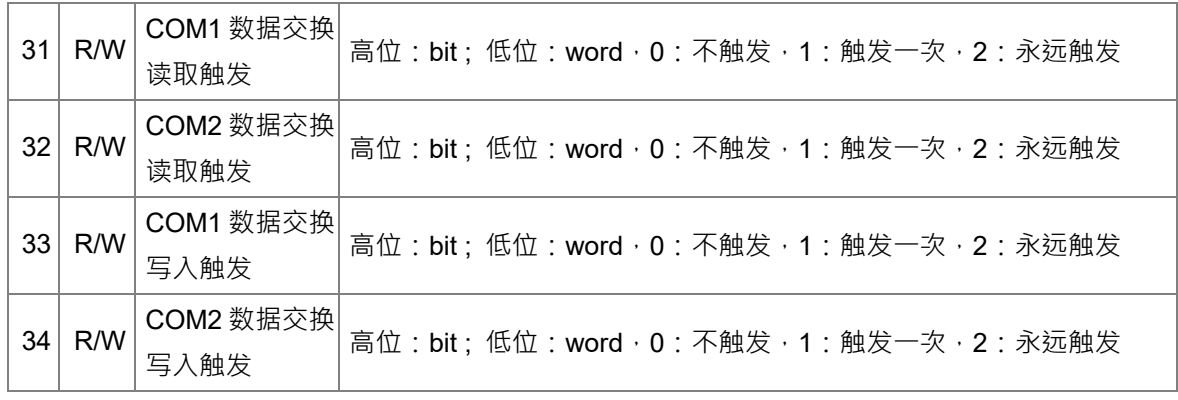

若想一直执行读取 word, 即将 K2 值写入 CR#32, 若希望只读一次, 即将 K1 写入 CR#32。 若想一直执行写入 word, 即将 K2 值写入 CR#34, 若希望只写一次, 即将 K1 写入 CR#34。

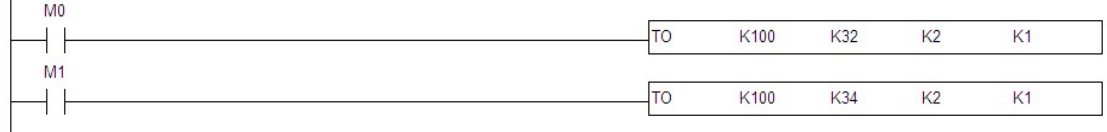

触发 M0, SCM 模块 COM2 即会开始一直读取设定的从站地址。

触发 M1, SCM 模块 COM2 即会开始一直写入设定的从站地址。

# <span id="page-54-0"></span>**7.2 与 WPLSoft 联机**

SCM 模块可当作 PLC 主站的添加 COM 口, 当 PLC 主站的 RS-485 执行中可通过 SCM 模块对 主站进行 WPLSoft 软件联机 · SCM 模块 COM1 的通讯格式默认为 9600 · 7 · Even · 1 · 站号为 247 · (1)设定 WPLSoft

开启 WPLSoft "设定" 选项中的通信设置

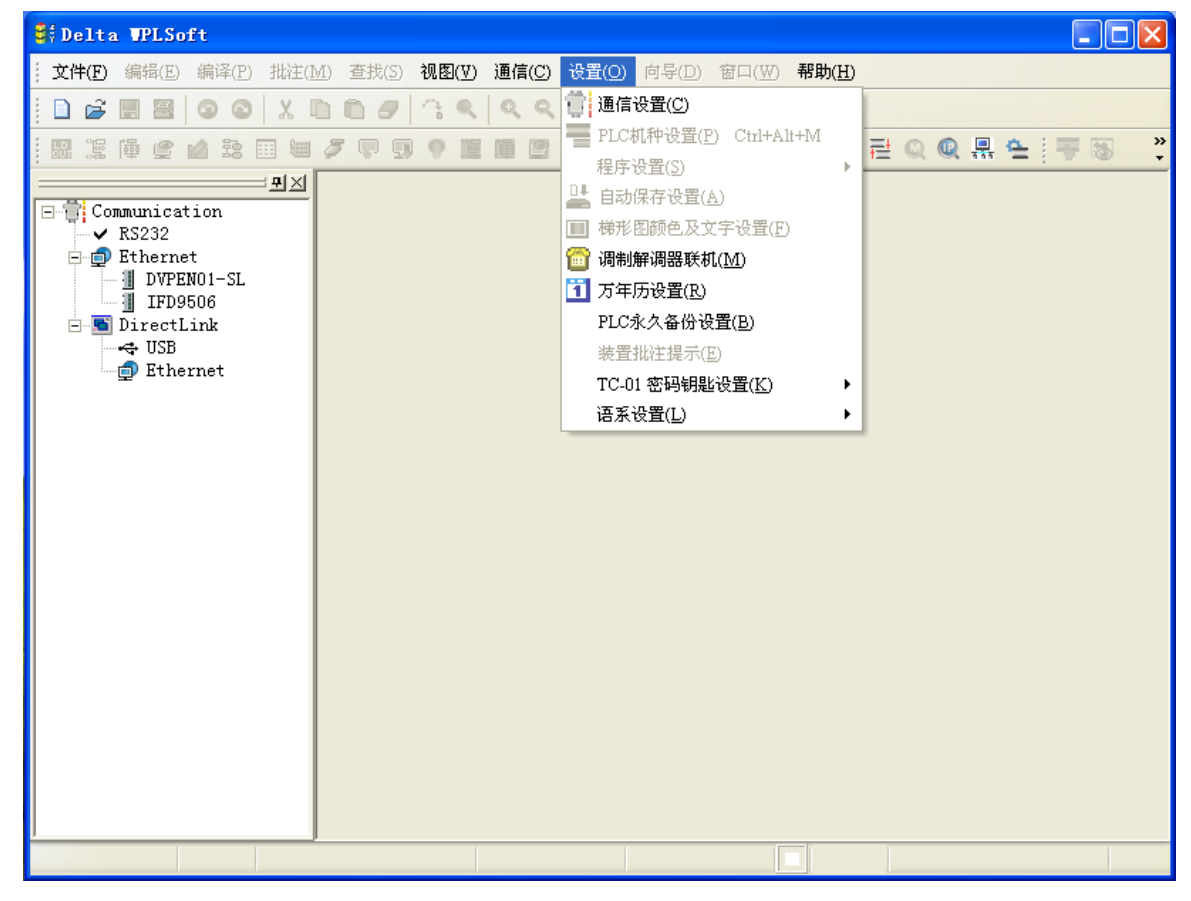

(2)在通信设置中选择 RS-232 并指定"通讯端口"与输入其它通讯参数,此处的通讯参数需与 SCM 模块 COM1 的默认设定一致 ·若使用其它通讯参数则需由 SCM 模块的 COM PORT 设定中下载 修改。此外,请注意"通讯站号"设定亦需与 SCM 的 COM1 一致,而非 PLC 主机站号。

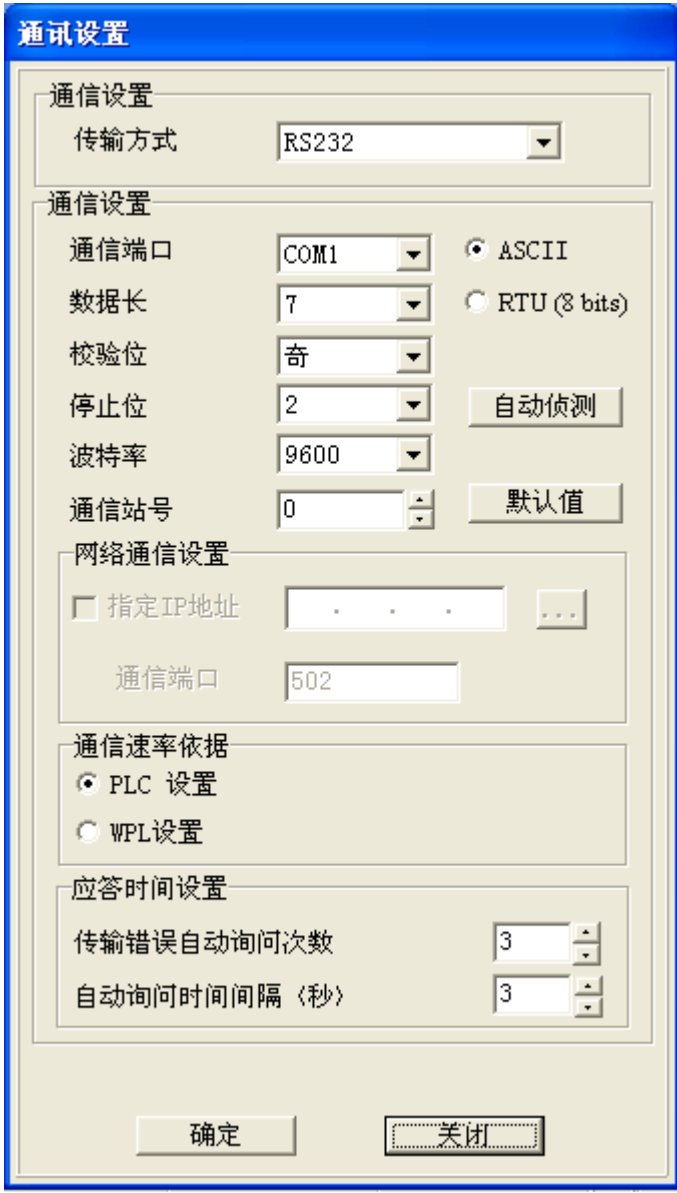

(3)按下"确定"后即可对 PLC 主机直接进行上下载 WPLSoft 程序与监视。

# <span id="page-56-0"></span>**7.3 RS-485**

本节将介绍如何通过 SCM 模块与其它工业产品通过 RS-485(非标准 MODBUS)连结。

#### <span id="page-56-1"></span>**7.3.1 连接电表**

电表常见的两种模式,一为标准 MODBUS,另一即为通过 RS-485 做连接,本节将通过 SCM 模 块的 UD-Link 通过 RS-485 与常用的电表连接。

(1)纪录模式

将电表站号设定为 5, 电表中包含了三种纪录模式 (Record type), 简短 (Abbreviated)、控制 (Control)和完整(Full)纪录模式。

〈简短〉

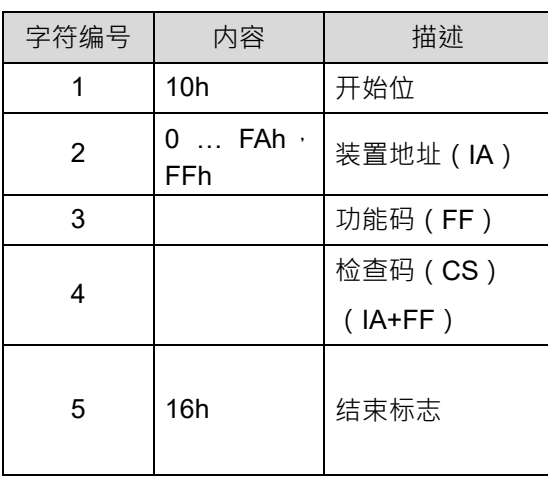

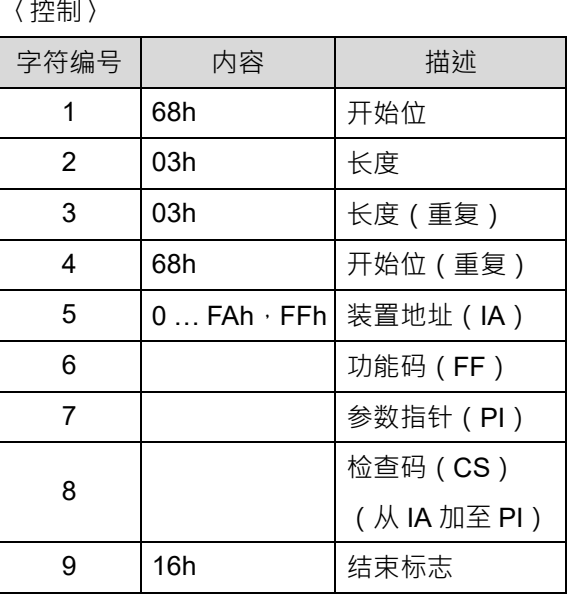

〈完整〉

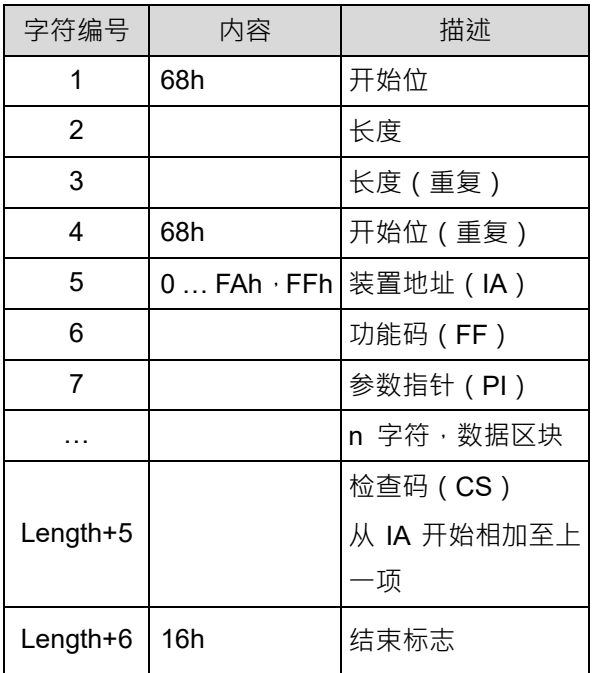

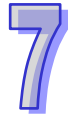

#### (2)使用方式

通过三种纪录模式的组合与电表通讯,共有九种类型。

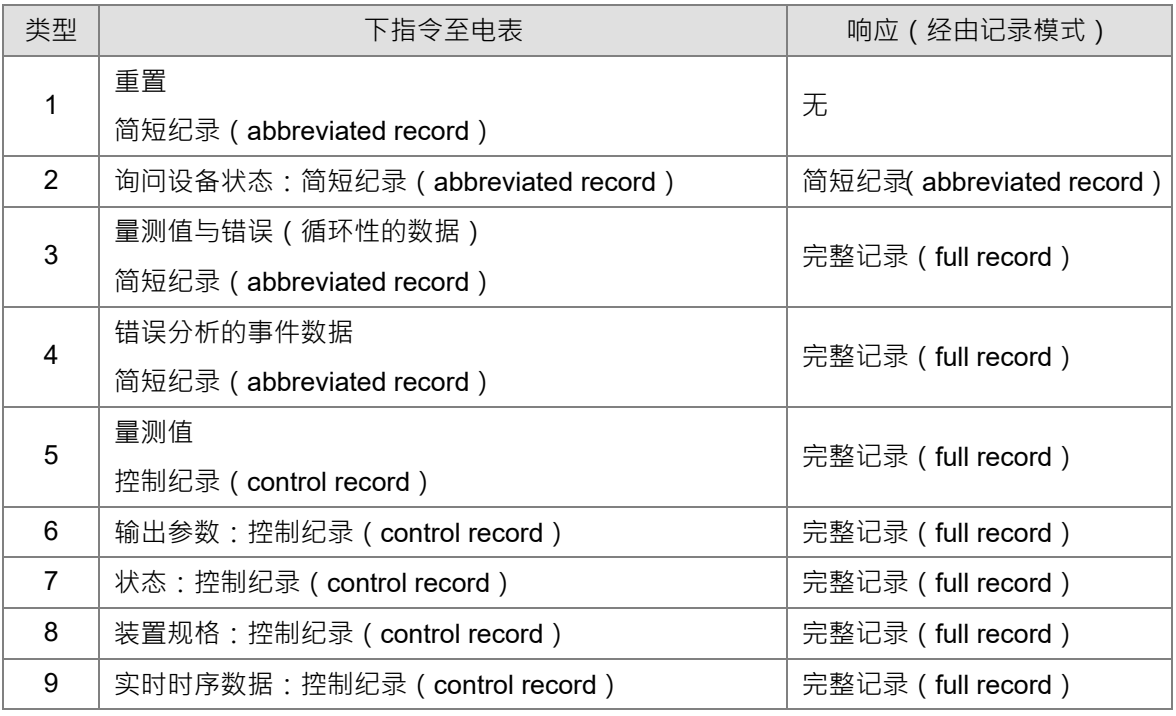

(3)UD Link 编辑

#### **【类型 1】**

仅传送简短纪录(abbreviated record):

```
『开始字符』+『设备地址(IA)』+『功能码(FF)』+『检查码(CS)』+『结束标志』
```

```
\rightarrow 10h + D0 + 09h + (IA+FF) + 16h
```
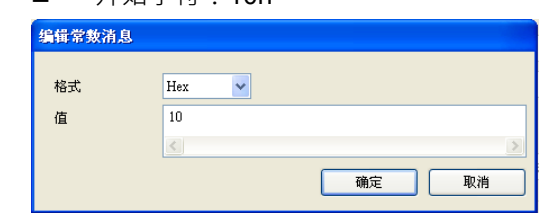

■ 开始字符:10h ■ 把设备的地址从 D0 读出(IA)

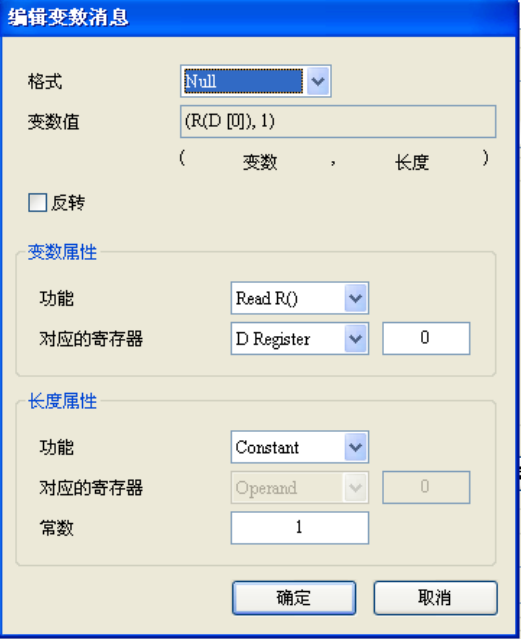

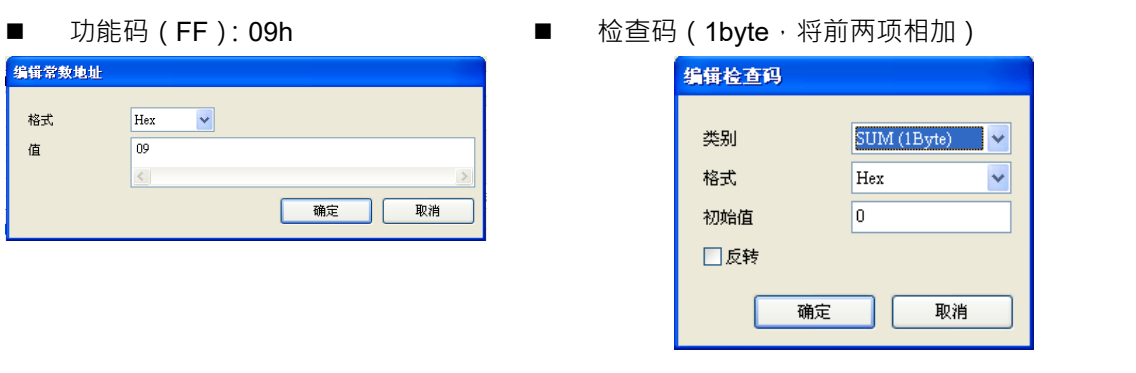

检查码  $No.$  $\boxed{2}$   $\downarrow$   $\sim$  No.  $\boxed{3}$ 新增  $\frac{1}{\sqrt{2}}$ 

■ 终止符: 16h

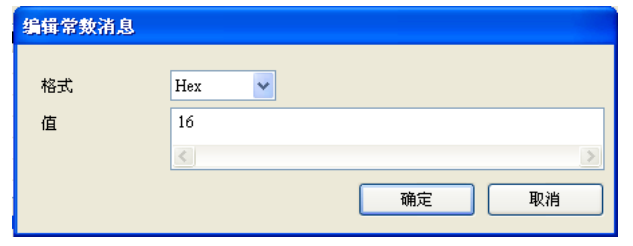

编辑完成:

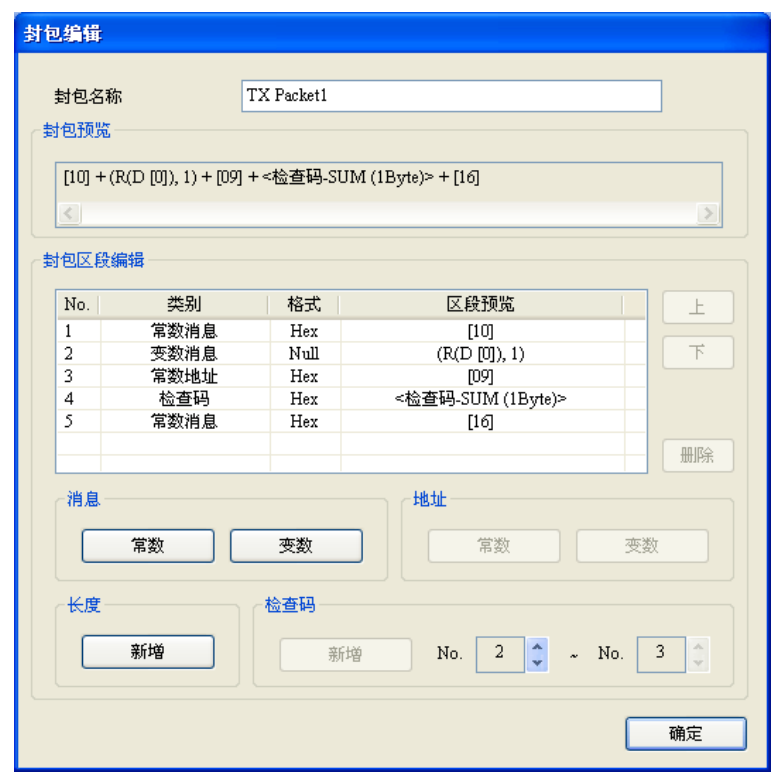

类型 1 无回传值,无须编辑回传码 (Rx)。

设定 SCM 命令:传送 Tx Packet1, 无须回传值。

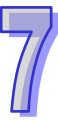

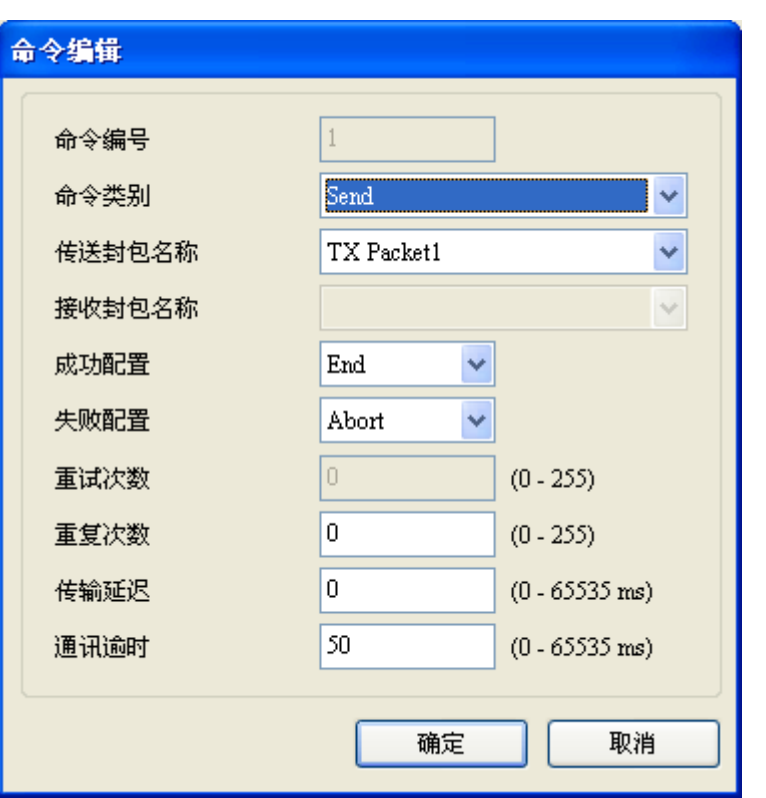

#### 【**类型 2**】

传送简短纪录(Abbreviated record),回复简短纪录(Abbreviated record),传送设定如类型 1, 可直接复制,FF 使用 29h。

■ 从 Reset 群组复制

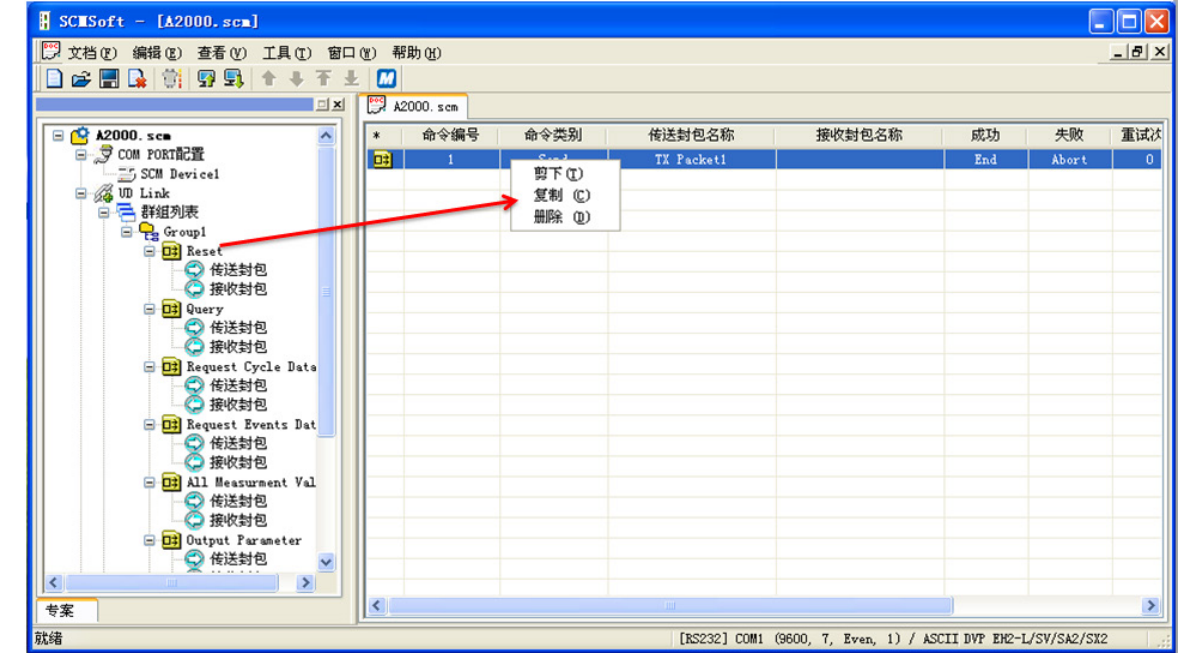

7-18

#### ■ 贴上至询问的 Tx

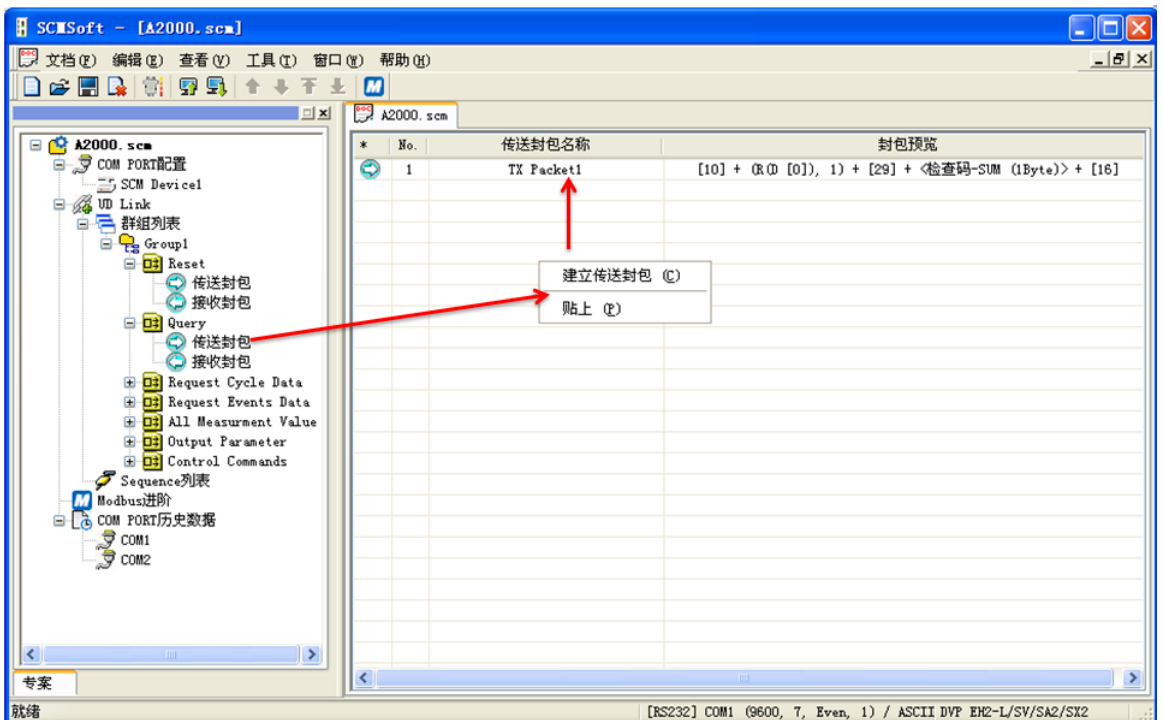

回复型式为 Abbreviated record

『开始字符』+『设备地址(IA)』+『功能码(FF)』+『检查码(CS)』+『结束标志』

```
\rightarrow 10h + D0 + 09h + (IA+FF) + 16h
```
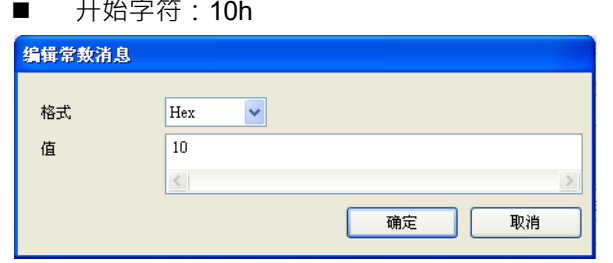

#### ■ 把回复的地址和之前传送的 D0 (IA)比 对是否相同

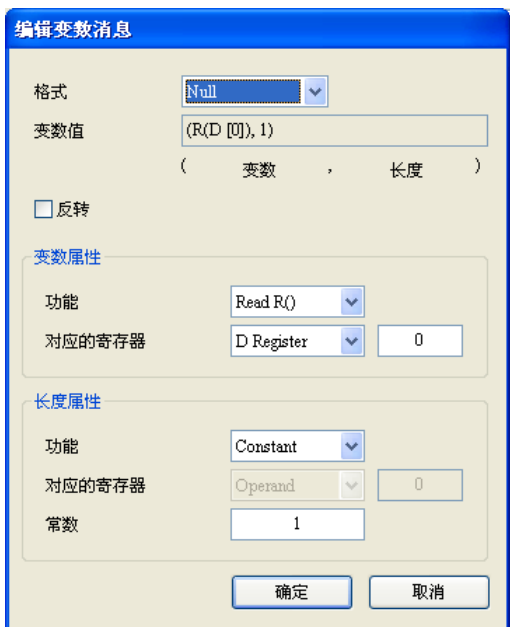

■ 忽略回复的功能码(FF):( \* · 1 ) : 忽略长度 ■ 检查码(1byte · 将前两项相加) 1 的字符,若要储存可参照 IA 的设定将 FF 存 至 D 寄存器。

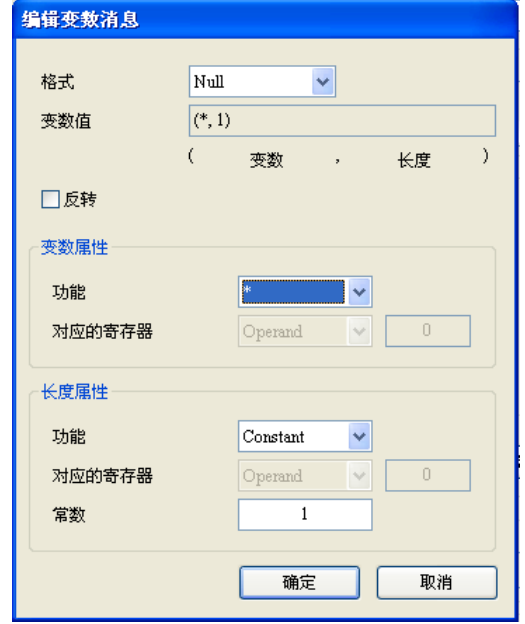

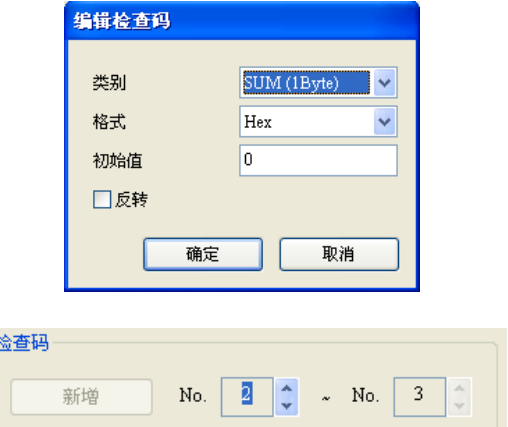

■ 终止符: 16h

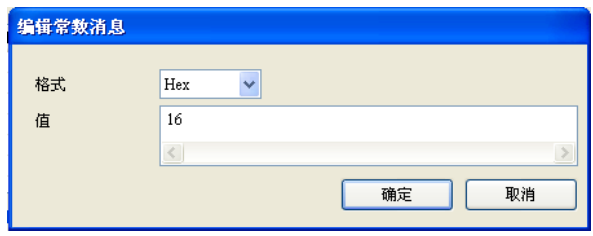

编辑完成:

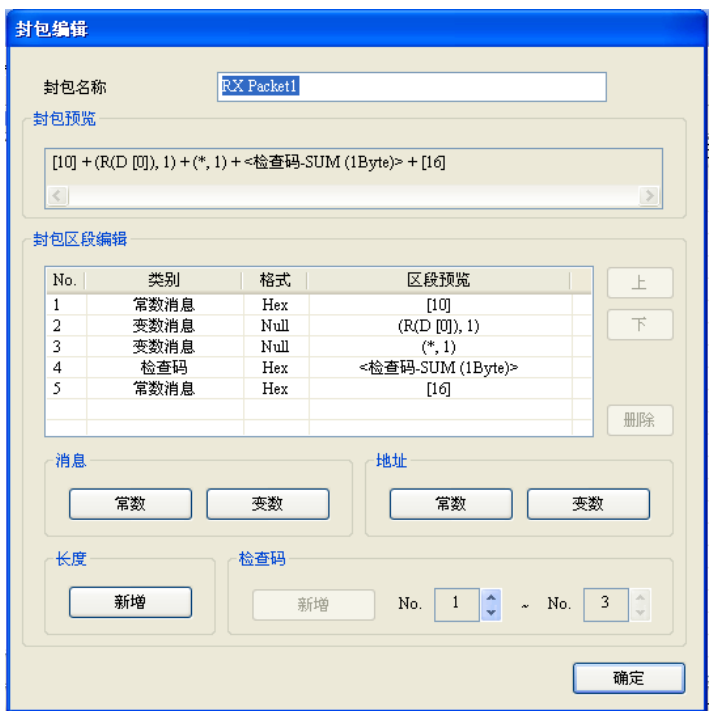

设定 SCM 命令:传送 Tx Packet1,接收 Rx Packet1。

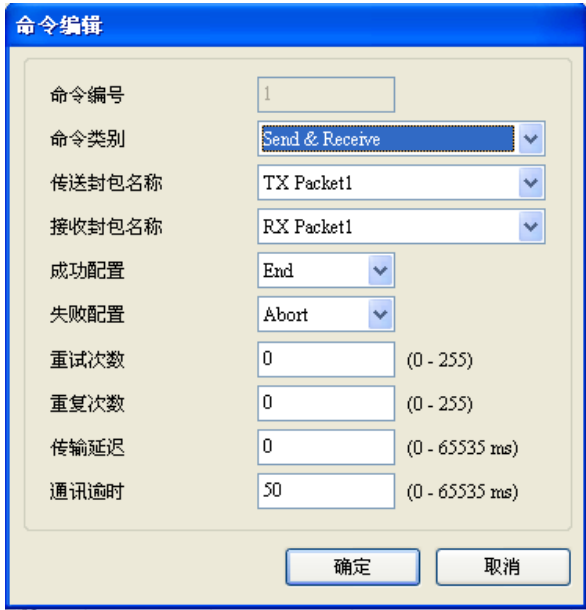

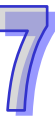

#### **【类型 3】**

传送简短纪录(Abbreviated record),回复完整纪录(Full record)。

传送 Abbreviated record,可直接复制或引用类型 1, 2 的设定, FF 使用 89h。

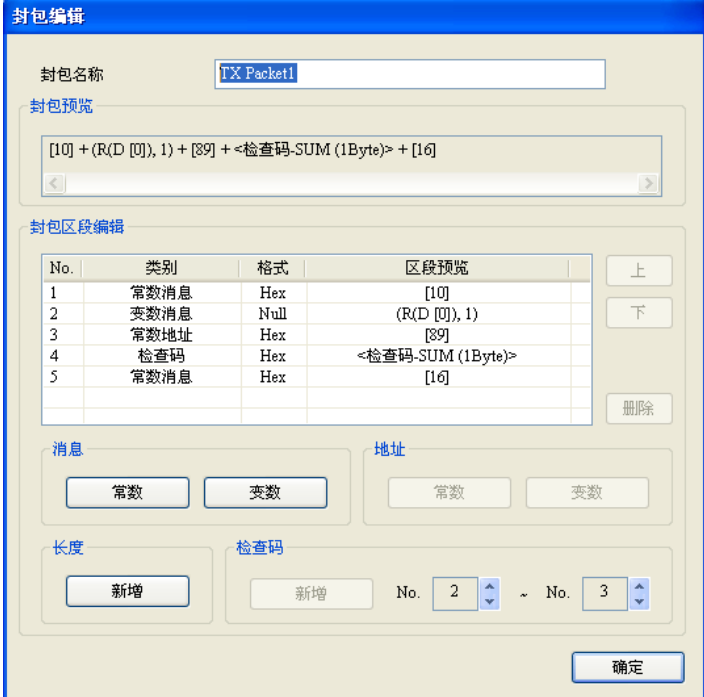

回复型式为 Full record

『开始字符』+『长度』+『长度(重复)』+『开始字符』+『设备地址(IA)』+『功能码(FF)』

+『参数指针(PI)』+『数据区块(DB)』+『检查码』+『结束』

 $\rightarrow$  68h + (Null) + (Null) + 68h + D0 + (Null) + D100

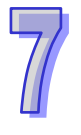

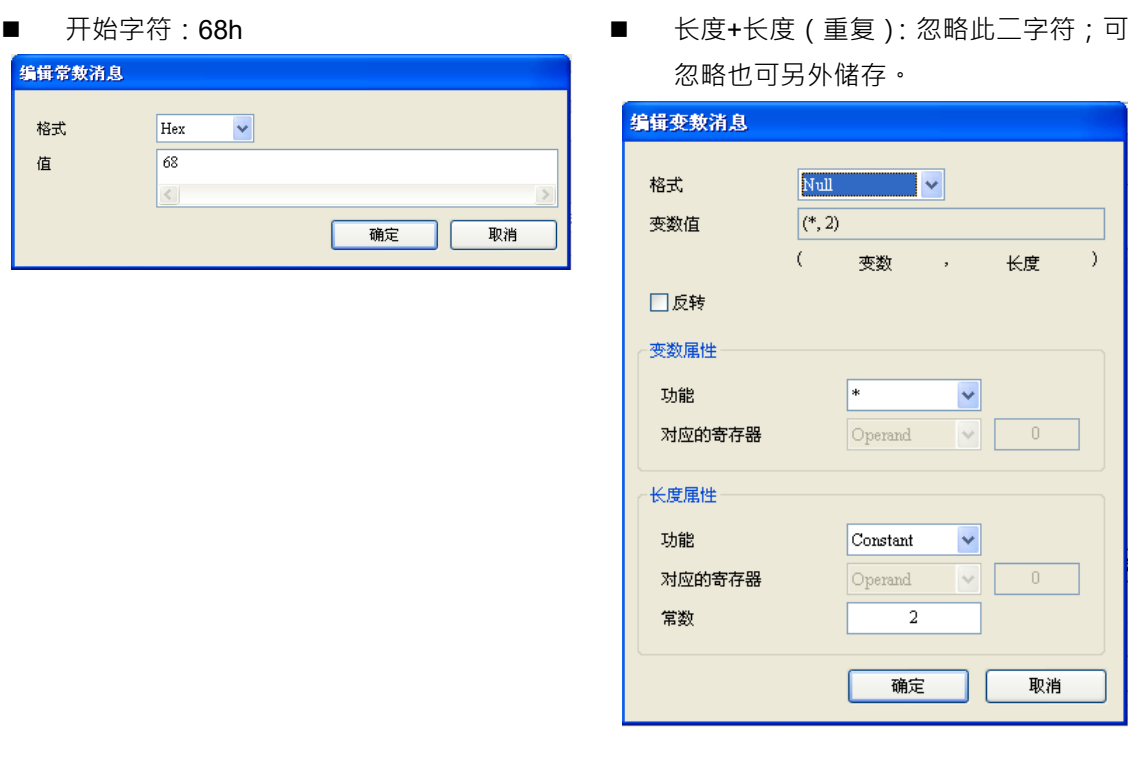

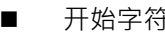

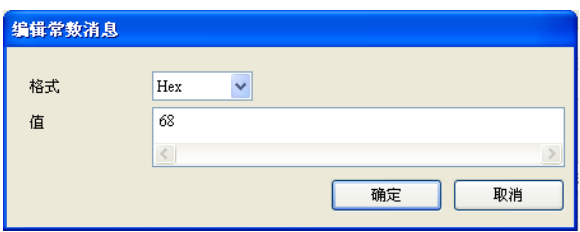

■ 开始字符 ■ 设备地址 (IA): 将回传值和之前传送出 去的 D0 比对是否相同

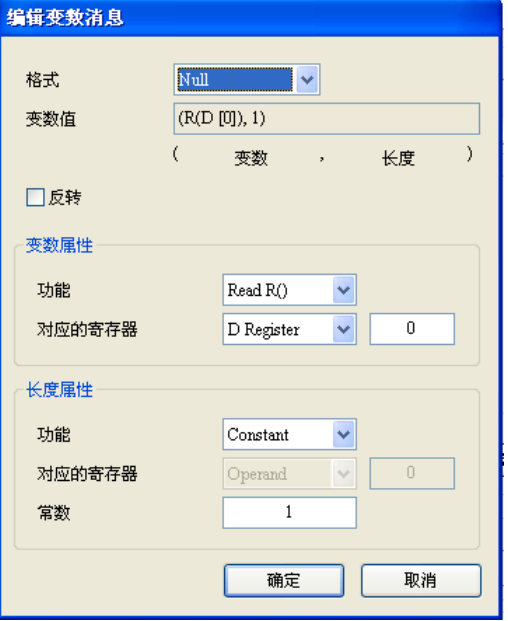

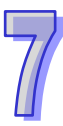

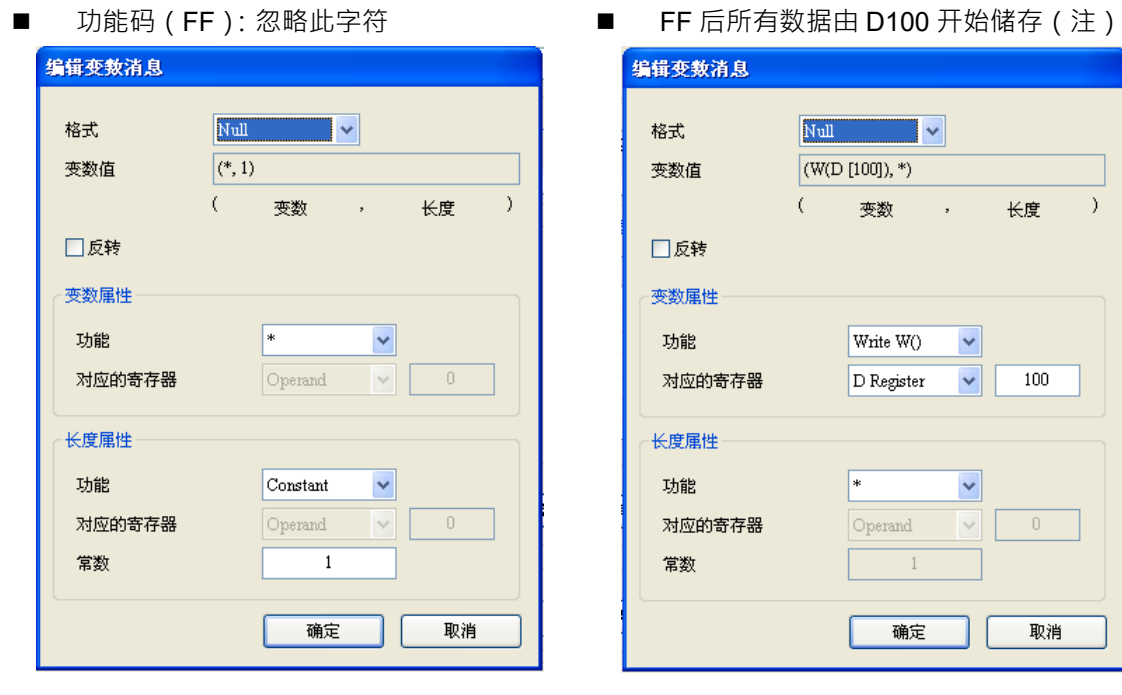

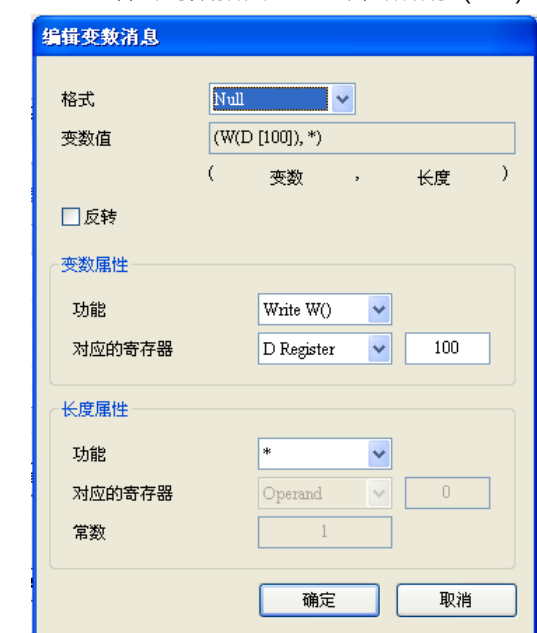

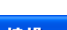

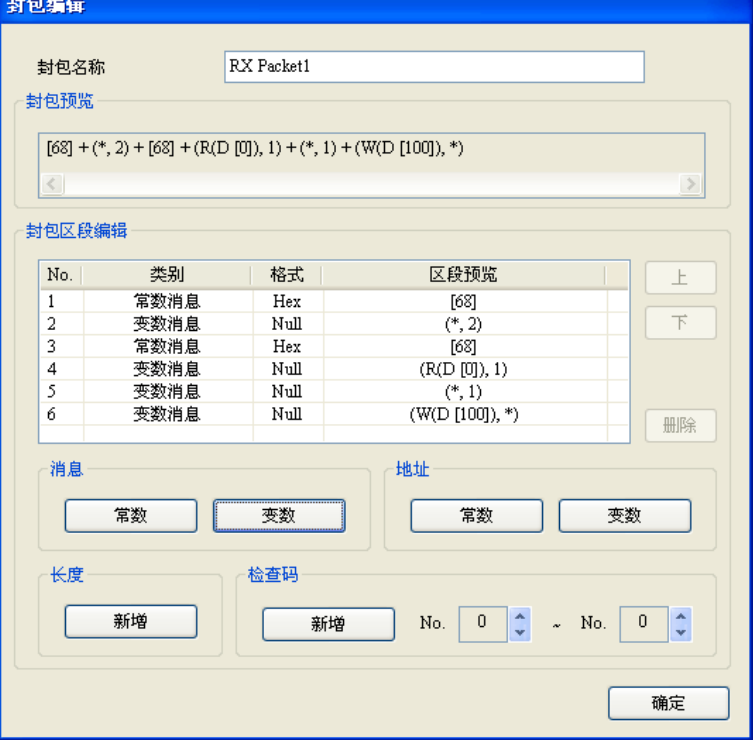

注: 对于某些不重要的字符可以选择直接忽略, 仅将我们想得到的数据储存在暂存区 (Dx), 并可利 用此方式使用于不知道回传码长度的数据将其全储存在寄存器。

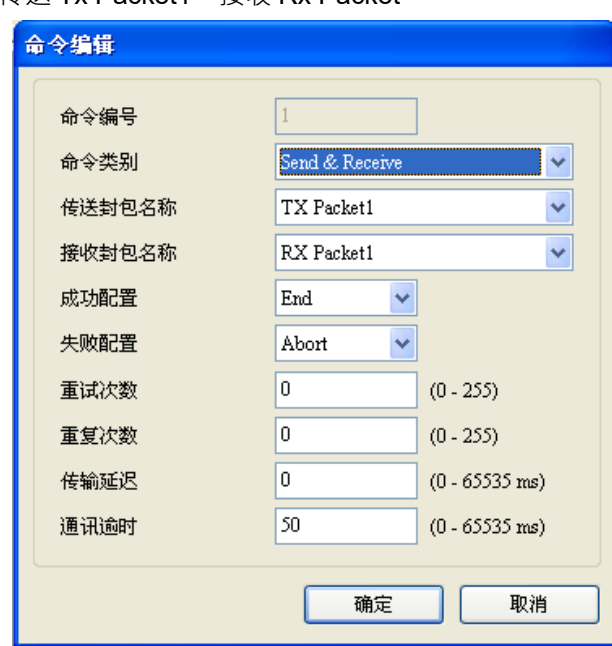

设定 SCM 命令:传送 Tx Packet1,接收 Rx Packet。

#### **【类型 4】**

传送简短纪录(Abbreviated record),回复完整纪录(Full record)。

传送 Abbreviated record,可直接复制或引用类型 1, 2 的设定, FF 使用 A9h。

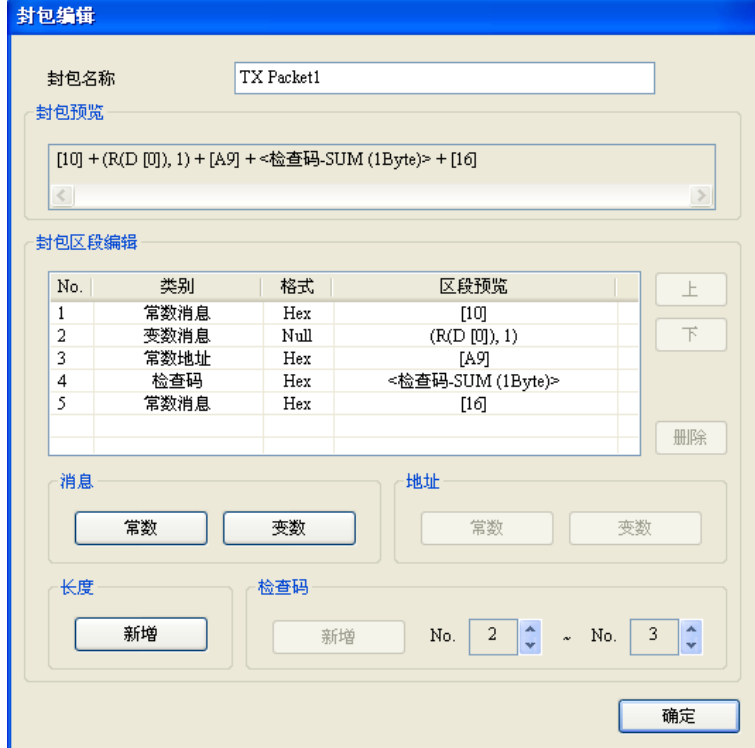

接收型式为 Full record

『开始字符』+『长度』+『长度(重复)』+『开始字符』+『设备地址(IA)』+『功能码(FF)』 +『参数指针(PI)』+『数据区块(DB)』+『检查码』+『结束』

→ 68h + 06h + 06h + 68h + D0 + (1字符) + (3字符) + (从 IA 开始相加到结束的内容) + 16h

- 编辑常数消息  $\begin{array}{|c|c|}\n\hline\n\text{Hex} & \mathbf{\bullet}\n\end{array}$ 格式 值 68060668  $\vert \langle \vert \vert$ | 确定 | 取消
- 开始字符-长度-长度-开始字符 出对接收设备地址与传送设备地址是否 相同

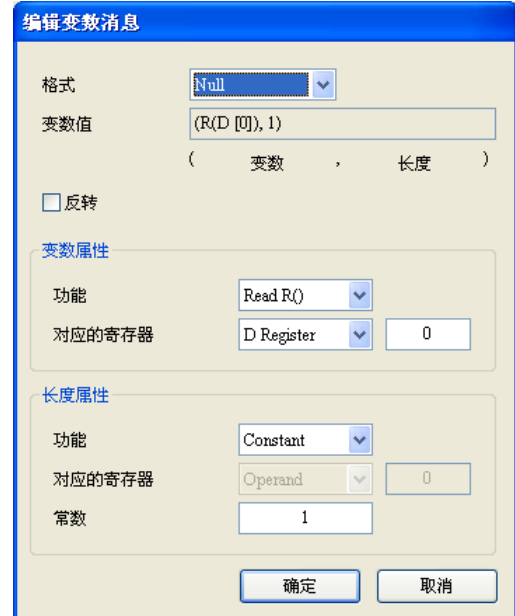

■ FF: 忽略 → PI+DB 储存在 D100

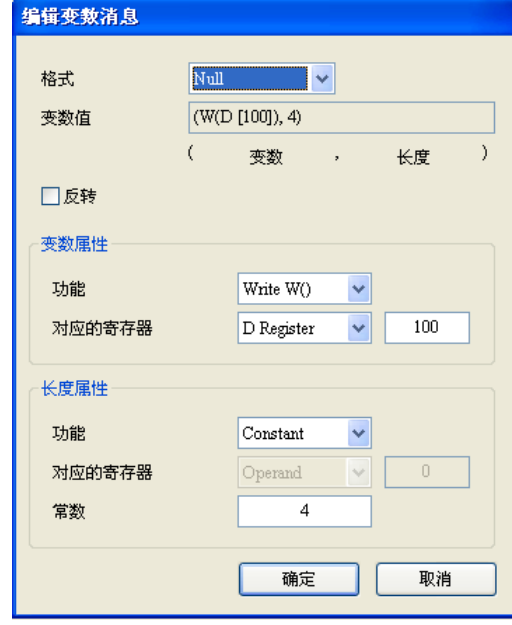

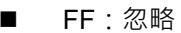

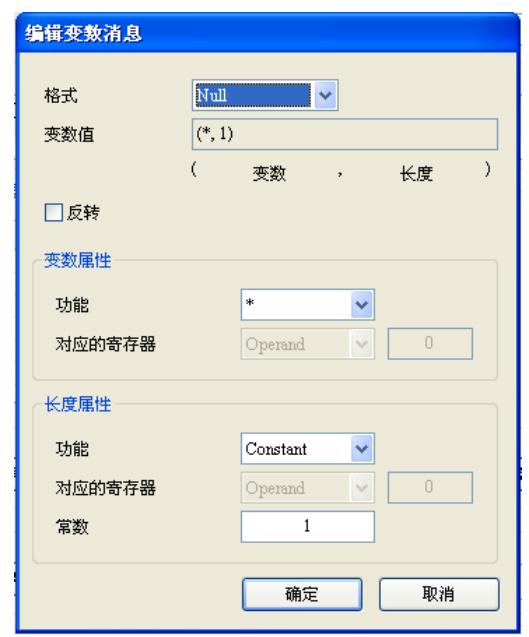

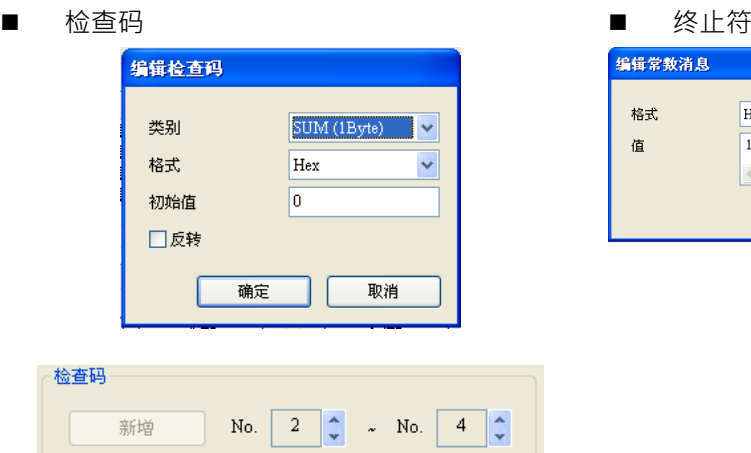

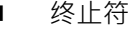

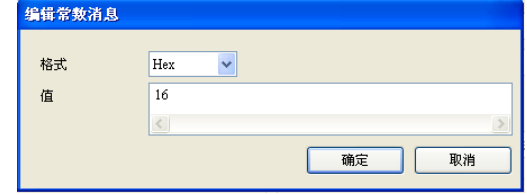

设定 SCM 命令:传送 Tx Packet1, 接收 Rx Packet。

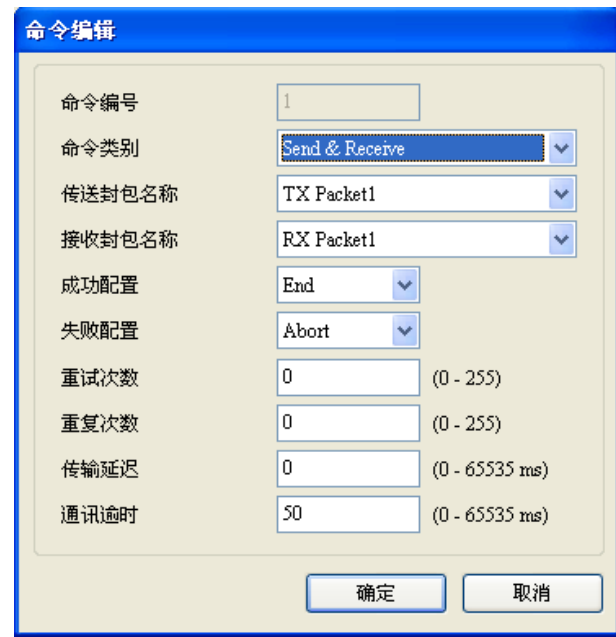

#### **【类型 5】**

传送控制纪录 (Control record),回复完整纪录 (Full record)。

传送 Control record, FF 使用 89h

『开始字符』+『长度』+『长度(重复)』+『开始字符』+『设备地址(IA)』+『功能码(FF)』

- +『参数指针(PI)』+『检查码』+『结束』
- → 68h + 03h + 03h + 68h + D0 + 89h + D1 + (从 IA 开始相加到结束的内容) + 16h

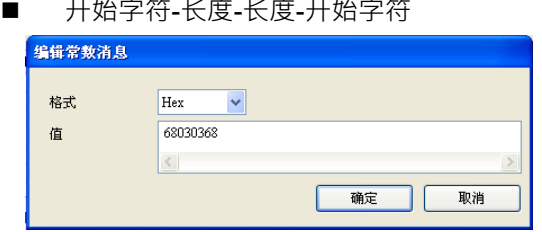

■ 设备地址由 D0 读出

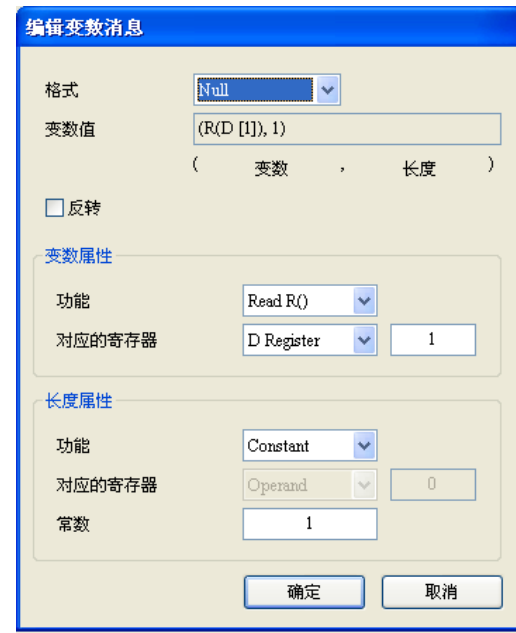

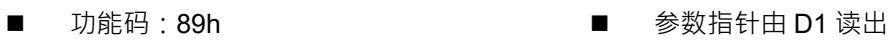

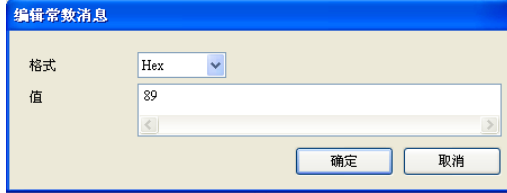

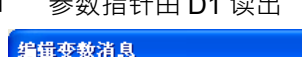

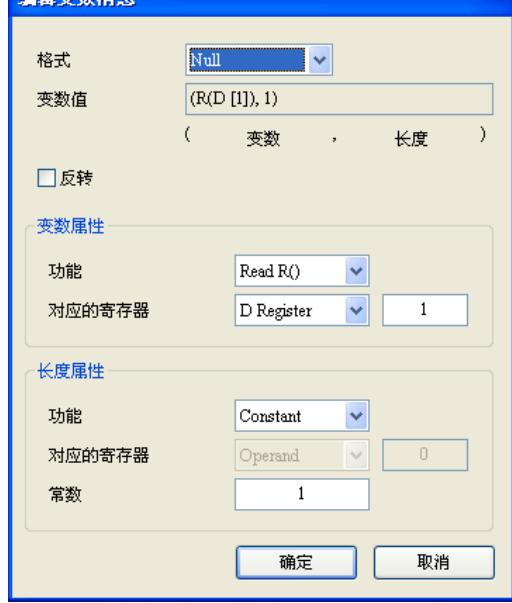

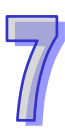

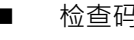

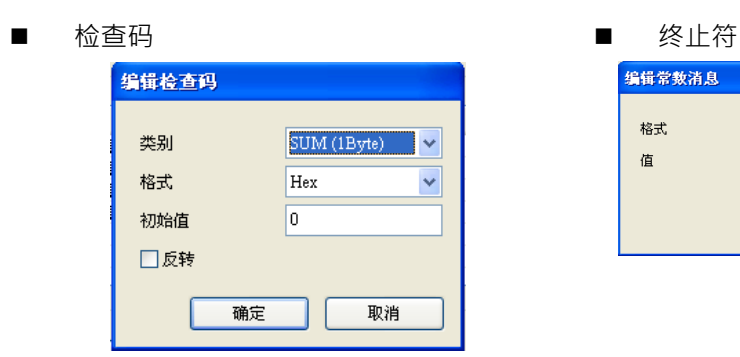

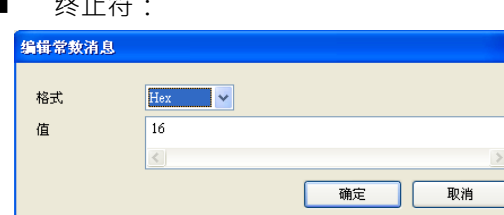

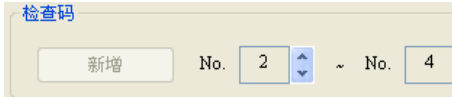

接收型式为 Full record

『开始字符』+『长度』+『长度(重复)』+『开始字符』+『设备地址(IA)』+『功能码(FF)』 +『参数指针(PI)』+『数据区块(DB)』+『检查码』+『结束』

→ 68h + ( Null ) + ( Null ) + 68h + D0 + ( Null ) + D1 + D100 + ( 从 IA 开始相加到结束的内容)  $+ 16h$ 

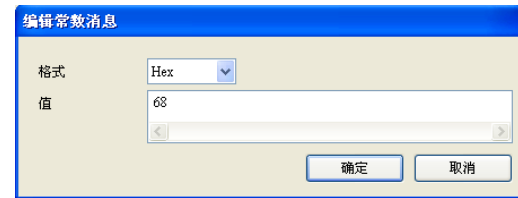

开始字符 ■ 长度-长度(两字符):忽略两字符

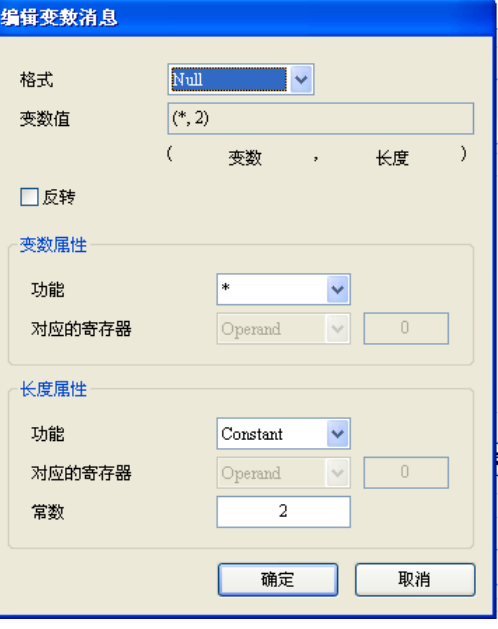

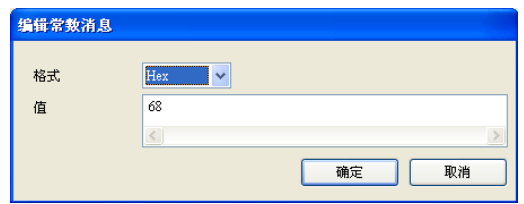

开始字符:68h 接收设备地址与传送设备地址比对必须正确

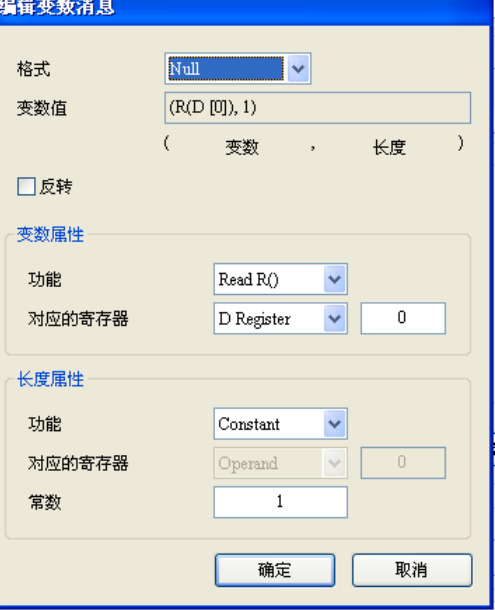

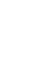

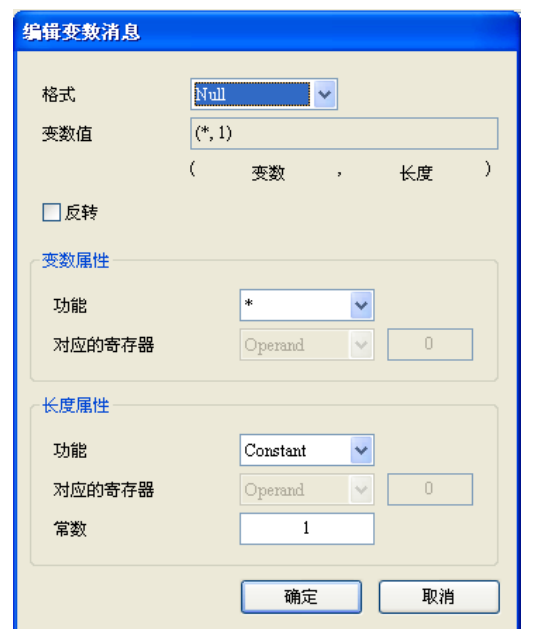

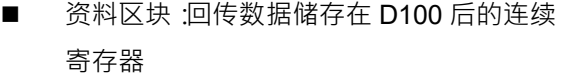

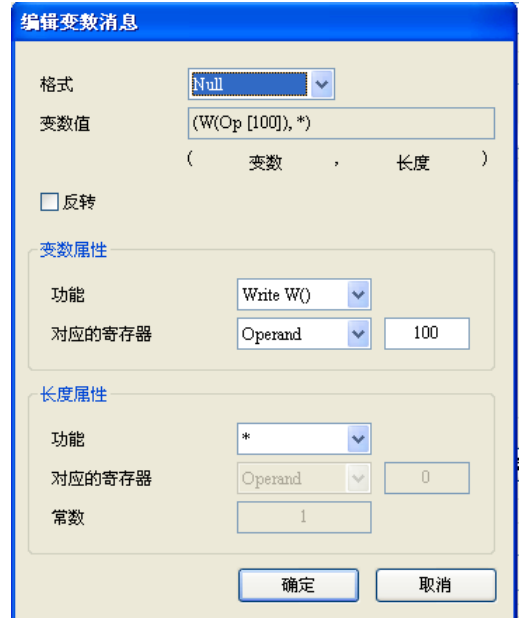

功能码 接收参数指针和传送参数指针比对必须正确

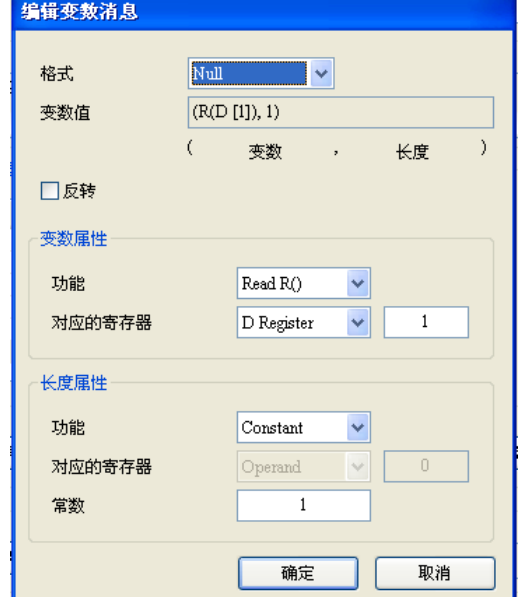

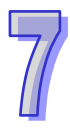
(4)下载

将各类型设定完毕后,将 UD Link 下载至 SCM 模块,开启 SCMSoft →『开启新档』→ COM Port 设定:『建立 SCM COM』→ 设定通讯参数。

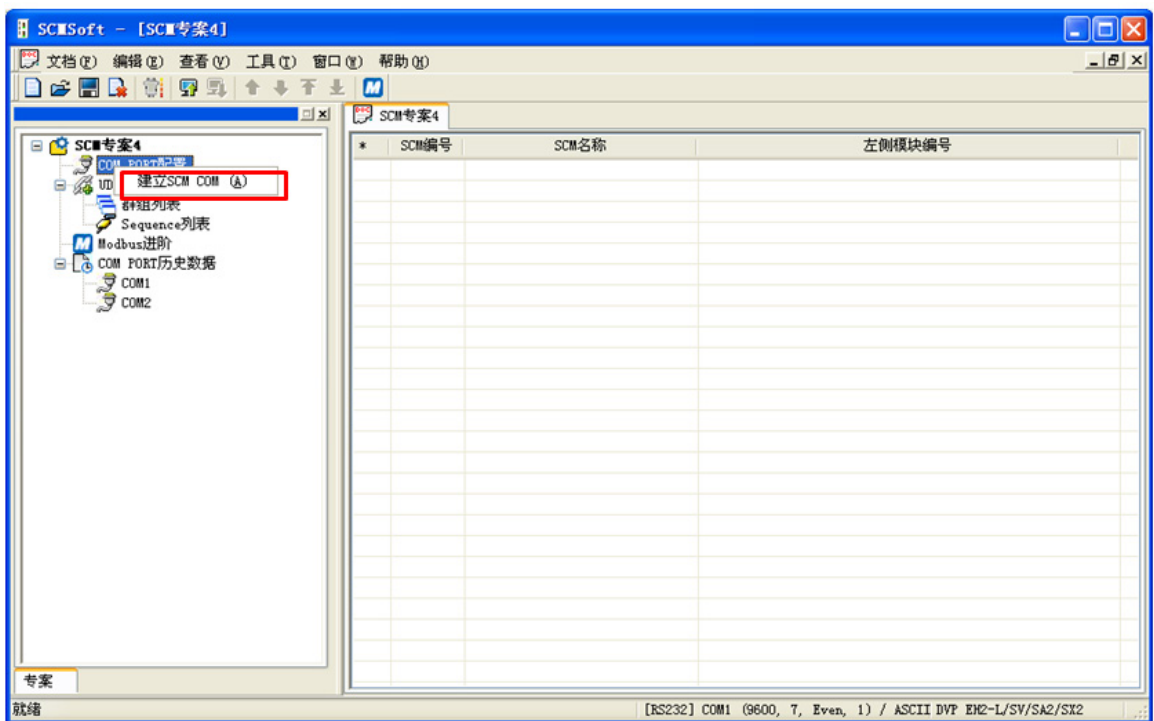

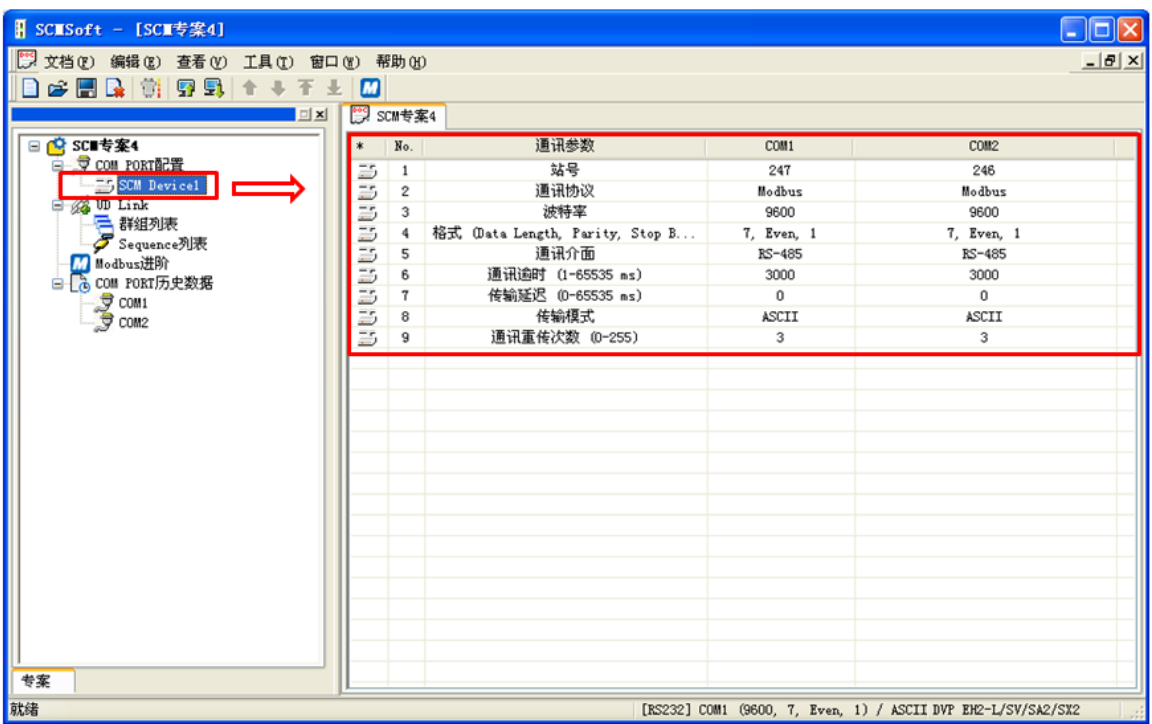

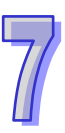

| $*$                     | No.                     | 通讯参数                            | COM1          | COM <sub>2</sub> |
|-------------------------|-------------------------|---------------------------------|---------------|------------------|
| $\Xi$ 5                 | 1                       | 站号                              | 247           | 246              |
| $\overline{z}$          | 2                       | 通讯协议                            | UD Link       | Modbus           |
| $\overline{z}$          | 3                       | 波特率                             | 9600          | 9600             |
| $\overline{25}$         | $\overline{\mathbf{4}}$ | 格式 (Data Length, Parity, Stop B | Even, 1<br>7. | 7, Even, 1       |
| $\overline{z}$          | 5                       | 通讯介面                            | $RS-485$      | RS-485           |
| $\overline{\mathbb{D}}$ | 6                       | 通讯逾时 (1−65535 ms)               | 3000          | 3000             |
| $\overline{5}$          | 7                       | 传输延迟 (0-65535 ms)               | 0             | 0                |
| $\overline{\mathbb{D}}$ | 8                       | 传输模式                            | ASCII         | ASCII            |
| 部                       | 9                       | 通讯重传次数 (0-255)                  | 3             | 3                |
|                         |                         |                                 |               |                  |

设定 COM1 通讯参数: 站号 247 (默认) · UD Link · 9600 · 8 · Even · 1 ·

(5)WPLSoft 触发 UD Link

通过台达 PLC 软件 WPLSoft 触发 UD Link 执行,依各类型中设定的命令编号通过 To 指令 进行触发。命令 1 则将 K1 写入 CR3 · 命令 2 则写 K2 · 以此类推。

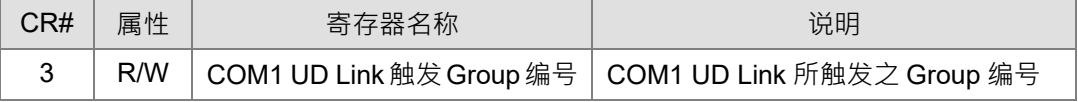

分别通过 M1~M5 控制类型 1~5 的传送。每笔触发中包含写入电表装置的站号(D0)与功 能码(D1)。输入时高位在前,低位在后,如输入站号 5 则输入 H'0500, 读回传值(D100) 亦同。

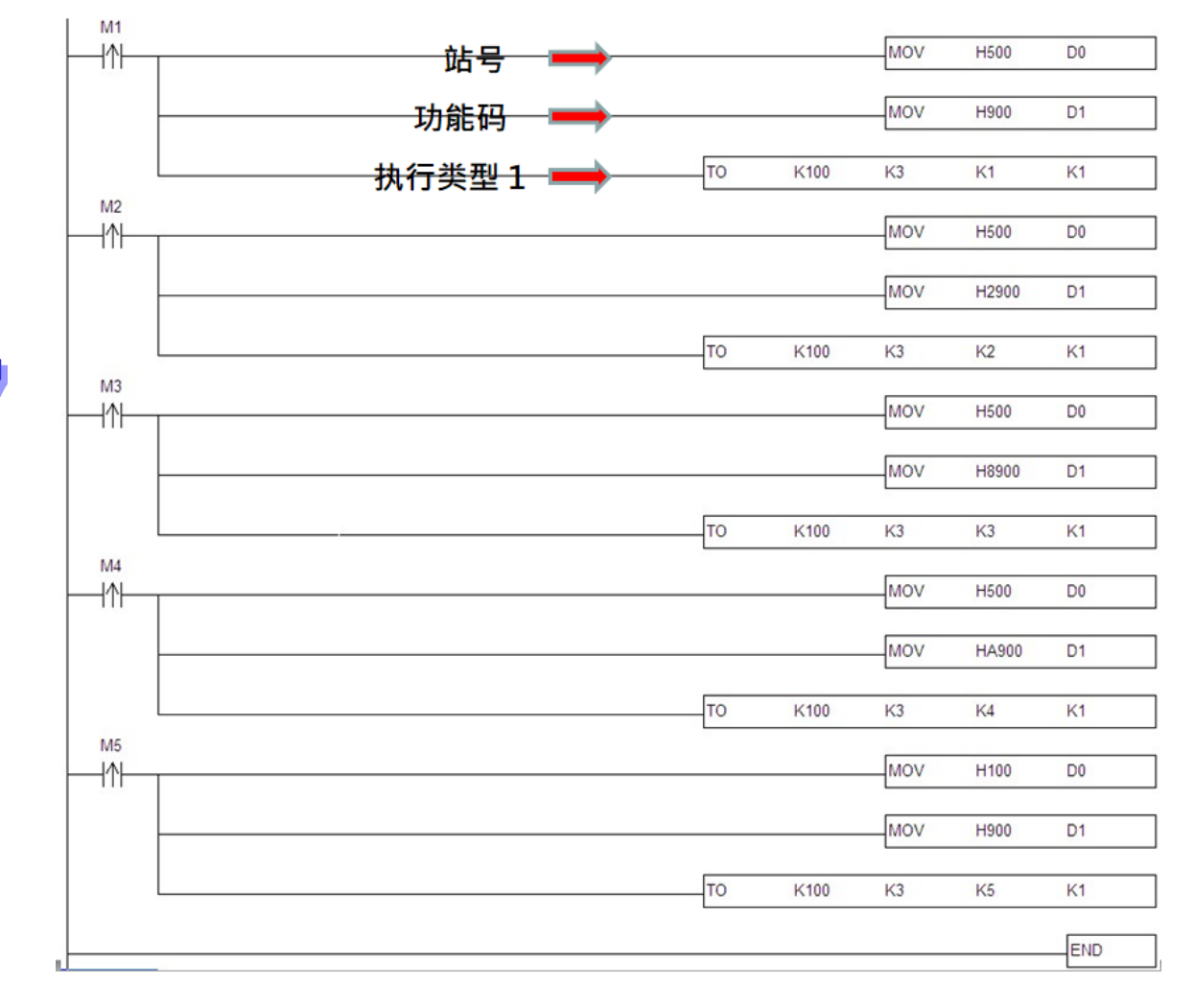

### **7.3.2 编辑 MODBUS RTU 指令**

本节将使用 SCM 模块的 UD Link 功能编辑 MODBUS RTU 指令,并使用命令编辑功能让 SCM 模块顺序执行传送与接收。

#### 【**使用情境**】

- (1)通过 SCM 模块 COM1 传送与接收 UD-Link 封包。
- (2) SCM 模块 COM2 以 MODBUS RTU 格式接收与回复 COM1 UD-Link 所传之封包。
- 设 Y0 ON

SCM COM1 传送:F6050500FF00 + "检查码" (COM2 站号: F6, 功能码: 05, PLC Y0 MODBUS 地址: H' 0500, ON: FF00) SCM COM1 接收:F6050500FF00 + "检查码"(成功时回传值与传送相同) 读取 D0 值回存在 D100 SCM COM1 传送:F60310000001+ "检查码" (COM2 站号: F6, 功能码: 03, PLC D0 MODBUS 地址: H' 1000, 笔数: 1)

SCM COM2 接收:F60302xxxx+ "检查码"(xxxx 为 D0 的内容值)

#### 【**使用架构**】

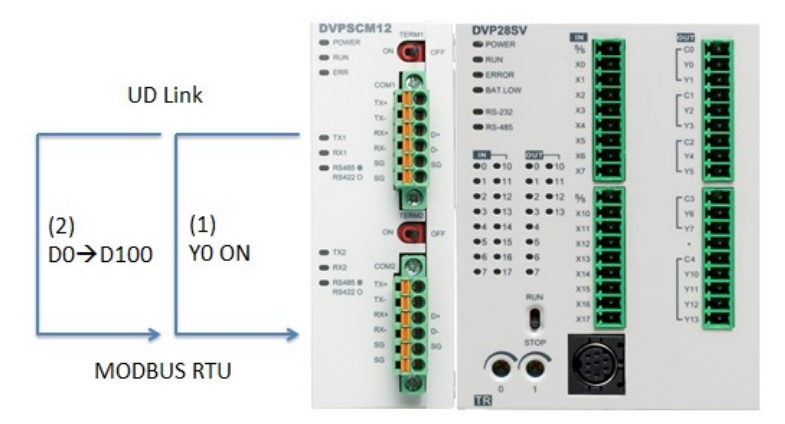

接线:由 COM1 连接 COM2, RS-485 接线方式请参阅第 2.4 节。 通讯格式:

(1) SCM COM1:  $9600 \cdot 8 \cdot E \cdot 1$  UD-Link

(2) SCM COM2: 9600、8、E、1 MODBUS RTU,站号: 246

### 【**SCMSoft 设定**】

(1)设 Y0 ON

SCM COM1 传送:F6050500FF00

开启 SCMSoft->建立群组和表->建立群组->建立传送封包

| $\Box$ x                  | × | 封包编号 |
|---------------------------|---|------|
| ⊟ <mark>iQ</mark> SCM 专案0 |   |      |
| 白 J COM PORT 配置           |   |      |
| 白三 SCM Device1            |   |      |
| $\frac{1}{2}$ COM1        |   |      |
| $\Box$ $\bar{g}$ COM2     |   |      |
| 白 4 UD Link               |   |      |
| □ 戸 群组列表                  |   |      |
| $\mathbb{H}$ Group List1  |   |      |
| 白 <b>日</b> Group1         |   |      |
| 6 传送封包                    |   |      |
| 接收封包<br>建立传送封包 (C)        |   |      |
| 顺序列表                      |   |      |

在传送报文中开启报文编辑, 默认为 TX Packet1。

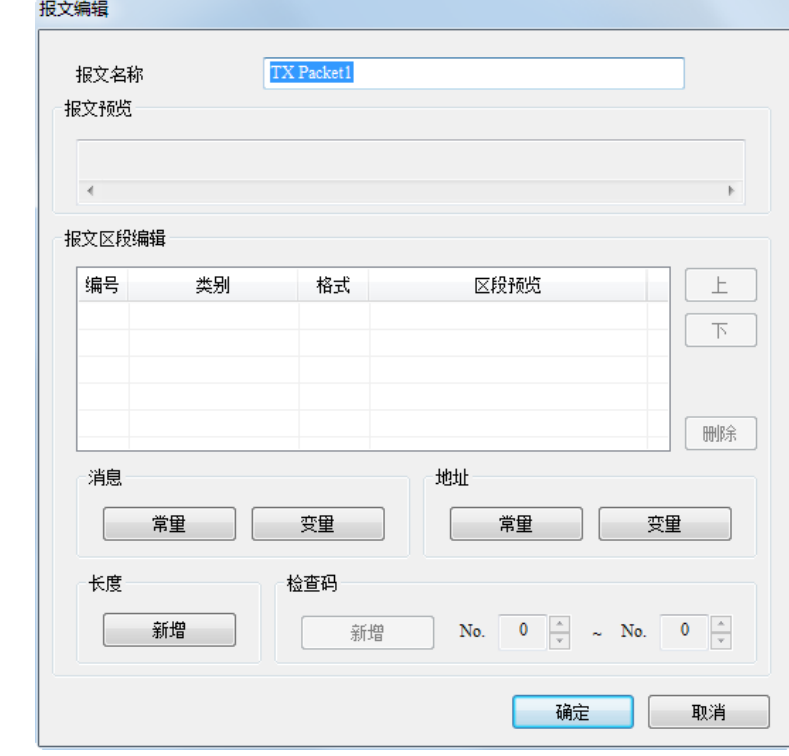

分别以常数信息和检查码编辑

常数信息

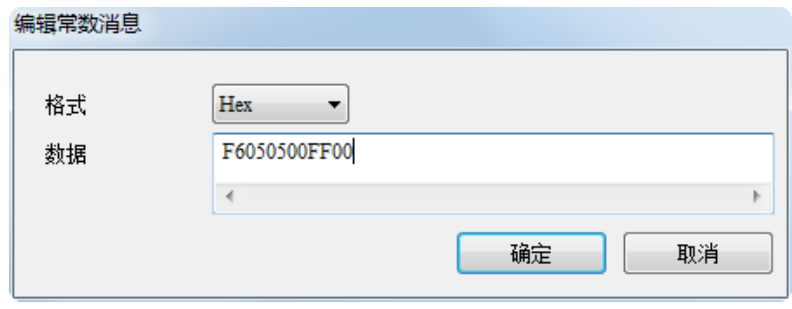

检查码

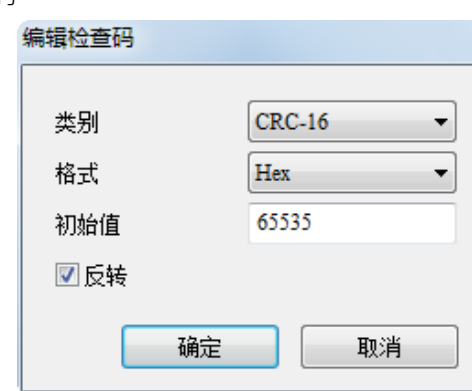

● 检查码为报文 No.1~No.1

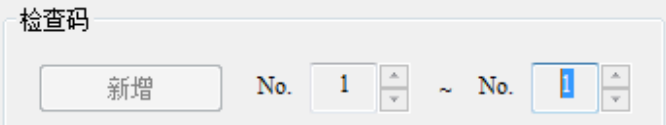

报文预览

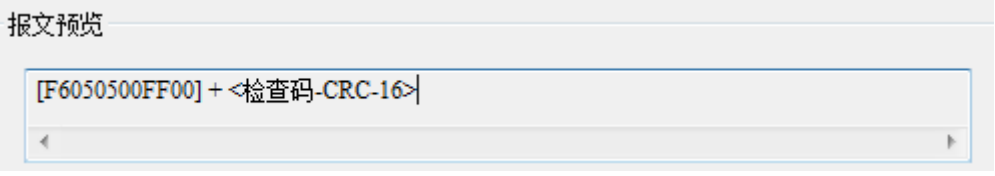

SCM COM1 接收:F6050500FF00

以变量信息和检查码编辑

● 变量信息-将收到的报文储存在 PLC D10 寄存器中,长度为 6 bytes, 即为 D10~D12。

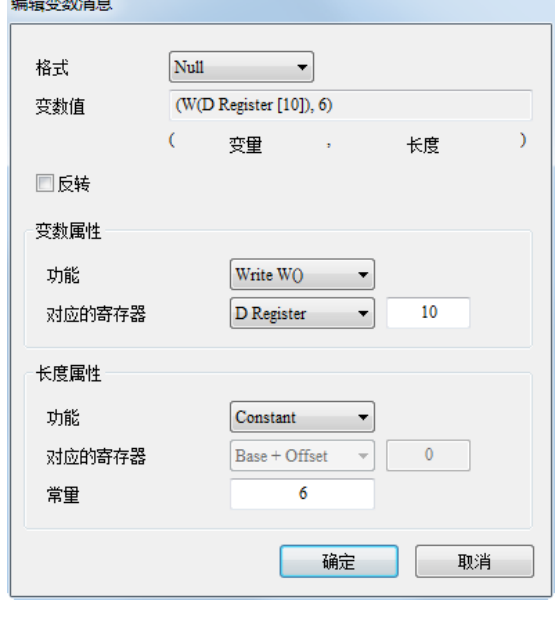

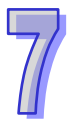

**● 检查码-CRC-16** 

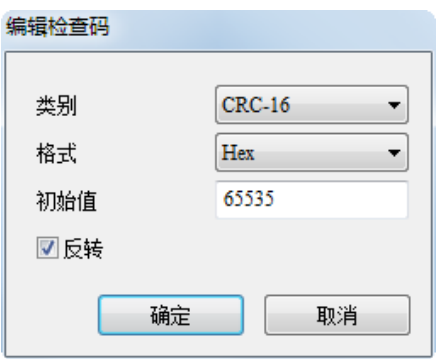

● 检查码计算为封包 No.1~No.1

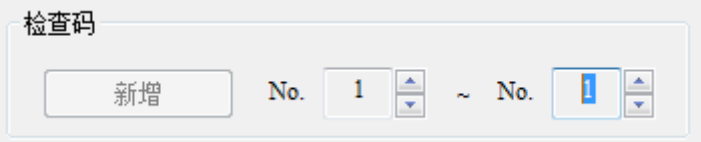

封包预览

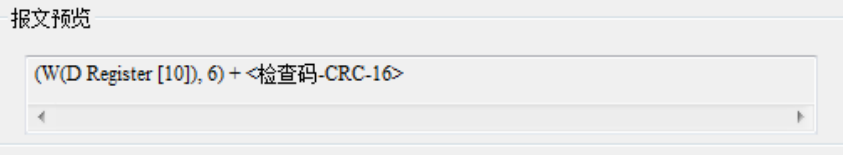

(2)从 D0 读取欲存取之地址值将并将读回值储存在 D10

SCM COM1 传送:F603XXXX0001+ "检查码"

分别以常数信息、变量信息、常数信息和检查码编辑

常数信息

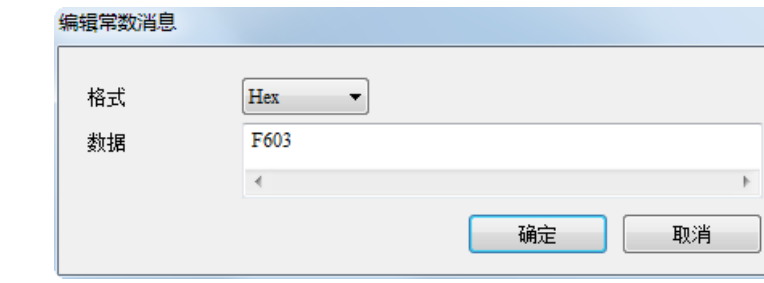

变量信息

在 D0 输入欲读取的 MODBUS 地址,如欲读取 D10,MODBUS 地址则为 H'100A。通过 WPLSoft 将 100A 写入 D0 中, SCM 模块将至 D0 读取得欲读取的地址值。

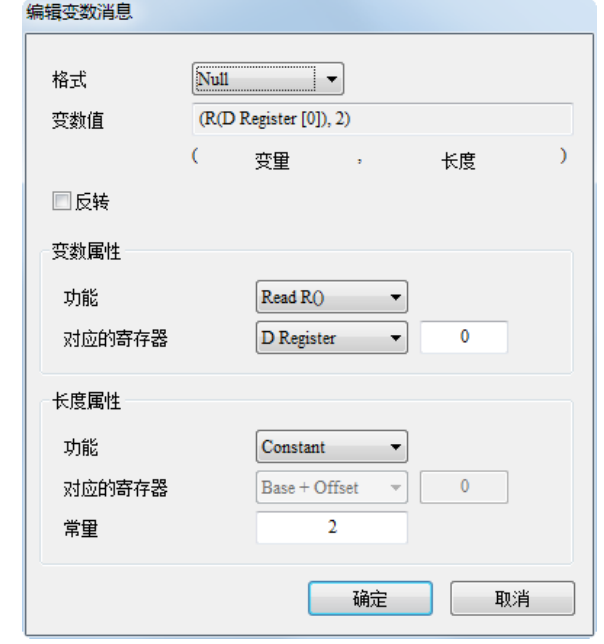

常数信息

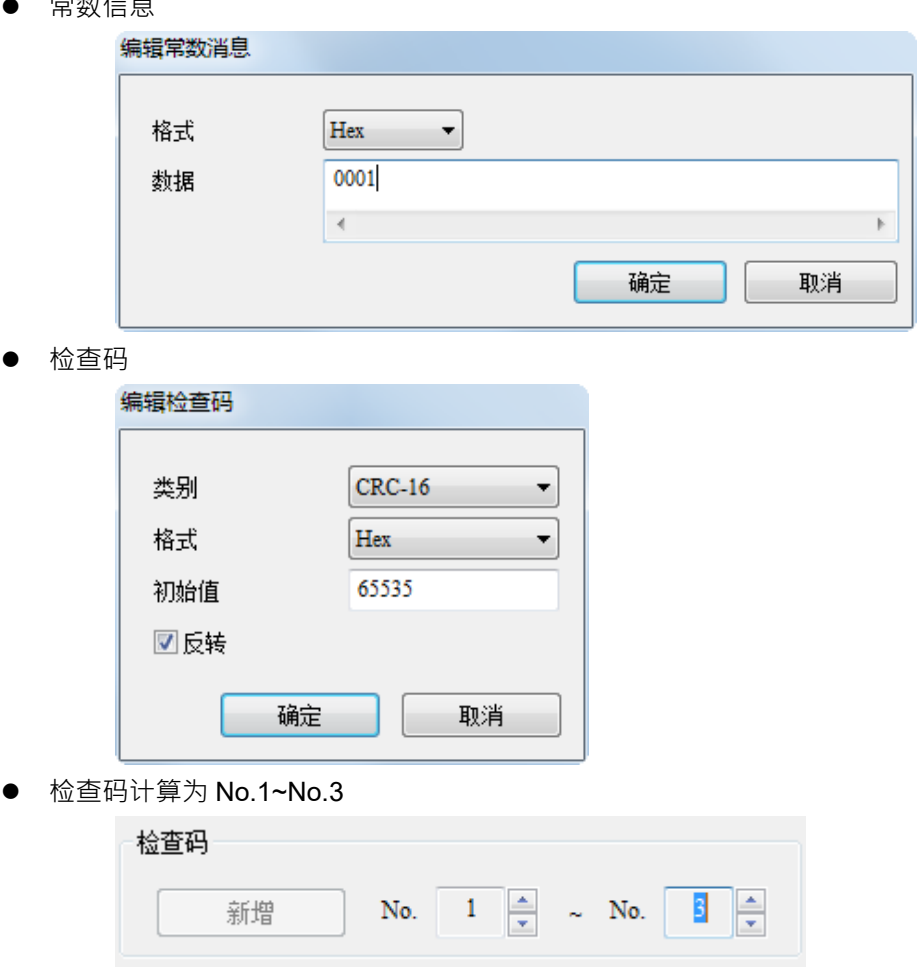

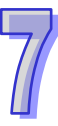

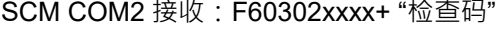

分别以常数信息、常数信息、变量信息和检查码编辑信息

常数信息

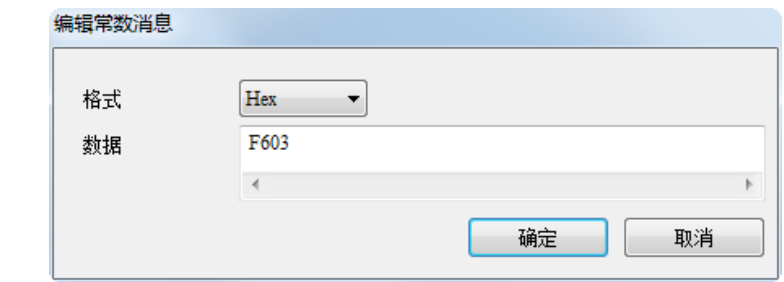

常数信息

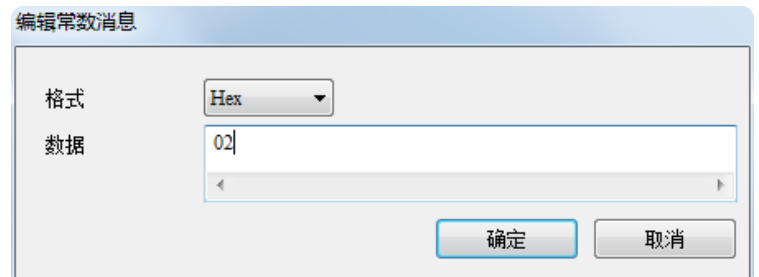

● 变量信息-将收到的报文储存在 PLC D10 寄存器中, 长度为 2-byte

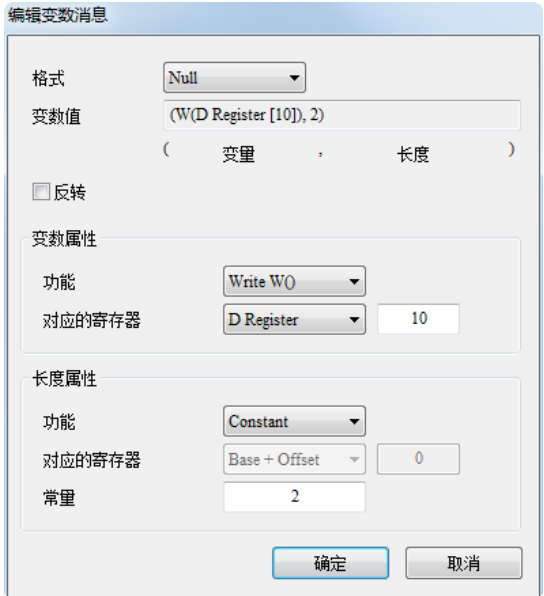

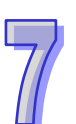

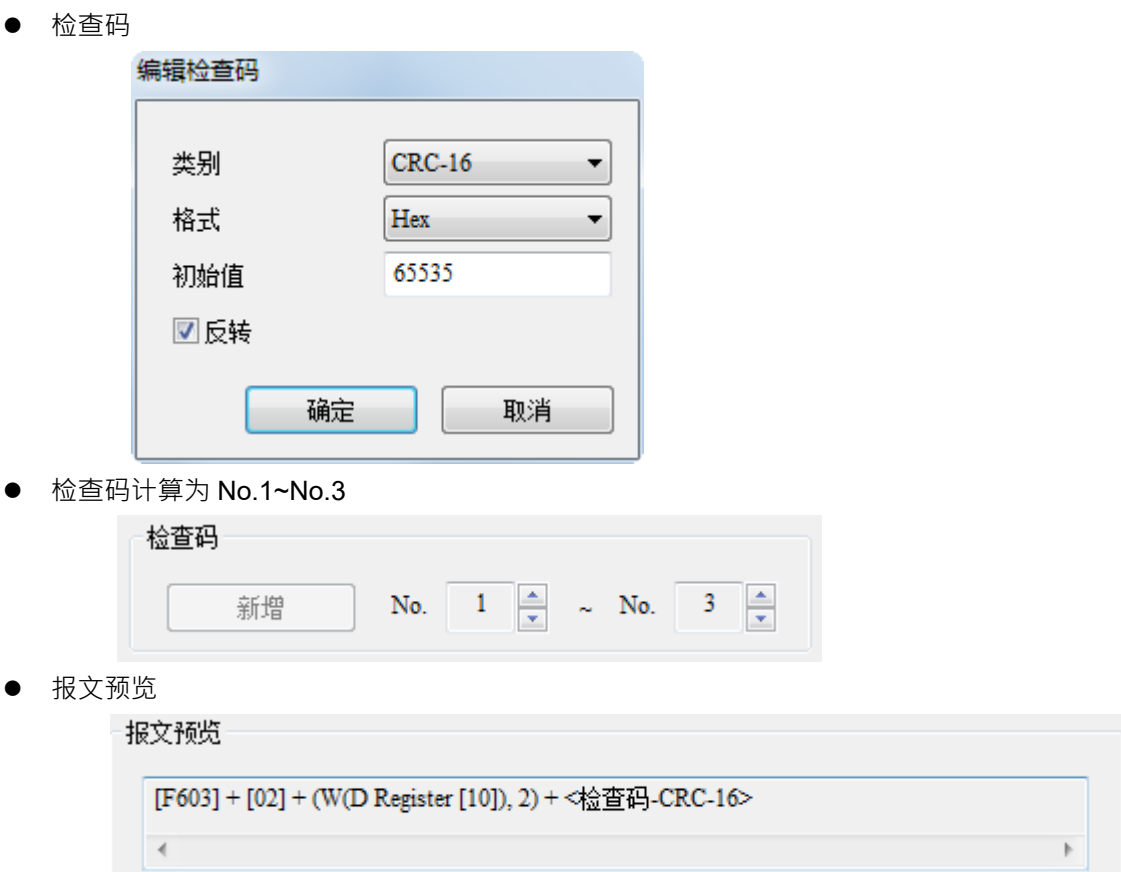

(3)命令编辑

在群组中建立命令 1,命令类别选择 Send & Receive。

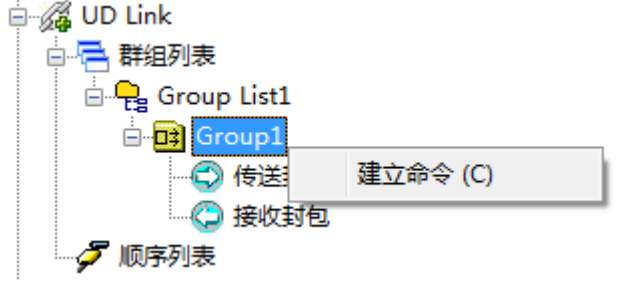

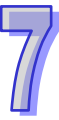

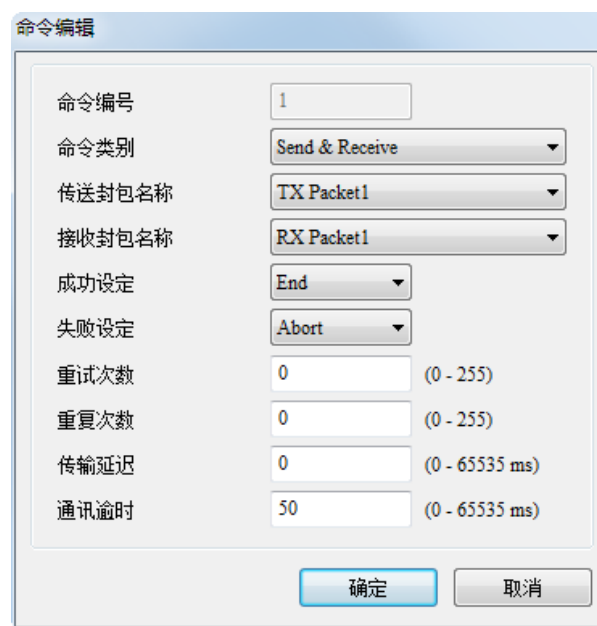

在群组中建立命令 2,命令类别选择 Send & Receive。

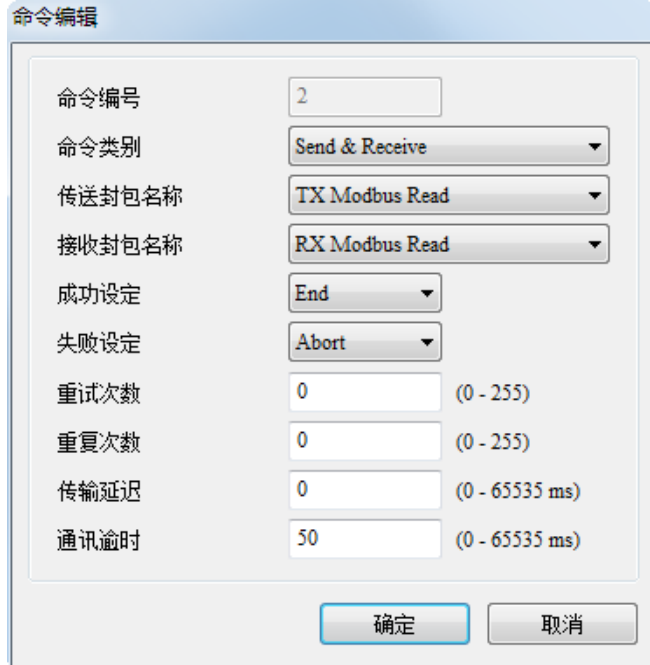

建立命令 2 完成后, 在命令一中修改命令 1 成功设定为 Go to 2 (命令 2) · 也就是当命令一 执行成功后,执行命令 2, 若失败则停止执行。

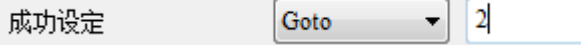

(4)通信设置与下载

请参阅第 7.3.1 节(4)

(5)启动

请参阅第 7.3.1 节 (5) · 启动群组 1 ·

(6)确认

检查 PLC 主机 Y0 灯号是否亮起(ON),并通过 WPLSoft 确认 D0 与 D10 值是否相同。

# **7.4 BACnet MS/TP 从站(DVPSCM52-SL 功能)**

设定 SCM 模组的 BACnet 参数与 BACnet 对象下载至 SCM 模块供 BACnet MS/TP 主机连接。 【BACnet 参数】

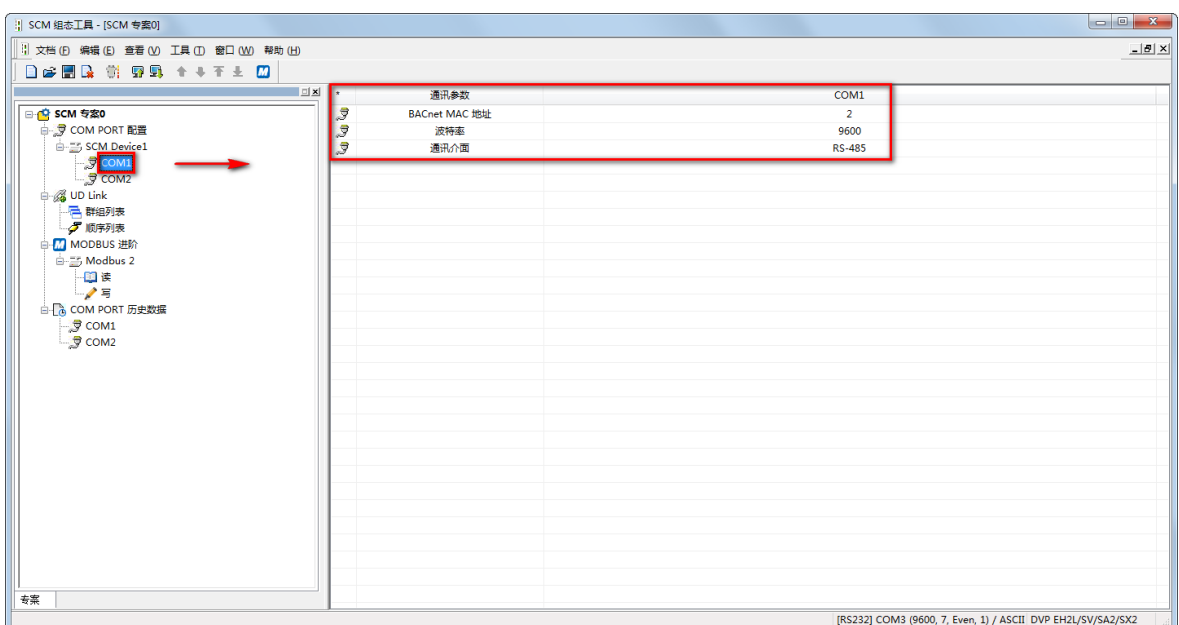

- BACnet MAC 地址: 1~247 (默认: 247), 不能与 BACnet 网络上其它设备相同。
- 通讯速率: 1200bps~460800 bps ( 默认: 9600 ) · 需与 BACnet MS/TP 主机设定相同 ·
- 通讯接口:可选择 RS-485 或 RS-422。

【BACnet 物件】

网络号码: BACnet 网络上的网络号码为唯一,不可重复 (默认: 65536)。

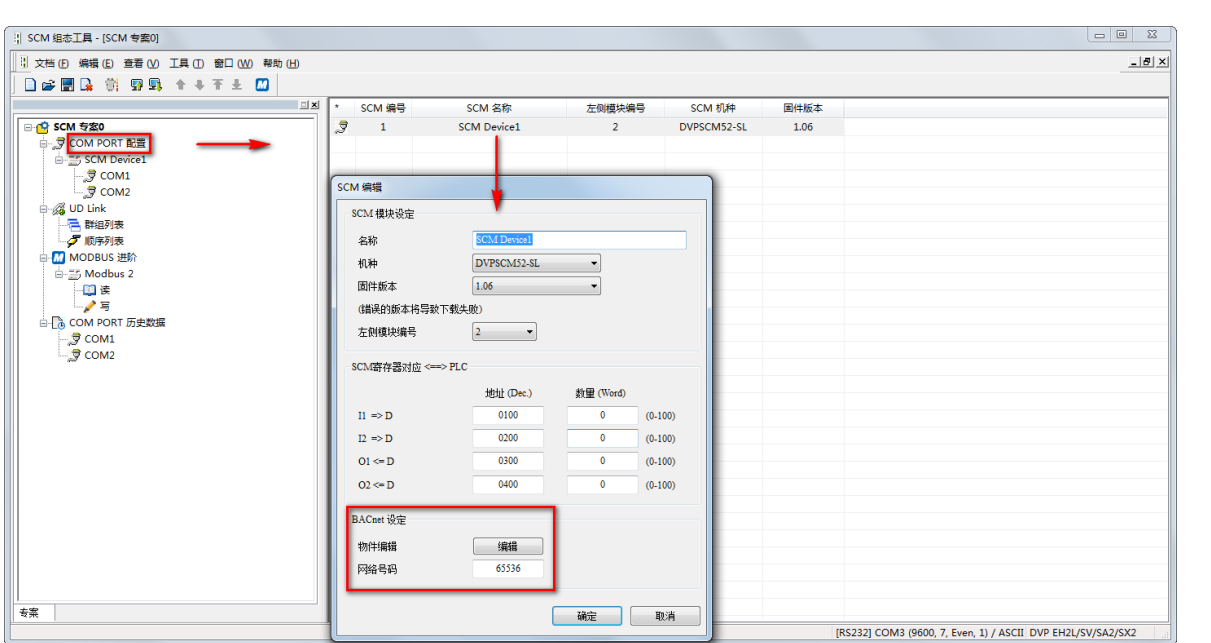

● BACnet 对象编辑: 编辑 BACnet 对象中 AV 和 BV 与 SCM 模块所连接的台达 PLC 主站对应关

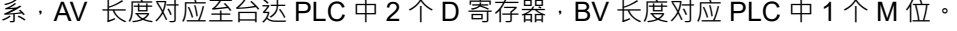

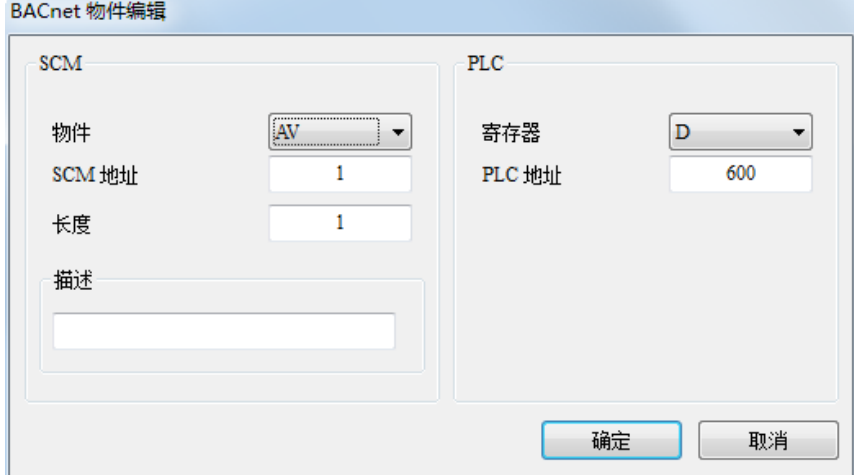

- 物件:可选择 AV 或 BV · AV 对应至 PLC 中 D 寄存器, BV 对应至 PLC 中 M 位。
- SCM 地址: AV 或 BV 的地址, AV 与 BV 范围为 0~383。
- 长度:1 单位为双字组。
- PLC 地址: 对应至台达 PLC 起始地址。

### 【下载】

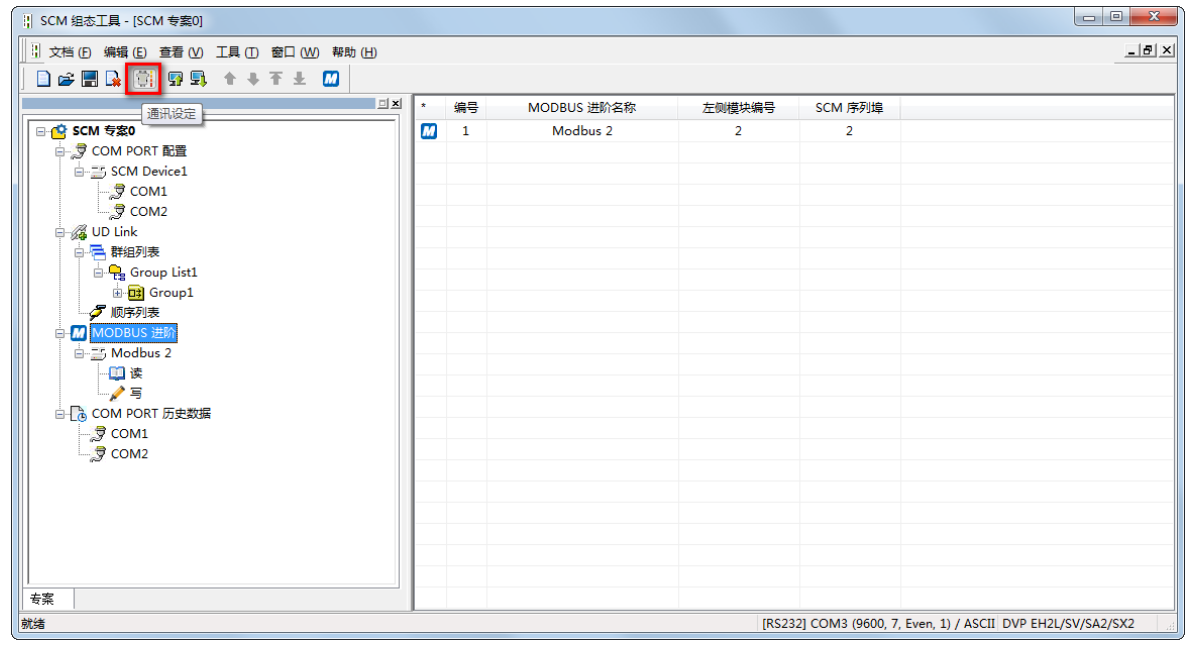

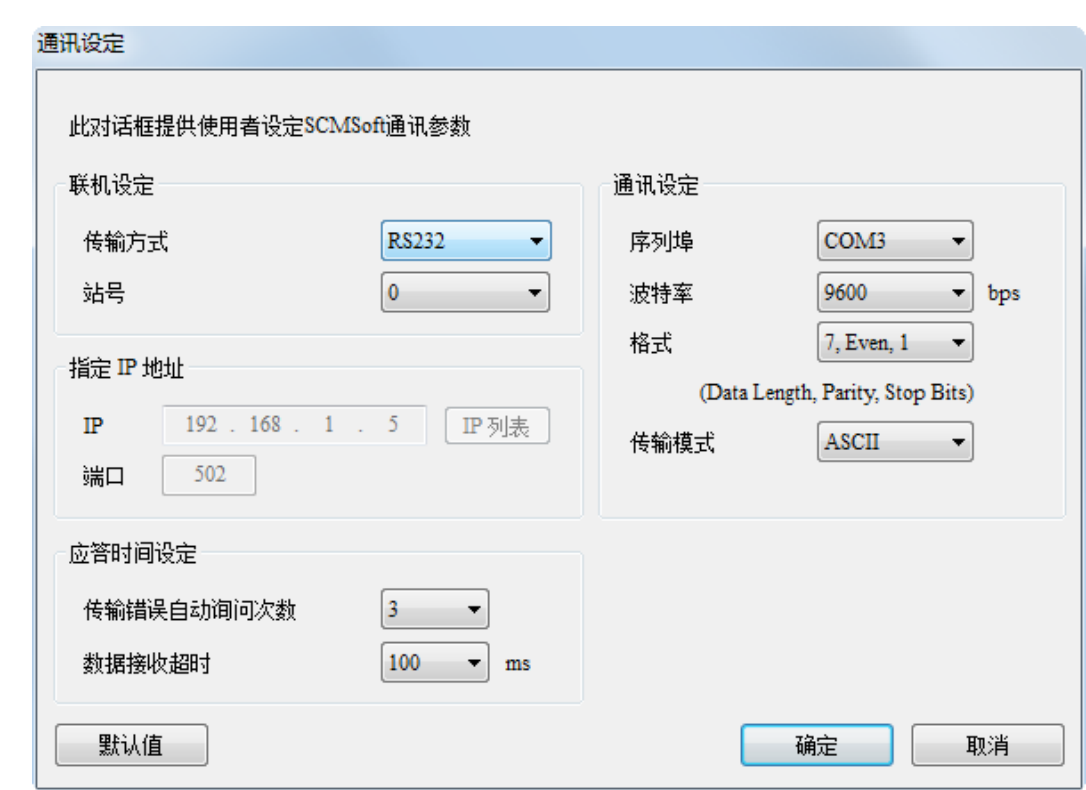

点选下载装置,选择欲下载的左侧模块后按确定,若只连接一台可直接按确定。

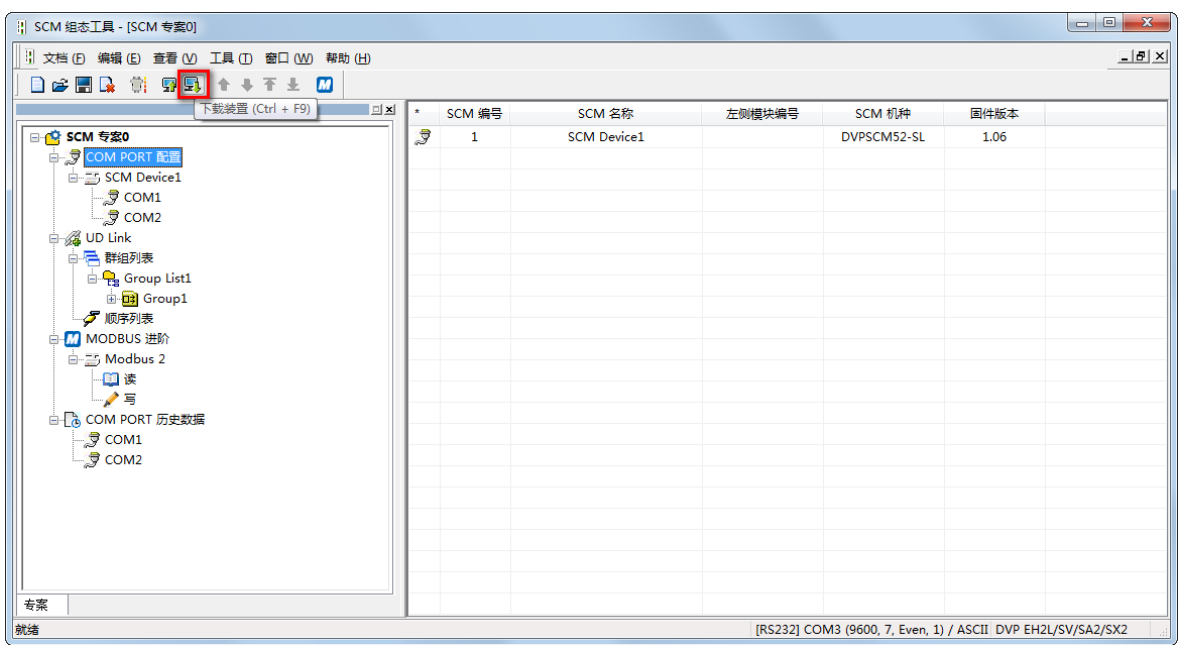

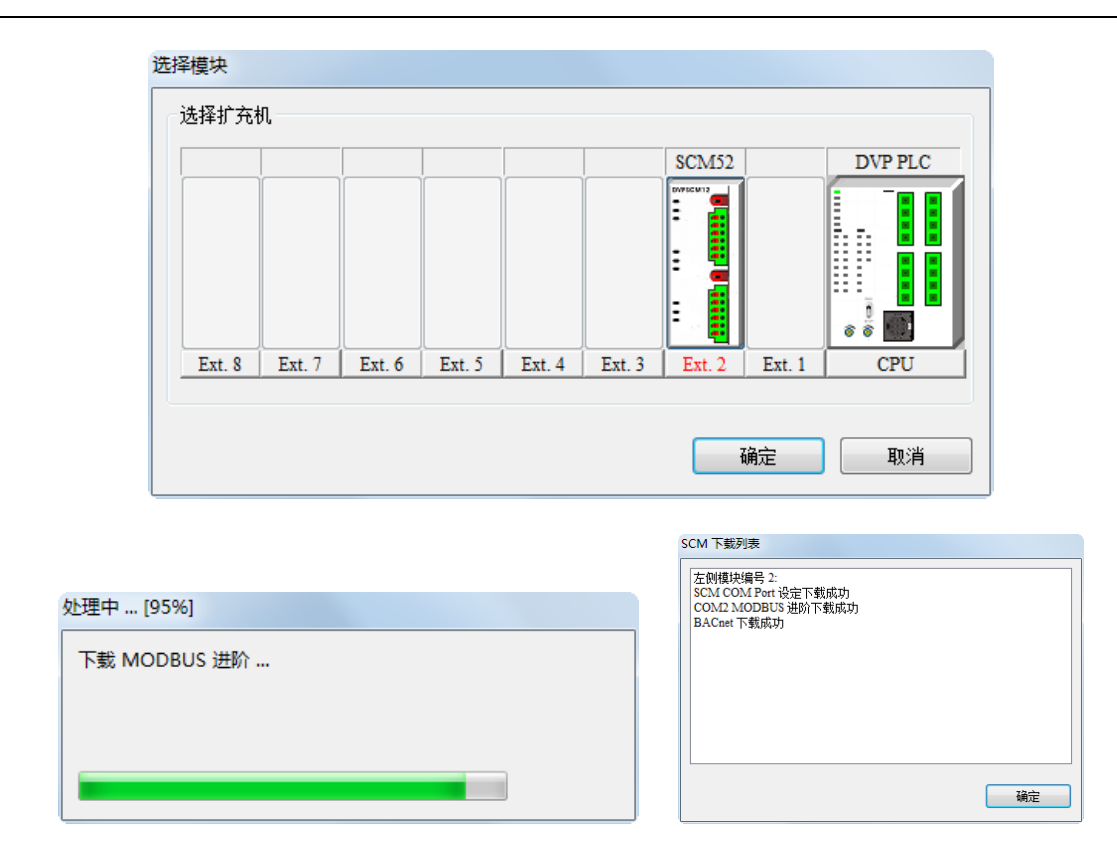

设定完下载后主站软件内之 AV 与 BV 可直接与 SCM 模块所连接的 PLC 主机中 D 与 M 进行对应。

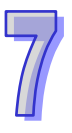

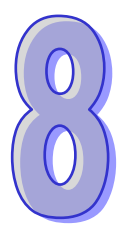

# 第8章 错误标志

# 目录

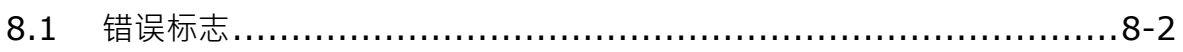

# <span id="page-87-0"></span>**8.1 错误标志**

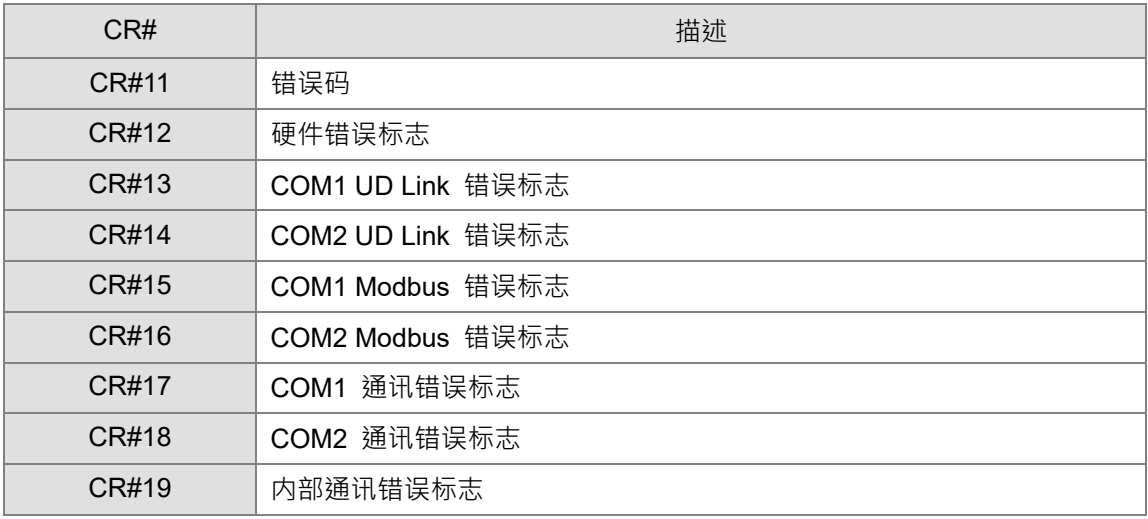

### 错误标志内容

## CR#11

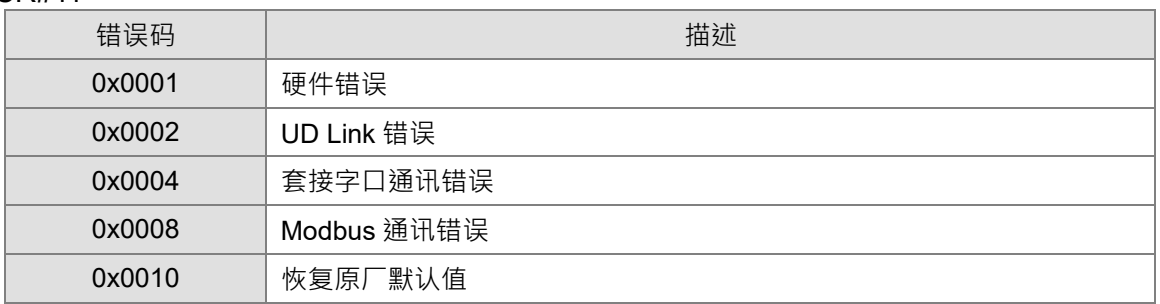

#### CR#12

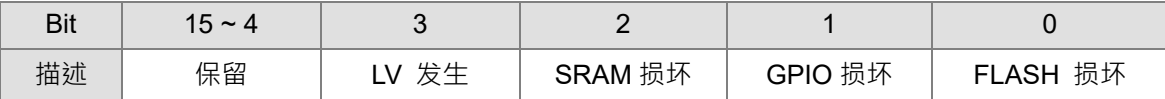

### $CR#13 \cdot CR#14$

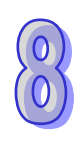

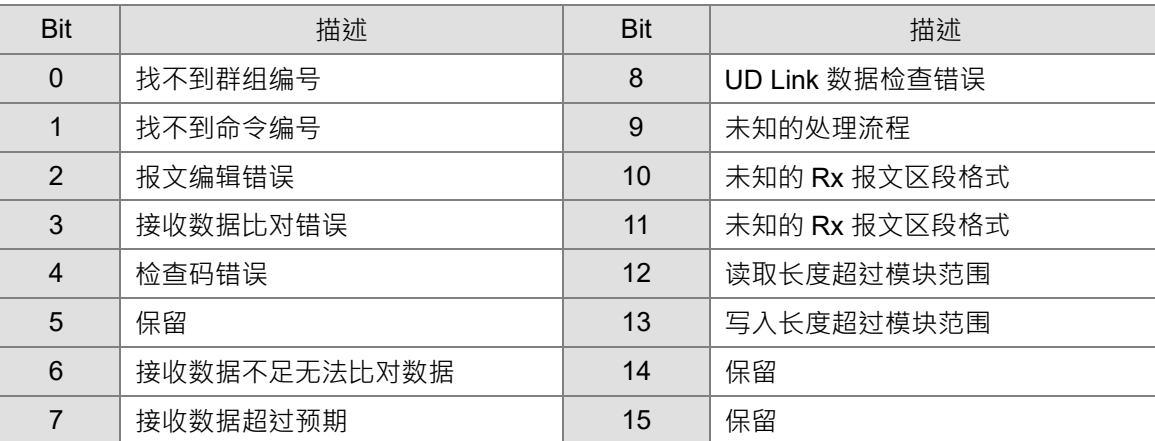

### $CR#15 \cdot CR#16$

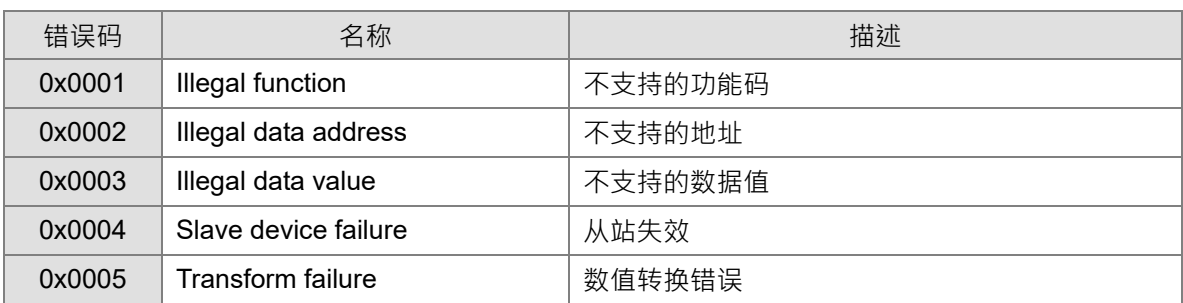

### $CR#17 \cdot CR#18 \cdot CR#19$

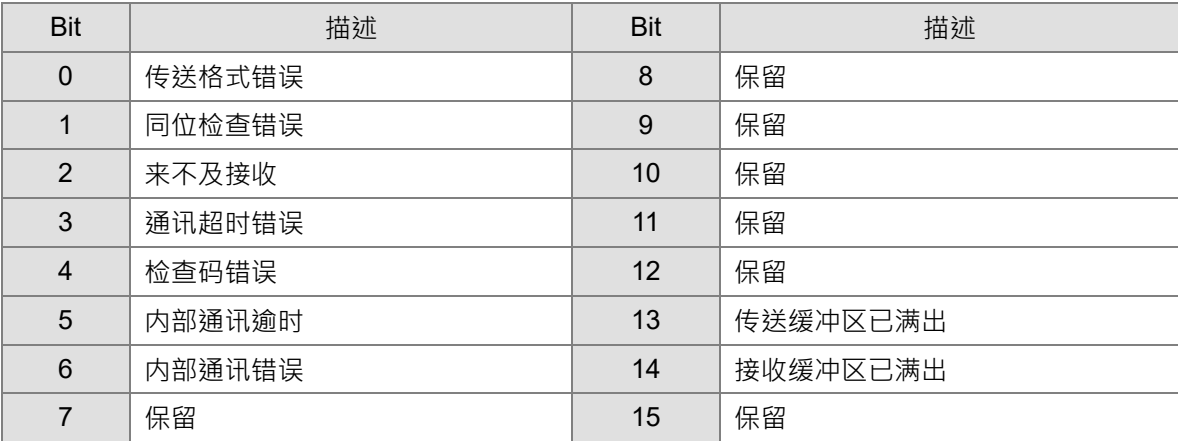

**MEMO**

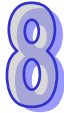